**EN**

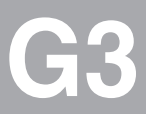

# **CM-DPV1**

## **User Manual**

**Communication Module for PROFIBUS-DP**

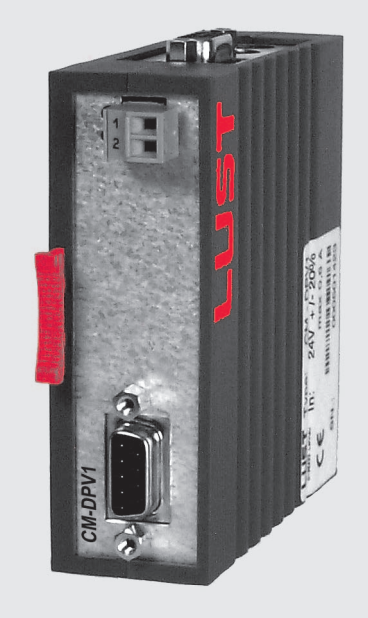

**Project planning, installation and commissioning of the CDA3000/CDD3000/CTC3000 on the field bus**

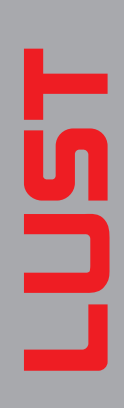

*Before purchase*

*With delivery (depending on supply package)*

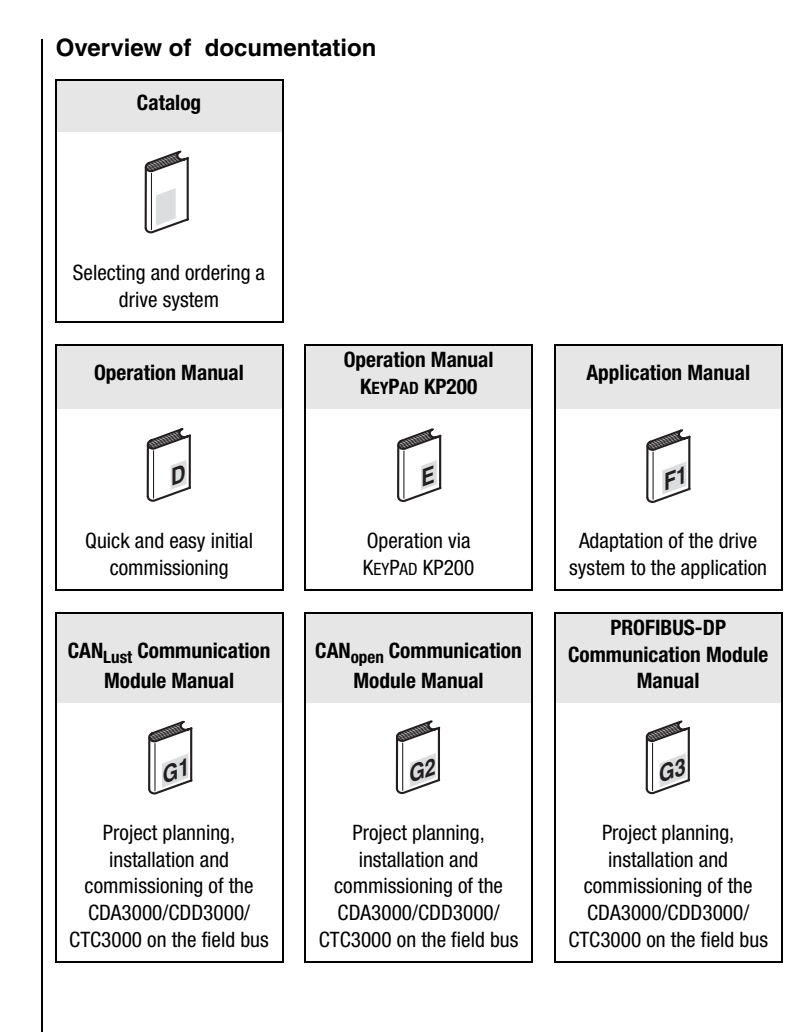

#### **User Manual CM-DPV1 Communication Module for PROFIBUS-DP**

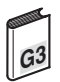

ID no.: 0916.20B.1-00

Date: March 2003

Applicable as from software version V1.40 CDA3000 Applicable as from software version V1.10 CDD3000 Applicable as from software version V130.20 CTC3000

Subject to technical changes.

#### **Dear User,**

This manual is intended for you as a **project engineer, commissioning engineer or programmer** of drive and automation solutions on the PROFIBUS-DP field bus. It is assumed that you are already familiar with this field bus on the basis of appropriate training and reading of the relevant literature.

For commissioning of the drive controller refer to the Operation Manual, then use this User Manual for commissioning on the PROFIBUS network.

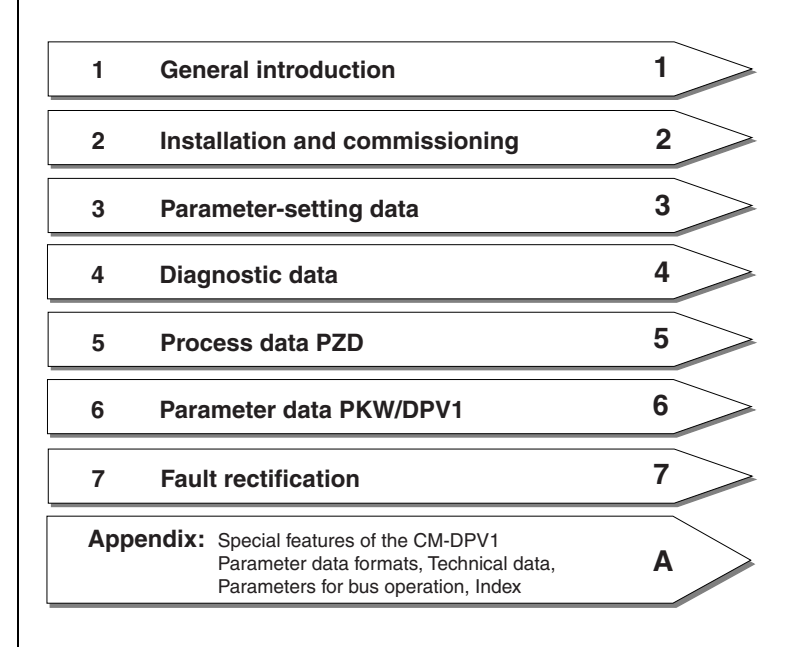

#### **How to use this manual**

#### **Pictograms**

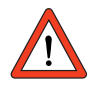

> **Attention!** Misoperation may result in damage to the drive or malfunctions.

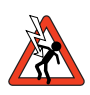

> **Danger from electrical tension!** Improper behaviour may endanger human life.

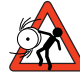

> **Danger from rotating parts!** The drive may start running automatically.

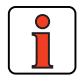

> **Note:** Useful information

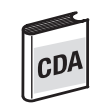

> Note: This section describes only operation with the CDA3000 frequency inverter

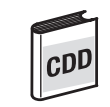

> Note: This section describes only operation with the CDD3000 servocontroller

### **Table of contents**

### **1 General introduction**

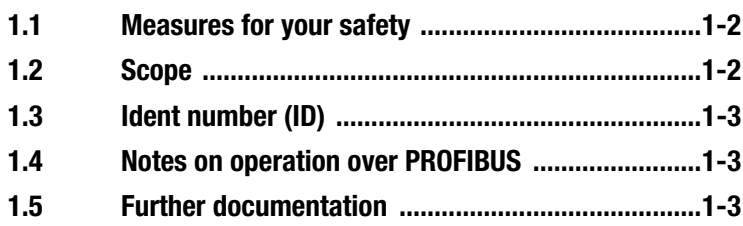

### **2 Installation and commissioning**

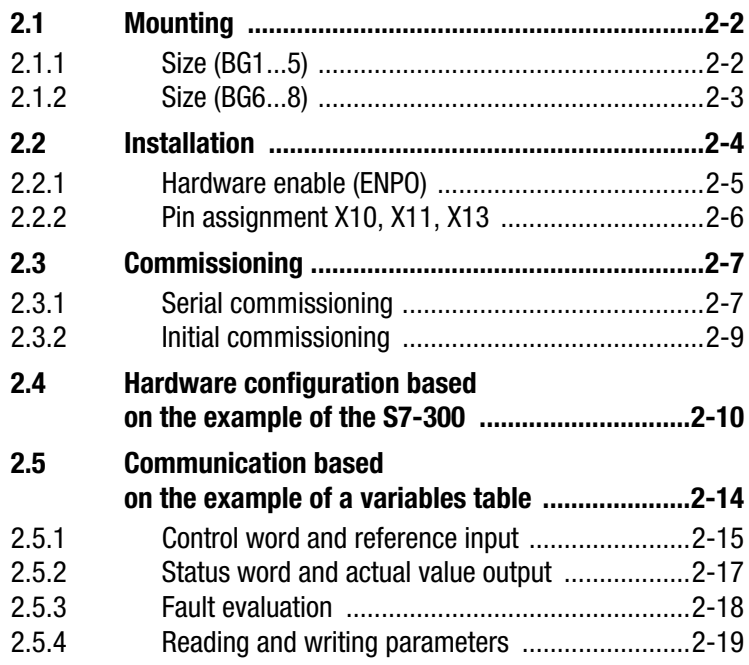

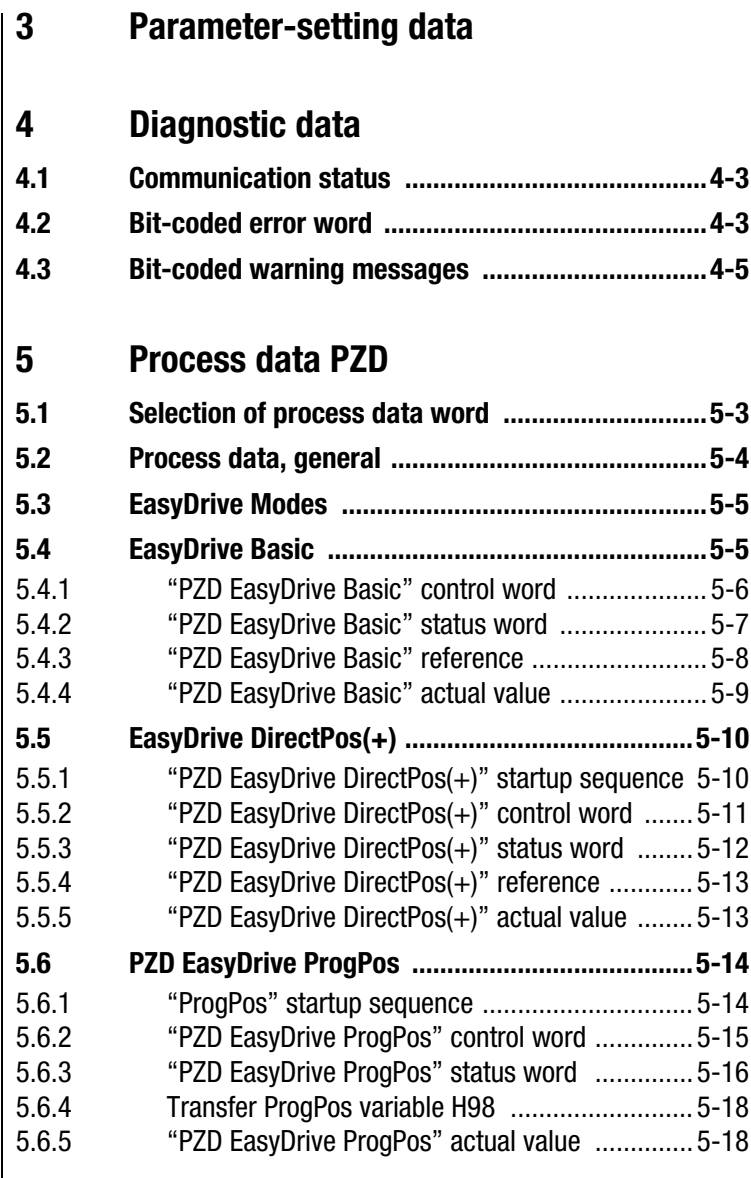

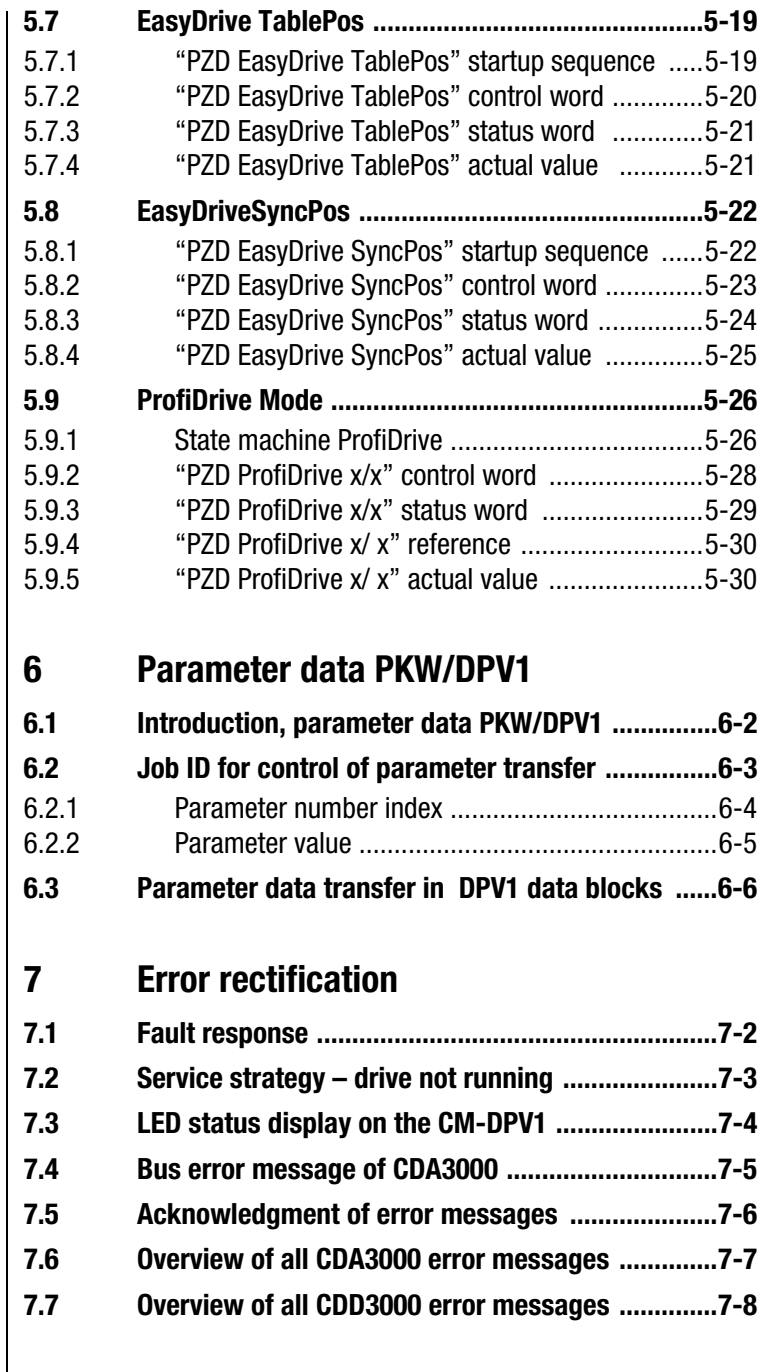

### **Appendix**

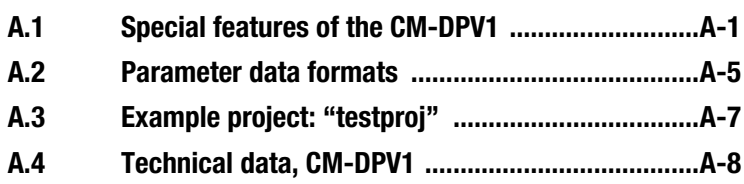

### **Appendix Parameters for bus operation**

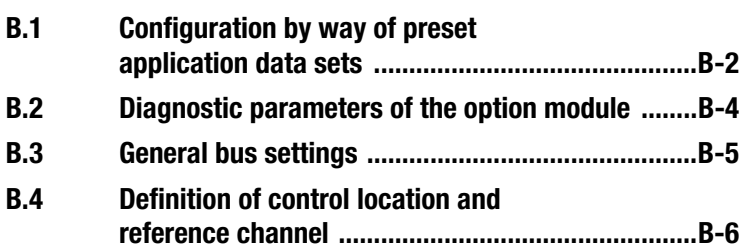

### **Appendix Glossary**

**Appendix Index**

**1**

### **2**

## **1 General introduction**

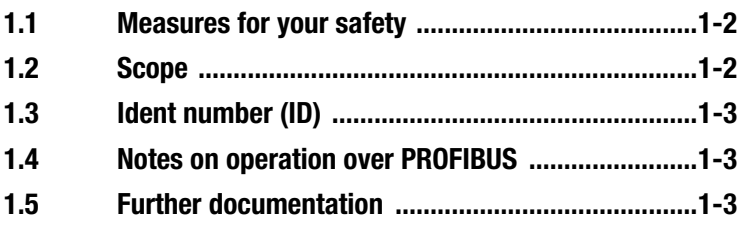

The term "**master"** as used in the following designates a higher-order controller which organizes the bus system.

The terms "**drive unit"** and "**slave"** as used in the following represent an inverter or servocontroller.

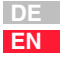

#### **1.1 Measures for your safety**

The CDA3000 and CDD3000 inverter drives are quick and safe to handle. For your own safety and for the safe functioning of your device, please be sure to observe the following points:

#### **Read the Operation Manual first!**

• Follow the safety instructions!

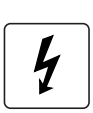

Шo

#### **Electric drives are dangerous:**

- Electrical voltages > 230 V/460 V: Dangerously high voltages may still be present 10 minutes after the power is cut. You should therefore always check that no power is being applied!
- Rotating parts
- Hot surfaces

#### **Your qualification:**

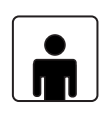

- In order to prevent personal injury and damage to property, only personnel with electrical engineering qualifications may work on the device.
- Knowledge of national accident prevention regulations (e.g. VBG 4 in Germany)
- Knowledge of layout and interconnection with the PROFIBUS-DPV1 field bus

#### **During installation observe the following instructions:**

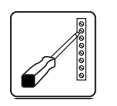

- Always comply with the connection conditions and technical specifications.
- Electrical installation standards, such as cable crosssection, shielding, etc.
- Do not touch electronic components and contacts (electrostatic discharge may destroy components).

**1.2 Scope** This description applies to all LUST drive controllers interconnected via the CM-DPV1 communication module with the PROFIBUS.

> All information given relating to the CDD3000 drive controller also applies to the direct drive controller CTC3000.

**1**

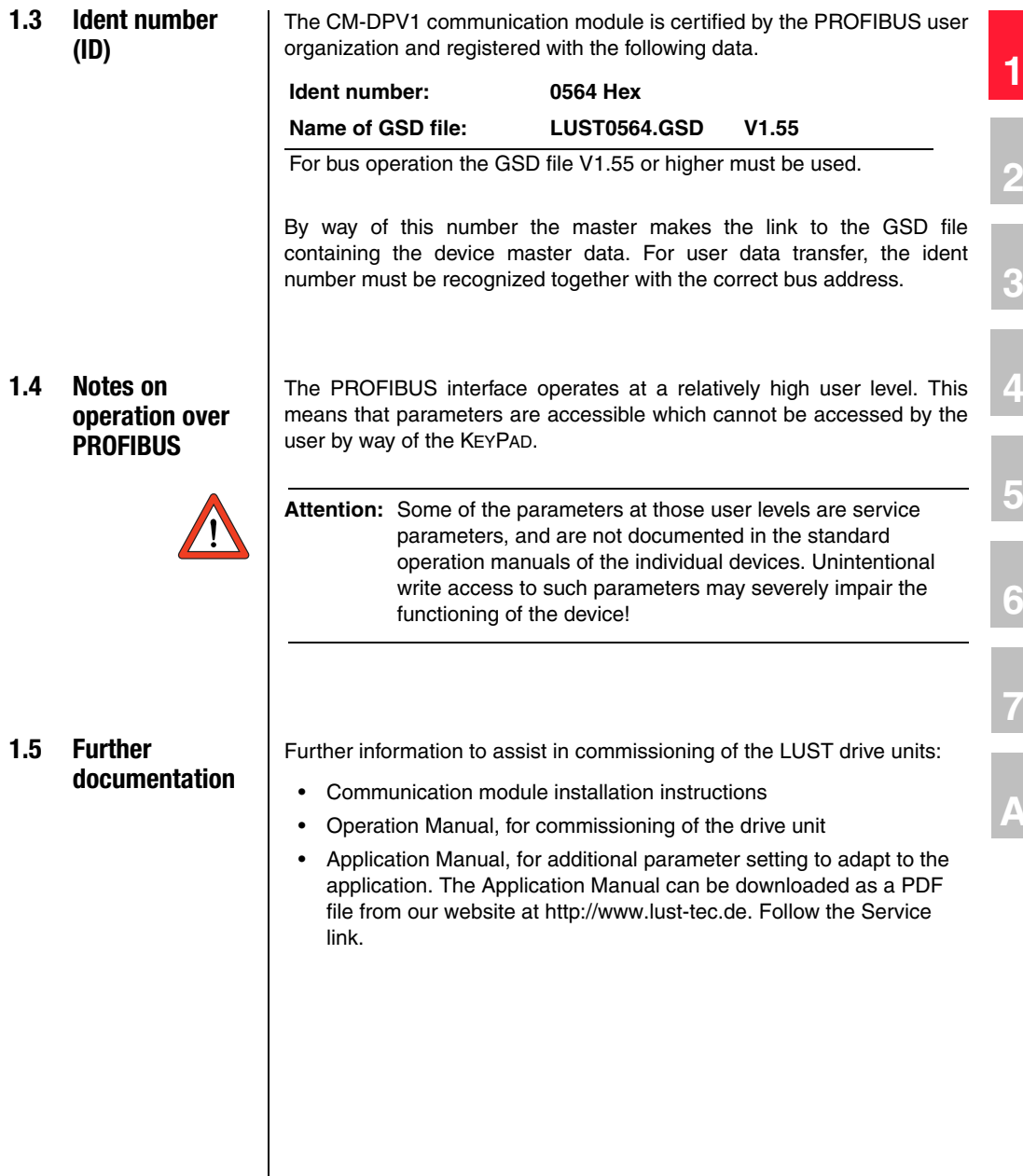

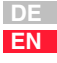

Further information on PROFIBUS, relating to installation and profile definition:

- PROFIBUS Technical Description, version: April 1997, order number 4.001
- PROFIBUS Installation Guideline for PROFIBUS-DP/FMS, version: October 1997, order number 2.111

You can obtain the PROFIBUS information from:

PROFIBUS Nutzerorganisation e.V. Haid- und Neustraße 7 D-76131 Karlsruhe Tel.: +49 (0) 721 / 96 58 590 Fax: +49 (0) 721 / 96 58 589 Internet: http://www.profibus.com

### **2 Installation and commissioning**

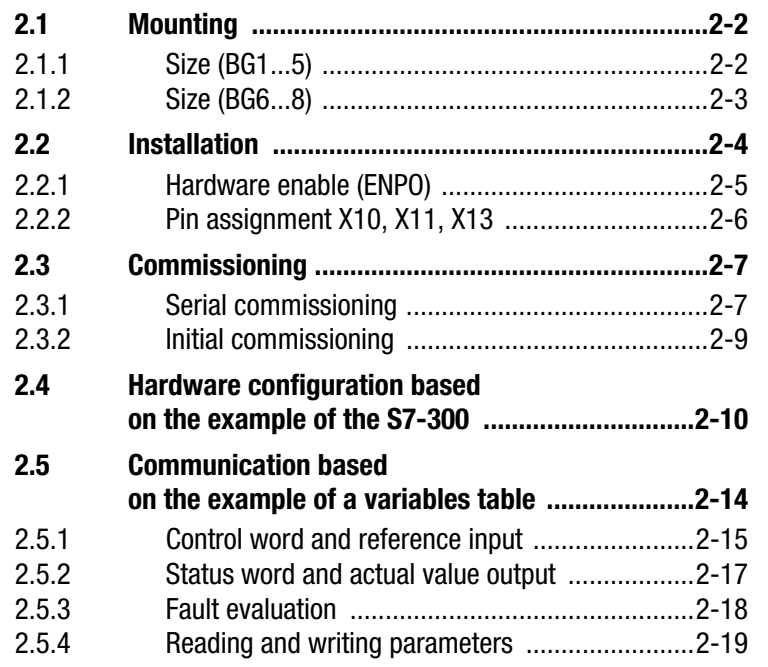

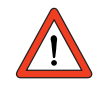

**Attention:** Do not insert or withdraw modules **in operation!**

**3**

**5**

**A**

**7**

**DE EN**

**2.1 Mounting**

### **2.1.1 Size (BG1...5)**

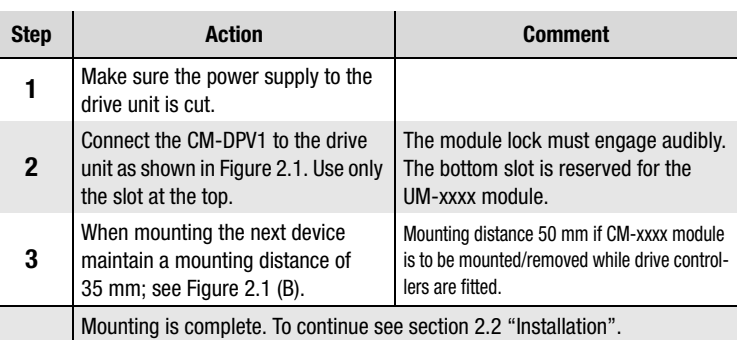

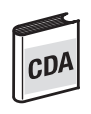

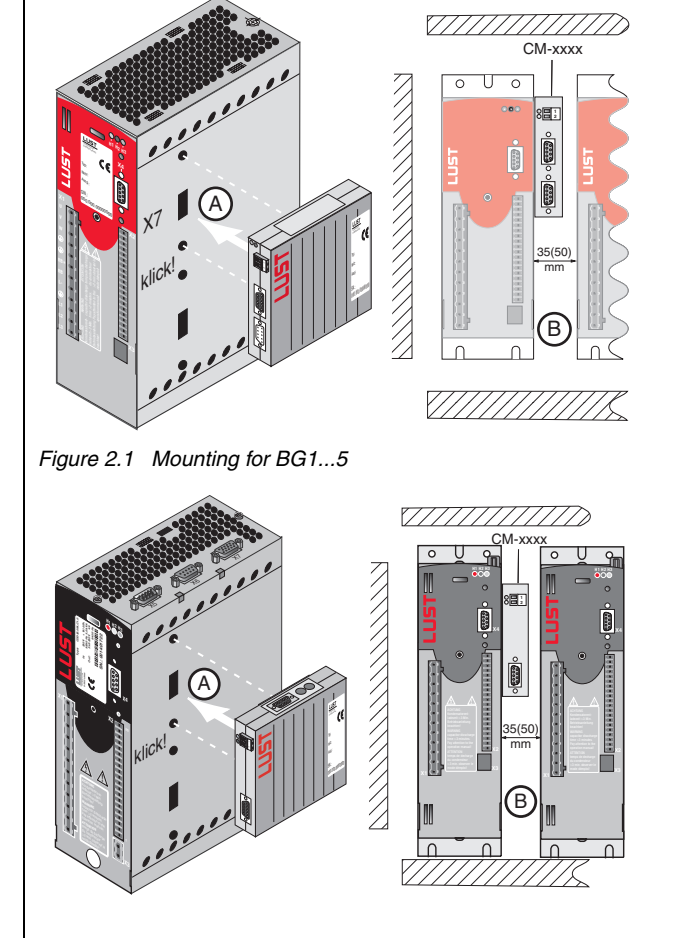

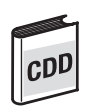

#### **2.1.2 Size (BG6...8)**

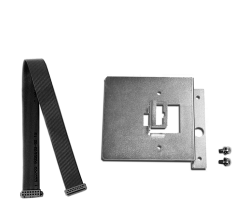

Figure 2.2 Mounting<br>package

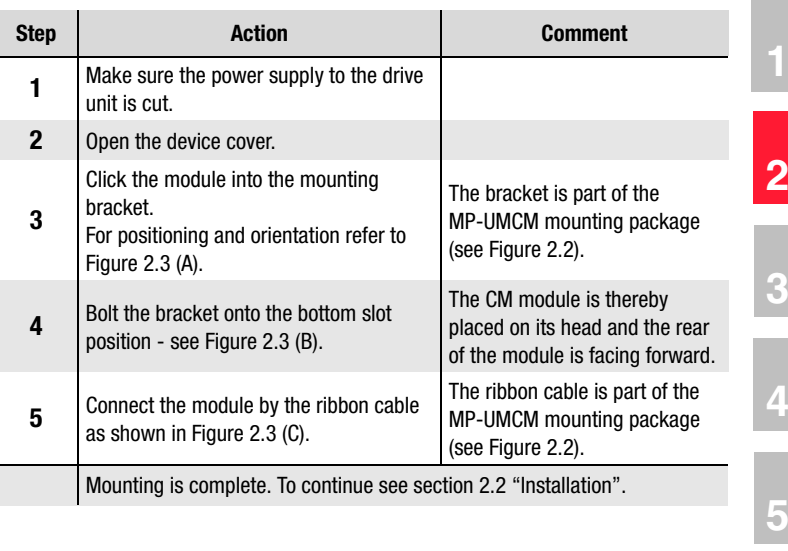

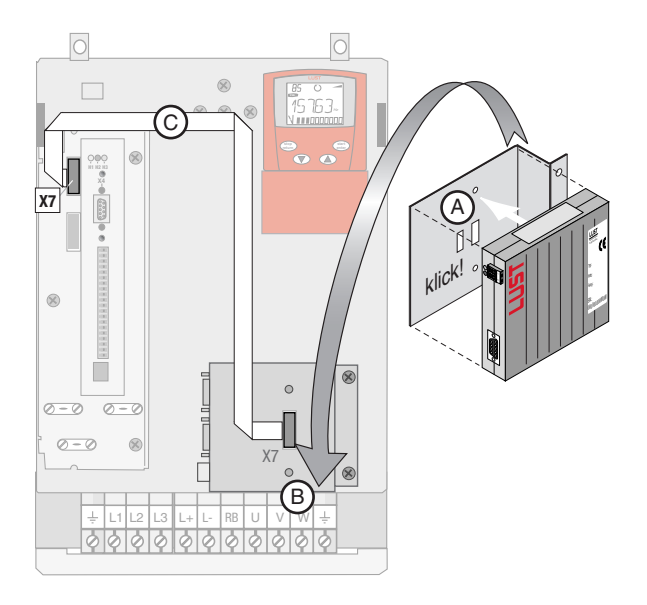

*Figure 2.3 Mounting for size BG6...8*

**6**

**7**

**DE EN**

### **2.2 Installation**

| <b>Step</b>                                                                                                    | <b>Action</b>                                                                        | <b>Comment</b>                                                                                    |  |  |  |  |
|----------------------------------------------------------------------------------------------------|--------------------------------------------------------------------------------------|---------------------------------------------------------------------------------------------------|--|--|--|--|
| 1                                                                                                    | Connect the module to the field bus. Use<br>a cable conforming to the specification. | Use a bus termination plug<br>(120 $\Omega$ ) on the last module or<br>switch on, see Figure 2.4. |  |  |  |  |
| $\mathbf{2}$                                                                                                    | Wire the hardware enable on the<br>CDA3000/CDD3000.                                  | see section 2.2.1                                                                                 |  |  |  |  |
| 3                                                                                                    | Wire up the supply voltage for the module<br>to X10.                                 | 18  30 VDC, see Table 2.1 and<br>section 2.2.2.                                                   |  |  |  |  |
| 4                                                                                                    | Switch on the drive unit.                                                            |                                                                                                   |  |  |  |  |
|                                                                                                    | Installation is complete. To continue see section 2.3 "Commissioning".               |                                                                                                   |  |  |  |  |
| Master<br><b>PROFIBUS-DP</b>                                                                                       |                                                                                      |                                                                                                   |  |  |  |  |
| Slave 2<br>Slave 1<br>М<br>M<br>$3^{\sim}$<br>$3 -$<br>$\overline{\circ}$<br>π<br>Ũ<br>lā mā<br>24 VDC<br>alalala. |                                                                                      |                                                                                                   |  |  |  |  |

*Figure 2.4 System connection*

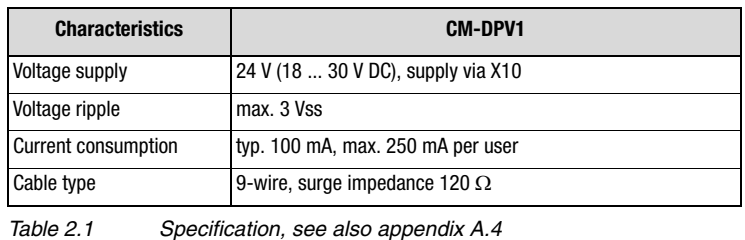

**2.2.1 Hardware** 

**enable (ENPO)**

via the control terminal • X2/8 (on CDA3000) • X2/7 (on CDD3000)

operation over the field bus.

ENPO

tion Manual).

#### **2 Installation and commissioning**

The drive units have an additional power stage hardware enable (ENPO)

(also termed "controller enable"). This signal must also be configured for

This control signal is high-active. When this control signal is removed the motor runs down uncontrolled (refer also to the description in the Opera-

**6**

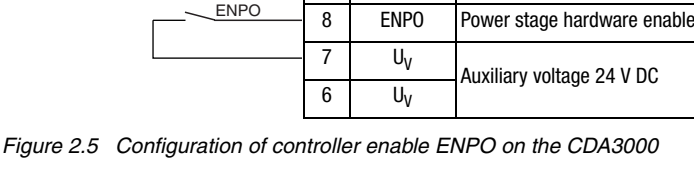

**X2 Des. Function:** 9 **ISD00 Digital input 1** 

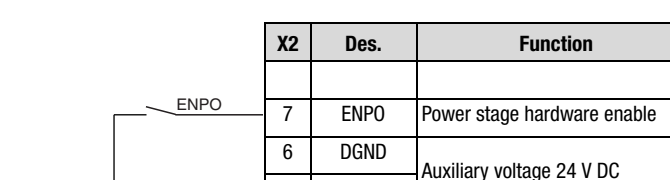

 $5$  U<sub>V</sub>

*Figure 2.6 Configuration of controller enable ENPO on the CDD3000*

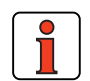

**Note:** After a failure of the external 24V supply the PROFIBUS system is automatically initialized as soon as the 24 V is restored. No mains reset of the drive unit (switching the mains power off and back on) is required.

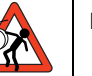

**Note:** As a result of the hardware enable (ENPO) being activated the drive may start running automatically if the start signal is set via the bus or terminal.

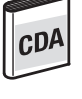

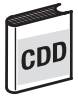

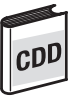

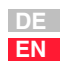

#### **2.2.2 Pin assignment X10, X11, X13**

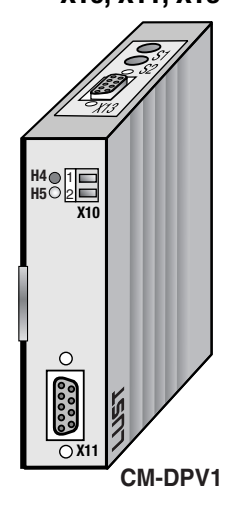

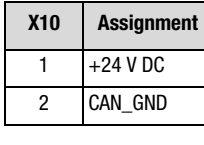

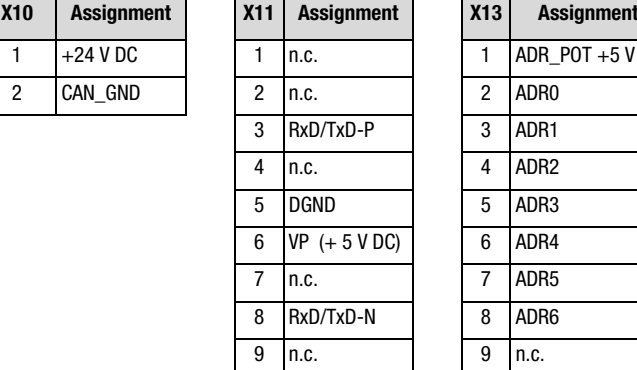

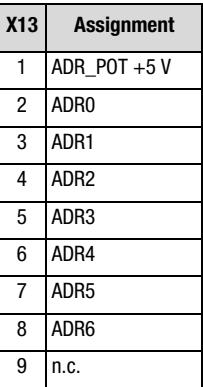

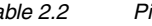

*Table 2.2 Pin assignment*

#### **Note:**

- CAN-GND (X10/2) and DGND (X11/5) are interconnected in the CM-DPV1 module.
- The +24 V DC supply voltage (X10/1) and CAN-GND (X10/2) are electrically isolated from the ground of the CDA/CDD drive controllers.
- The PROFIBUS data lines RxD/TxD-P (X11/3) and RxD/TxD-N are isolated from the CDA/CDD drive controllers by optocouplers. The drivers of the PROFIBUS data line are powered by the +24 V DC supply voltage (X10/1) via a 5 V voltage regulator. The VP +5 V voltage (X11/6) is generated from the +24 V DC supply voltage via a voltage regulator.
- The control voltage ADR\_POT +5 V (X13/1) is generated, electrically isolated, from the +24 V DC supply voltage (X10/1). The reference potential for X13/1 is the ground of the CDA/CDD drive controllers.

**Attention:** X13 may only be used as a coding plug (not for cable connection).

### **2.3 Commissioning**

#### **2.3.1 Serial commissioning**

Only carry out this commissioning process if

**1**

**2**

**3**

**5**

network.

addressing:

Operation Manual.

the --> button

the controller.

- you have already carried out initial commissioning of at least one drive (see section 2.3.2) and
- your control is configured for PROFIBUS and your control program has been written.

**Step Action Action Comment** 

Mount the communication module on the drive unit and install the PROFIBUS

Set the desired **address** on the CM-DPV1. Select the mode of

• by bus address parameter or • by coding on connector X13 or • by coding switches S1 and S2.

**Install** the drive unit and carry out the **serial commissioning** according to the

Then **save the parameters** by clicking

**<sup>4</sup> Load the** existing **control program** into

Switch the CDA3000/CDD3000 and CM-DPV1 components **off** and back **on** to initialize the interface configurations.

Serial commissioning is finished. Test all drive functions.

**4**

See installation instructions and

See under "Addressing options"

sections 2.1 and 2.2

Save setting in device

**A**

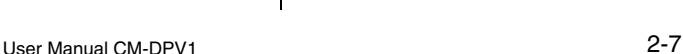

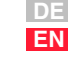

#### **Addressing options**

**1.** Coding switches S1 and S2 By way of the two coding switches on the top of the CM-DPV1 a hexadecimal address between 1 and 126 can be selected.

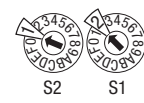

Example for address  $18$  Dec =  $12$  Hex

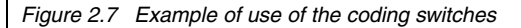

**2.** Connector coding via connector X13 By way of the pins on connector X13 labeled ADRx, the device address can be binary coded with pin 1 in the connector by soldering-in jumpers. A valid address between 1 and 126 can be selected in binary format.

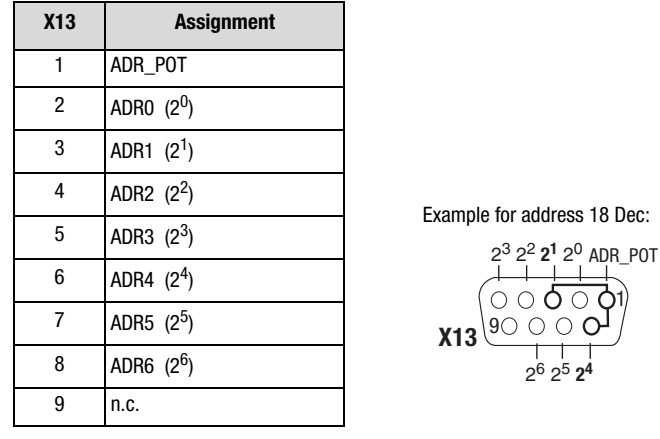

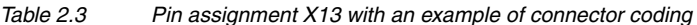

**3.** Bus address parameter 582-PBADR: By way of parameter 582-PBADR in subject area \_57OP Option modules, a decimal address between 1 and 126 can be set.

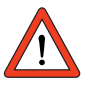

**Attention:** To set the device address via X13 or S1 and S2, parameter 582-PBADR = 0 must be set! All hardware codings of the connector (X13) and the coding switches (S1 and S2) are internally linked by a logical OR operator. After a change of address a mains reset of the CM-DPV1 is required.

**2.3.2 Initial commissioning**

This section describes how the drive unit can be integrated most simply,

and thus quickly, into a PROFIBUS system.

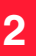

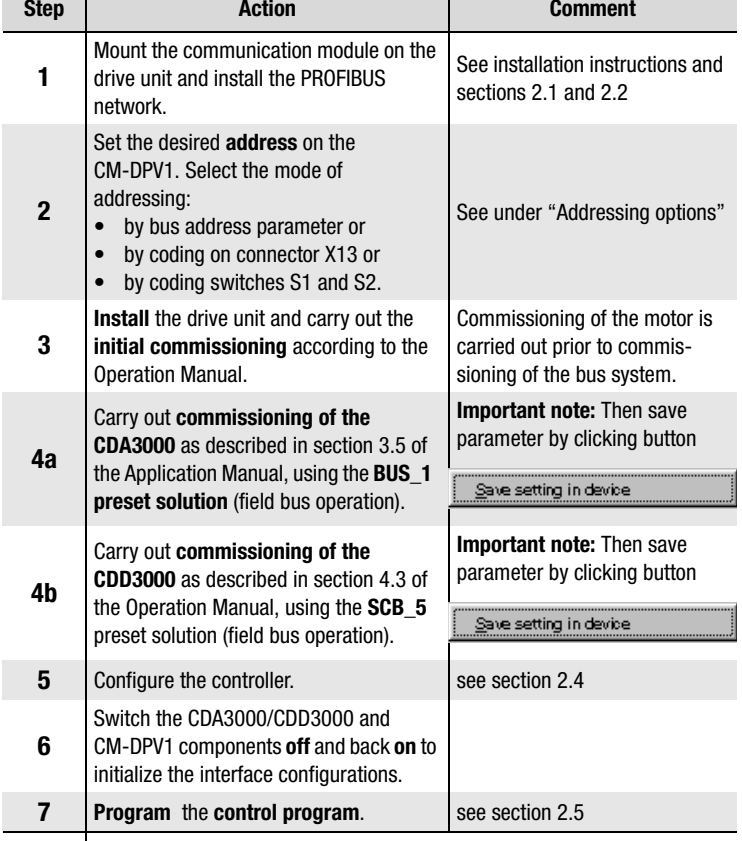

Commissioning is complete.

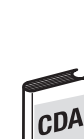

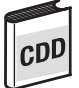

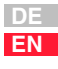

#### **2.4 Hardware configuration based on the example of the S7-300**

The following controller configuration can be performed in any control environment. In this example we refer to the Siemens S7-300 controller and the SIMATIC STEP7<sup>1</sup>V5.0 software.

#### **Example project: "testproj"**

The example project is located on the CD-ROM supplied with the package with the order designation "CM-DPV1 + GSD". The "testproj" example project is designed for the Siemens CPU 315-DP. The modules of the S7 used are presented in appendix A.3.

You will save commissioning time if you use the example project. You can then begin directly with step 6.

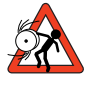

**Attention:** The example can be used to optimize the commissioning time of plant, but does **not** conform to the specifications applicable to your plant control.

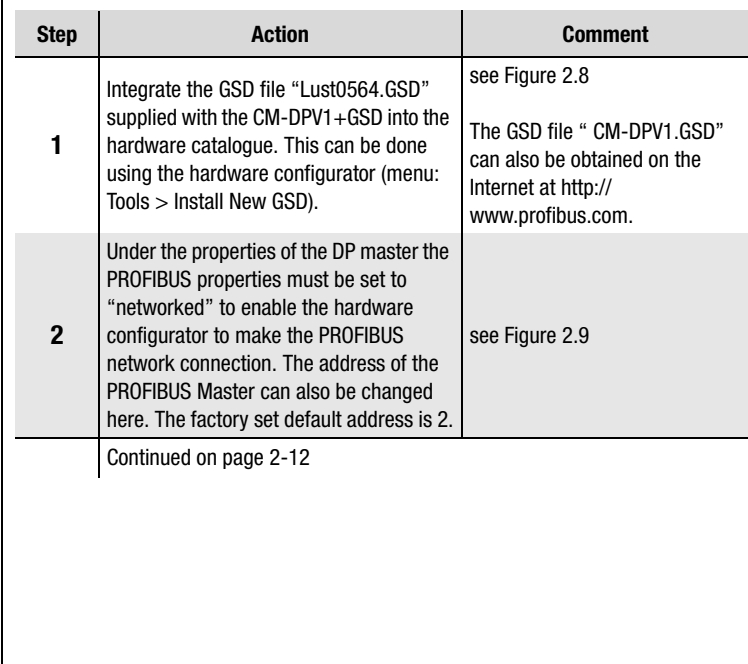

1. SIMATIC is a registered trademark of Siemens AG.

| <b>By HW Config - [SIMATIC 300(1) (Configuration) -- testproj1</b>    |                                                                                                 |  |  |  |  |  |  |
|-----------------------------------------------------------------------|-------------------------------------------------------------------------------------------------|--|--|--|--|--|--|
| 99 Station Edit Insert PLC View                                       | Options Window<br>Help                                                                          |  |  |  |  |  |  |
| g√ ⊞i<br>$ \mathbf{F}_{\!\scriptscriptstyle (\!\chi\!)i} $<br>4<br>ലി | Ctrl+Alt+E<br>Customize                                                                         |  |  |  |  |  |  |
|                                                                       | Specify Module<br>Configure Network<br>Ctrl+Alt+T<br>Symbol Table<br><b>Report System Error</b> |  |  |  |  |  |  |
| $\equiv$ 101 UR<br><b>CPU 315-2 DP</b><br>2                           | Edit Catalog Profile<br>Update Catalog                                                          |  |  |  |  |  |  |
| <b>DF-Master</b><br>X2<br>3                                           | Install New GSE<br>Import Station GSE                                                           |  |  |  |  |  |  |

*Figure 2.8 Installing a new GSD*

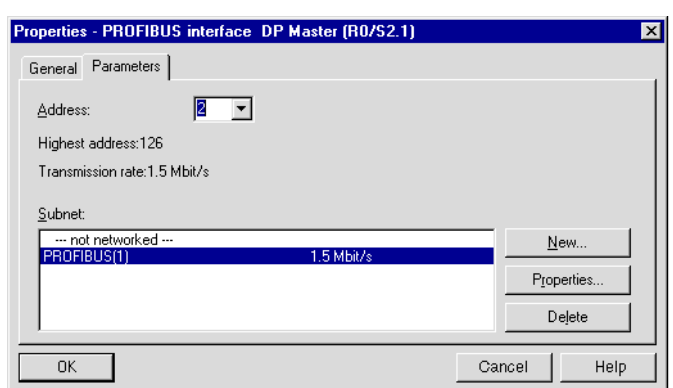

*Figure 2.9 Activating PROFIBUS interface in the controller*

To reach the window manually from Figure 2.9:

- Select X2 "DP-Master" in the subrack (see Figure 2.8 in the "(0)UR" subrack).
- Open the pop-up menu using the reverse mouse button and click on "Object properties".
- On the "General" tab click in the "Interface" area on the "Properties" button.

**2**

**3**

**DE EN**

#### *Hardware configuration continued*

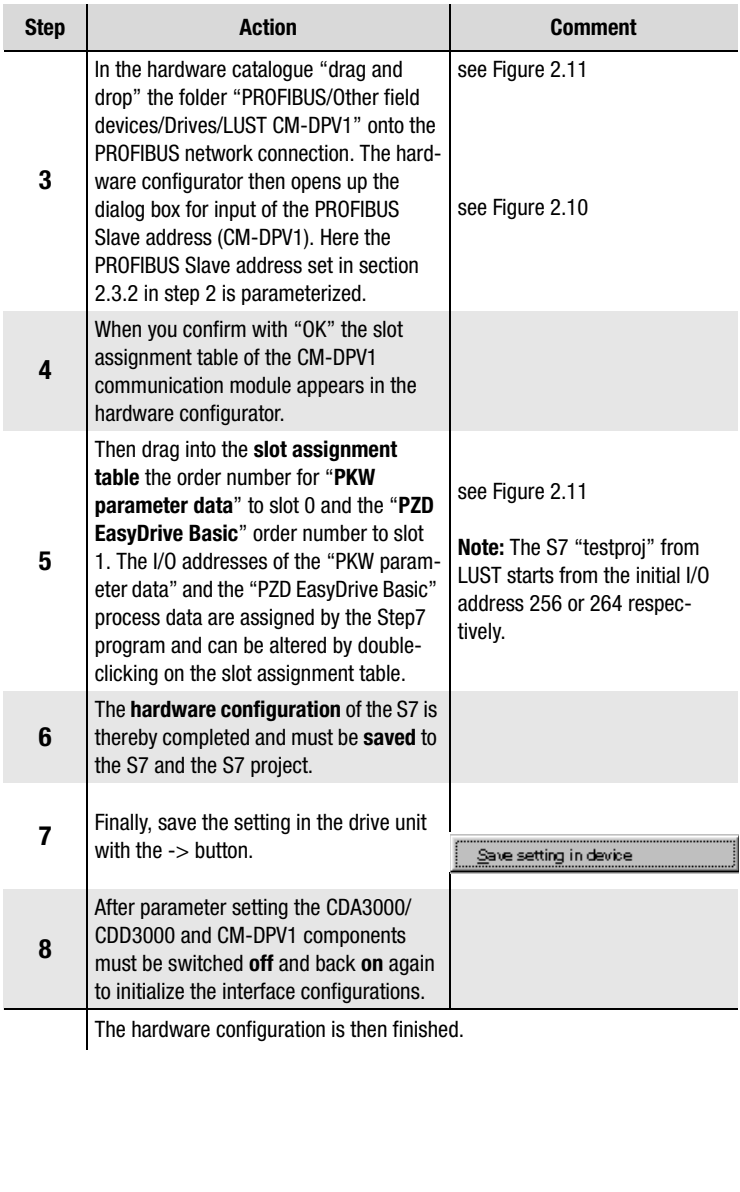

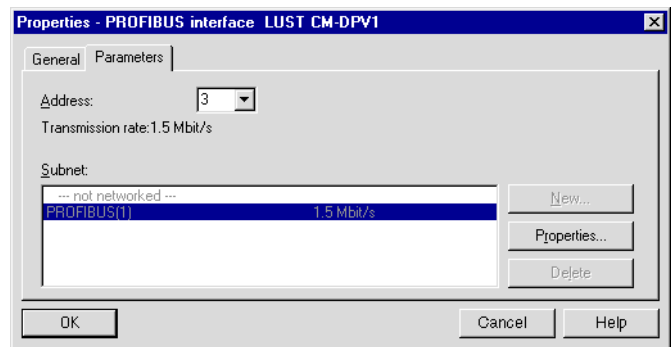

*Figure 2.10 Setting the PROFIBUS Slave address*

To reach the window manually from Figure 2.10:

- Select the DP-Slave (see Figure 2.11 "(3) LUST CM-DPV1").
- Open the pop-up menu using the reverse mouse button and click on "Object properties".
- On the "General" tab click in the "User" area on the "PROFIBUS ..." button.

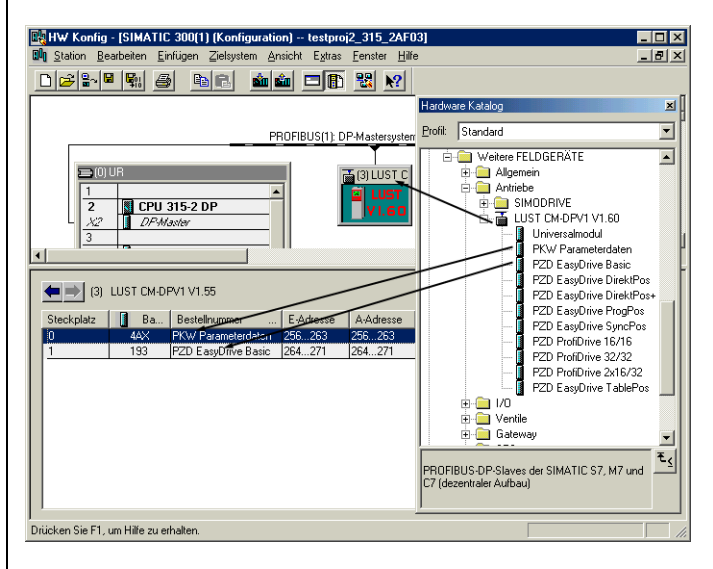

*Figure 2.11 Hardware configuration of the S7*

**5**

**7**

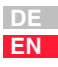

#### **2.5 Communication based on the example of a variables table**

The following activation of the CDA3000 can be carried out with any control environment. In this example we refer to the Siemens S7-300 controller and the Simatic Manager STEP7 V5.0.

The programming of the OB1 as well as the FC15 function and the variables table VAT15 are included in the "testproj" example project, which you will find on the CD-ROM supplied with the package with the order designation "CM-DPV1 + GSD". The "testproj" example project is designed for the Siemens CPU 315-DP.

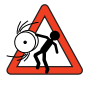

**Attention:** The example can be used to optimize the commissioning time of plant, and does **not** conform to the specifications applicable to your plant control.

The variables table VAT15 lists the flag words (MW) which are transmitted in the FC15 function to the PROFIBUS. The FC15 function copies the flag words entered in VAT15 to the PROFIBUS I/O addresses 256 and 264.

| Monitoring and Modifying Variables - [@VAT15 -- testproj1<br>- 101 |                 |                                                            |                       |                            |        |  |  |
|--------------------------------------------------------------------|-----------------|------------------------------------------------------------|-----------------------|----------------------------|--------|--|--|
|                                                                    |                 | Table Edit Insert PLC Variable View<br>Options Window Help |                       |                            | $-10x$ |  |  |
| $66$ $ W $<br><b>B</b><br>ø<br>$\infty$ for $\infty$ .<br>  v      |                 |                                                            |                       |                            |        |  |  |
|                                                                    | Address         | Symbol                                                     | Monitor Value         | Modify Value               |        |  |  |
| <b>STOP</b><br><b>START</b><br>//LustDrive Basic PZDout to CDx     |                 |                                                            |                       |                            |        |  |  |
| MH                                                                 | 12n             | "control word"                                             |                       |                            |        |  |  |
| MU                                                                 | 122             | "Reference value HighWord"                                 | <b>W#16#000A</b>      | <b>W#16#000A</b>           |        |  |  |
| MH                                                                 | 124             | "Reference value LowWord"                                  | <b>W#16#8000</b>      | W#16#8000                  |        |  |  |
| MH                                                                 | 126             |                                                            | <b>W#16#0000</b>      | <b>W#16#0000</b>           |        |  |  |
| <b>ENPO ACTIV REF</b><br>//LustDrive Basic PZDin from CDx          |                 |                                                            |                       |                            |        |  |  |
| MH                                                                 | 130             | "status word"                                              | 2#8888 8881 8881 8188 |                            |        |  |  |
| MU                                                                 | 132             | "actual value HighWord"                                    | <b>W#16#000A</b>      |                            |        |  |  |
| MH                                                                 | 134             | "actual value LowWord"                                     | <b>W#16#8000</b>      |                            |        |  |  |
| MU                                                                 | 136             | ---                                                        | 2#0000 0000 0000 0000 |                            |        |  |  |
| //Parameterchanal PKWout to CDx<br>read ACCUR                      |                 |                                                            |                       |                            |        |  |  |
| MU                                                                 | 100             | "Parameter PKW1out PKE"                                    | W#16#6199             | <b>W#16#1199</b>           |        |  |  |
| MU                                                                 | 102             | "Parameter PKW2out IND"                                    | <b>W#16#0000</b>      | W#16#0000                  |        |  |  |
| MH                                                                 | 1 <sub>04</sub> | "Param PKW3out PWE High"                                   | <b>W#16#0000</b>      | W#16#0000                  |        |  |  |
| MU                                                                 | 106             | "Param PKW4out PWE Low"                                    | <b>W#16#0000</b>      | <b>W#16#0000</b>           |        |  |  |
| readed ACCUR<br>//Parameterchanal PKWin<br>from CDx                |                 |                                                            |                       |                            |        |  |  |
| MH                                                                 | 110             | "Parameter PKW1in PKE"                                     | W#16#S199             |                            |        |  |  |
| MU                                                                 | 112             | "Parameter PKW2in IND"                                     | <b>W#16#0000</b>      |                            |        |  |  |
| MH                                                                 | 114             | "Param PKW3in PWE High"                                    | W#16#0000             |                            |        |  |  |
| MU                                                                 | 116             | "Param PKW4in PWE Low"                                     | <b>W#16#0014</b>      |                            |        |  |  |
| $^{\prime\prime}$                                                  | Diagnose        |                                                            | actual value ACCUR    |                            |        |  |  |
| M                                                                  |                 | 90.0 "Diagnose start with 1"                               | 2#0                   | 2#0                        |        |  |  |
|                                                                    |                 | testproi1_CMDPV1_4_2AF03\SIMATIC 300f1\CPU 315-2 DP        |                       | INS Online<br>Monitor<br>m |        |  |  |

*Figure 2.12 VAT15 for activation of the drive unit*

#### **2.5.1 Control word and reference input** Since in the hardware configurator "PZD EasyDrive Basic" is selected as the PZD for control and reference transfer, the control functions of the device are activated with the individual control bits. Thus, for example, the START (Start Clockwise) function can be selected by setting just one control bit (bit 0). The reference is also transmitted via the PZD.

#### **PZD EasyDrive Basic**

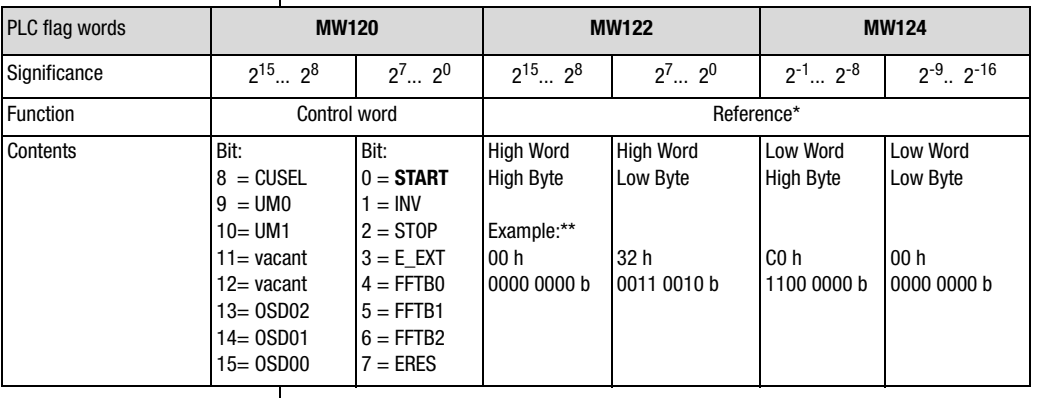

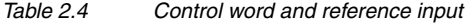

\*\* Example: 0032, C000 h =  $50,75$  d

The data format of the reference value is Int32Q16 -> Value range: -32767.999 to +32768.999, thus the High Word contains the pre-decimal place and the Low Word the post-decimal place.

The data formats used are listed in appendix A.2.

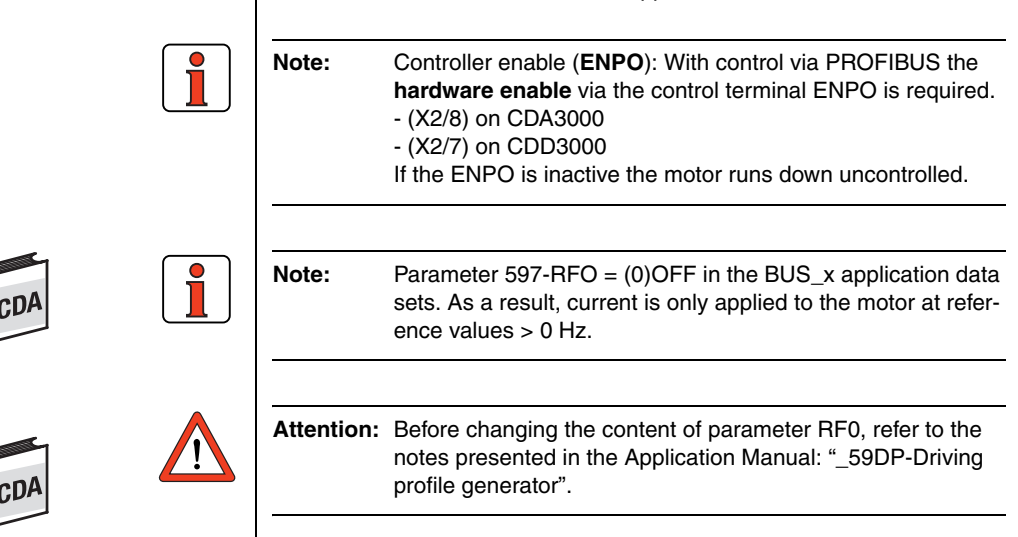

**4**

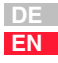

#### **Regarding Figure 2.12 on page 2-14:**

The PZD (output data) is entered from flags MW120 to MW126 in the VAT15.

Figure 2.12 shows how bit no. 0 of the control word (MW120) is set and thus how the controller (where ENPO = high) is enabled. The motor is driven with reference MW122 and MW124 000A 8000 h = 10.5 Hz.

For detailed descriptions of the individual control bits refer to section 5.4.1 ""PZD EasyDrive Basic" control word".

#### **2.5.2 Status word and actual value output** Since in the hardware configurator "PZD EasyDrive Basic" is selected for status and actual value transfer, the states of the device are displayed with the individual status bits. In this way, for example, general errors can be detected in the CDA3000 by monitoring the status bit (bit 0).

The actual value of the drive unit is also transmitted via the PZD.

#### **PZD EasyDrive Basic**

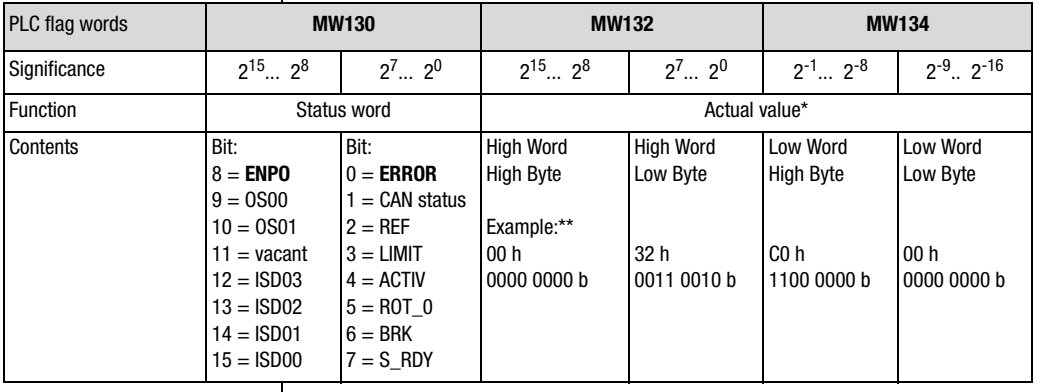

*Table 2.5 Reading status word and actual value*

\*\* Example: 0032, C000 h =  $50.75$  d

The data format of the reference value is  $Int32Q16 ->$  Value range: -32767.999 to  $+32768.999$ , thus the High Word contains the pre-decimal place and the Low Word the post-decimal place.

The data formats used are listed in appendix A.2.

#### **Regarding Figure 2.12 on page 2-14:**

The PZD (input data) is entered from flags MW130 to MW134 in the VAT15.

Figure 2.12 shows how bit no. 2 of the status word is set. The drive unit thereby signals "reference reached".

The motor is driven with reference MW132 and MW134 000A 8000 h = 10.5 Hz.

For detailed descriptions of the individual status bits refer to section 5.4.2 ""PZD EasyDrive Basic" status word".

**4**

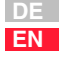

#### **2.5.3 Fault evaluation** | In the event of an error in the CM-DPV1, the drive unit responds with the error response programmed in parameter 527-R-OP2 CDA3000: (in factory setting: STOP, i.e. disable power stage). CDD3000: (in factory setting: STOP, i.e. execute emergency stop).

Errors in the bus system and errors originating from the drive unit are delivered to the PROFIBUS Master by means of the error numbers via the diagnostic message from the slave (see section 4).

Faults involving causes other than the bus system (e.g.: PLC program, drive unit) must be rectified using the relevant documentation (see section 7).

If the bus system is not correctly configured, the error is signaled as a flash code on LEDs H4 and H5.

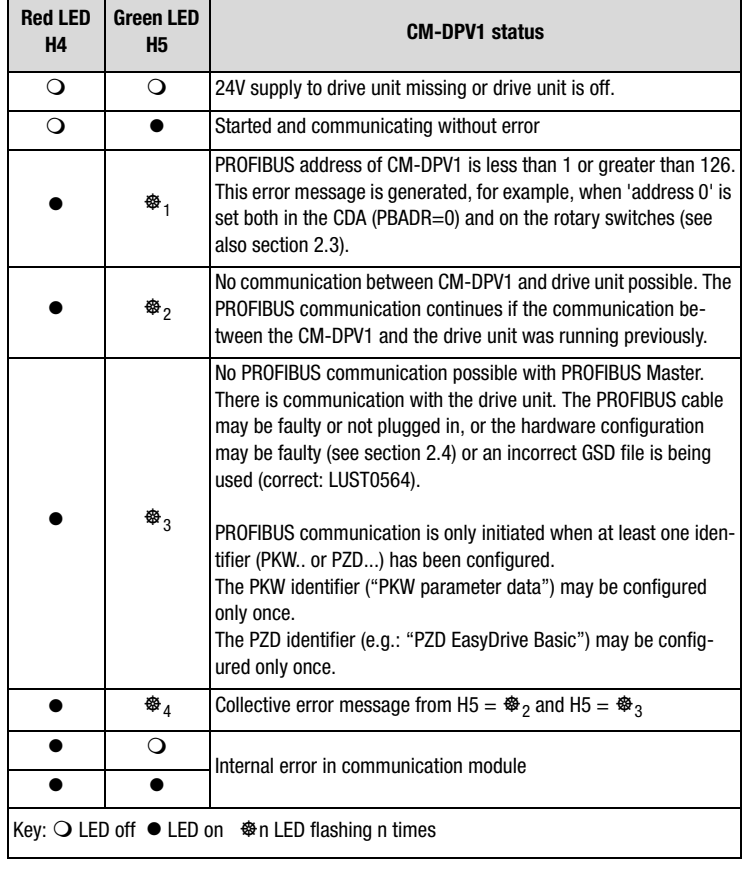

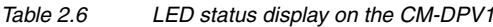

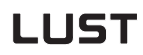

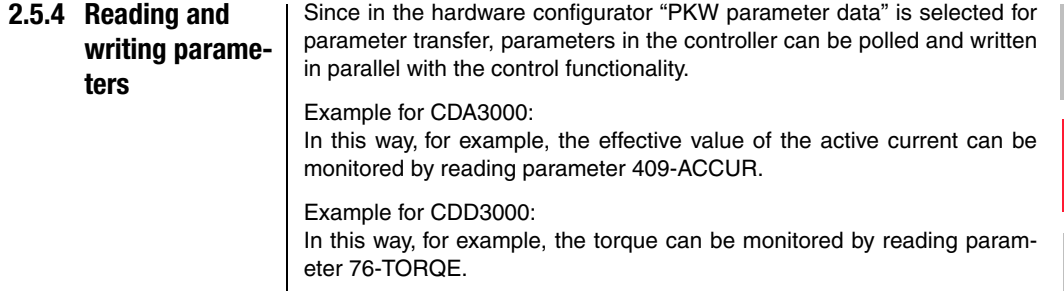

#### **PKW parameter data**

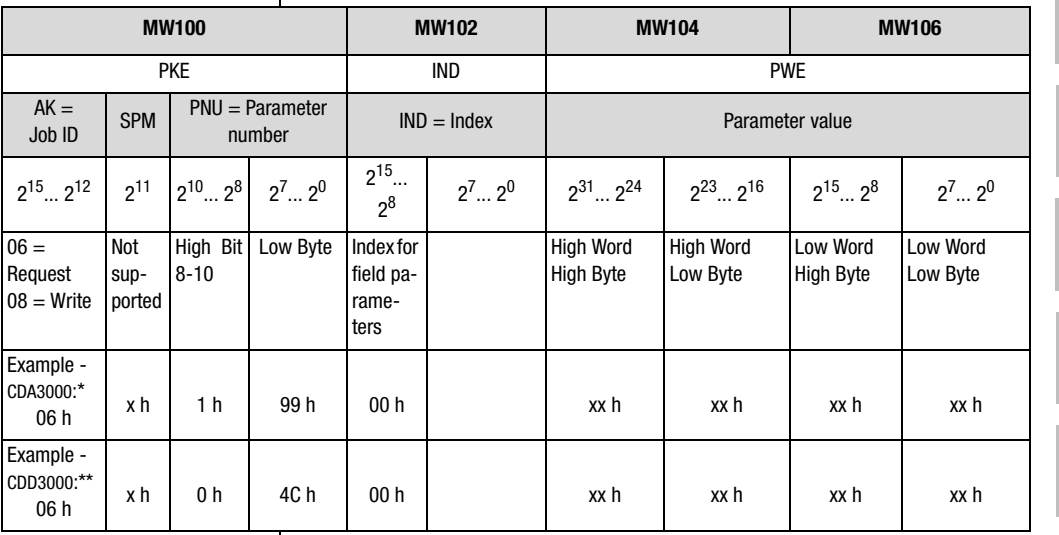

*Table 2.7 Writing and reading parameters*

\* Example: Enquiry for parameter ACCUR 199 h = 409 d

\*\* Example: Enquiry for parameter TORQE 4Ch = 76d

xx h means that these bytes in the parameter value are of no significance for requesting parameters

#### **Regarding Figure 2.12 on page 2-14:**

The PKW (output data) is entered from flags MW100 to MW106 in the VAT15.

Figure 2.12 shows how the enquiry from the drive unit for parameter 409- ACCUR (corresponds to parameter number 199 h) is structured.

The PKW (input data) is entered from flags MW110 to MW116 in the VAT15.

**2**

**5**

**DE EN**

Figure 2.12 shows how the reply from the drive unit for parameter 409- ACCUR is returned. Effective active current is 1.00 Amperes (format FIXPT16: 14 h = 20 d  $*$  0.05 = 1.00).

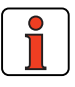

**Note:** If parameter jobs other than those presented in the example are required, refer to section 6.2.

**3 Parameter-setting data**

In commissioning of a PROFIBUS-DP slave the PROFIBUS Master sends a parameter-setting telegram to the slave (CM-DPV1).

The DP standard parameters are created independently by the hardware configurator based on the GSD file. In many hardware configurators these DP standard parameters are not visualized, which means only the parameters as from byte 7 are made available for editing; see also Figure 3.1.

Only the DPV1 and user parameters can be changed in the hardware configurator of the controller.

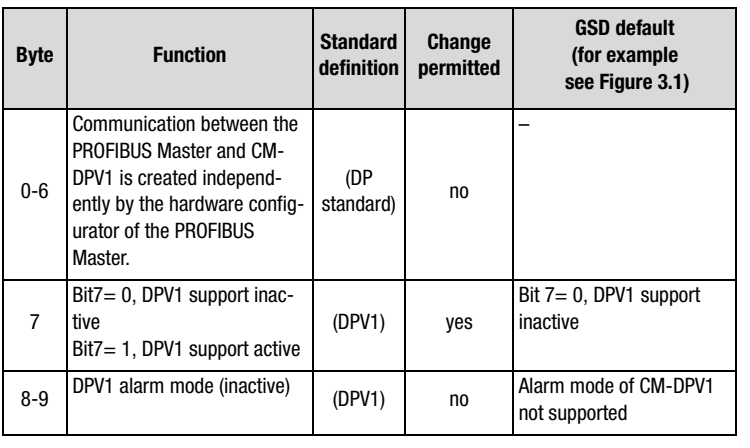

*Table 3.1 Parameter-setting data of the CM-DPV1*

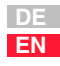

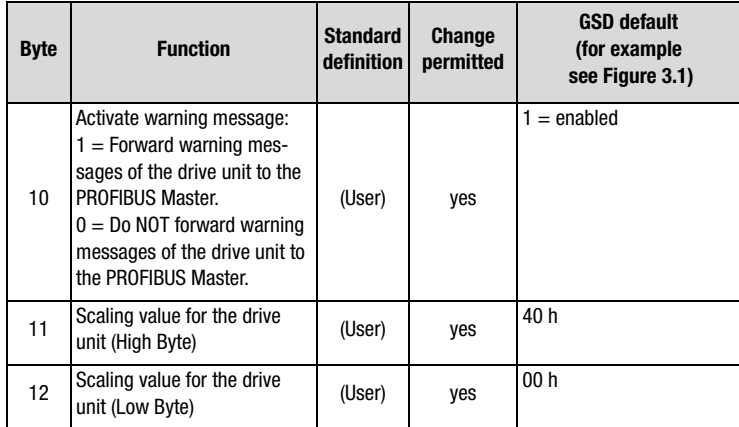

*Table 3.1 Parameter-setting data of the CM-DPV1*

#### **Byte 11+12: Scaling via CM-DPV1**

16-bit and 32-bit speed references can also be transmitted in scaled form. The reference variable (scaling value) is entered in bytes 11 and 12.

The presetting via the GSD file for the scaling value (byte11+12) is 4000 h, as a result of which the PROFIBUS reference values (PZD2+3, see section 5.4.3) are transmitted "unscaled".

The reference value transmitted to the drive units is calculated as follows:

Reference (in drive unit)  $=$   $\frac{\text{PROFIBUS reference}}{\text{4000h}} \cdot \text{Scaling value}$ 

- $\geq$  100% PROFIBUS reference (PZD2+3) = 4000 h
- $\geq$  16-bit reference is optimally resolved with value range  $\pm$  100 %

**DE EN**

#### **Use of scaling via CM-DPV1**

Task:

• The reference value is to be preset as a percentage in the setting range  $\pm 200$  % (- 200 % = 8000 h ... + 200 % = 7FFF h).

Solution:

• The scaling value is set to the rated frequency of the motor.

#### **Example:**

• Motor with 50 Hz rated frequency, i.e. scaling value = 32 h. With a reference input of 12.5 % of the rated frequency the reference of 4000 h  $\cdot$  12.5% = 800 h is transferred over PROFIBUS.

Reference (in drive unit)  $=$   $\frac{4000 \text{h} \cdot 12.5\%}{4000 \text{h}} \cdot 32 \text{h}$ 

Reference (in drive unit)  $= 6.25$  Hz

Result: The motor rotates at 6.25 Hz.

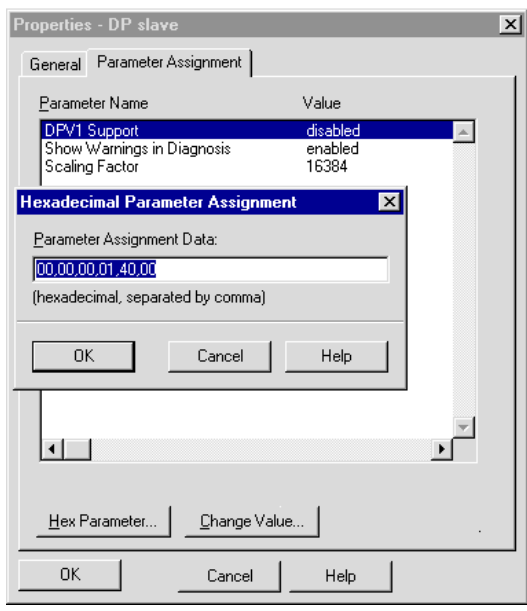

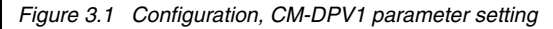

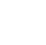

To reach the window manually from Figure 3.1:

- Open the hardware configurator.
- Select the DP-Slave (see Figure 3.1 "(3) LUST CM-DPV1").
- Open the pop-up menu using the reverse mouse button and click on "Object properties".
- On the "Parameter Assignment" tab click on the "Hex Parameter ..." button.
**4 Diagnostic data**

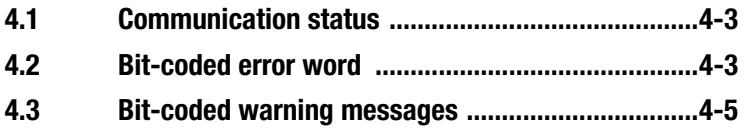

The diagnosis is retrieved by the PROFIBUS Master and enables the control programmer to respond to errors and warnings in the drive controller or the CM-DPV1.

By way of the hardware configurators of the control manufacturers it is possible to display the online diagnosis of the drive.

In the Siemens controller the SFC 13 offers the facility to read out the diagnosis and continue processing in the program (see example project "testproj1" FC15).

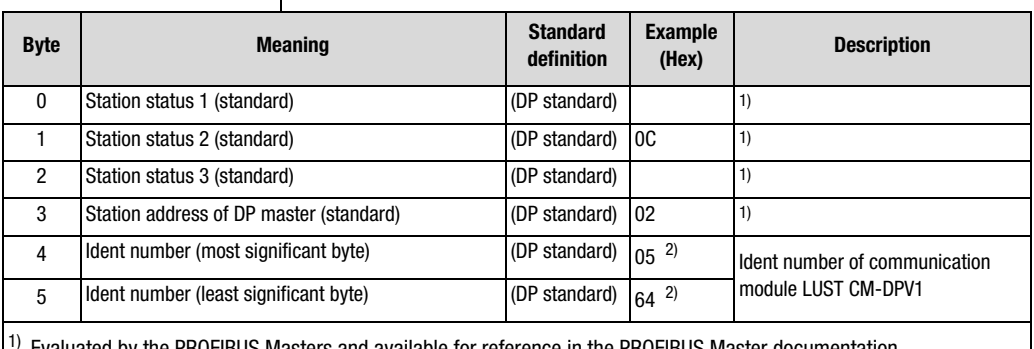

1) Evaluated by the PROFIBUS Masters and available for reference in the PROFIBUS Master documentation.

<sup>2)</sup> Dependent on module

*Table 4.1 Diagnostic data*

**4**

**7**

**A**

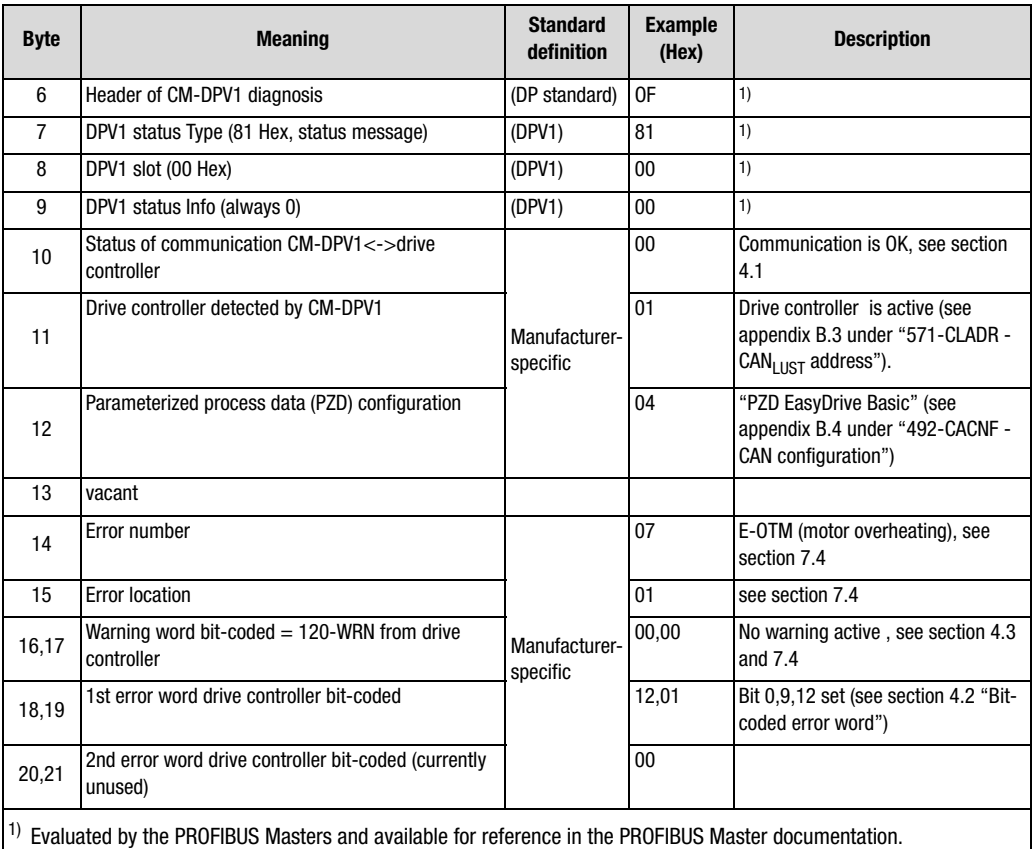

2) Dependent on module

*Table 4.1 Diagnostic data*

#### **4.1 Communication status**

The communication status relates only to communication between the CM-DPV1 and the drive controller (byte 10 from the diagnostic data).

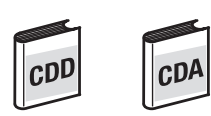

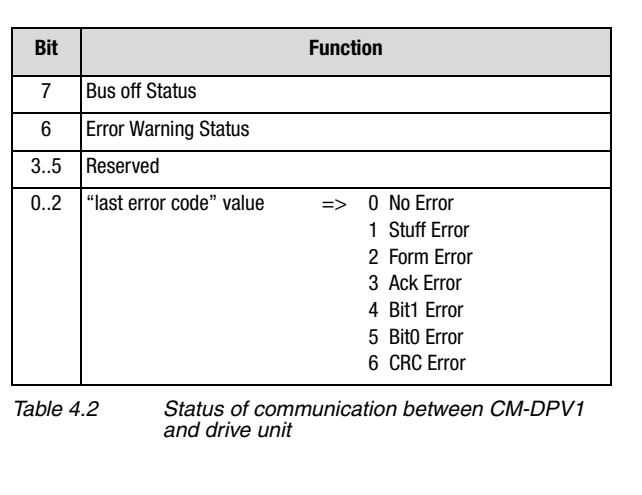

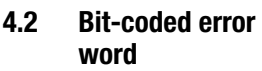

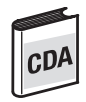

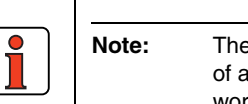

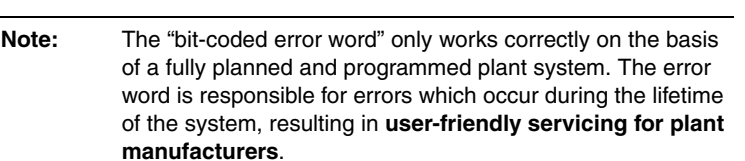

The "bit-coded error word" is formed from the error number and the error location of the drive unit (bytes 18 and 19 from the diagnostic data).

**2**

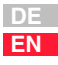

The errors in the drive unit which occur during programming and project planning can be rectified by reference to section 7.4.

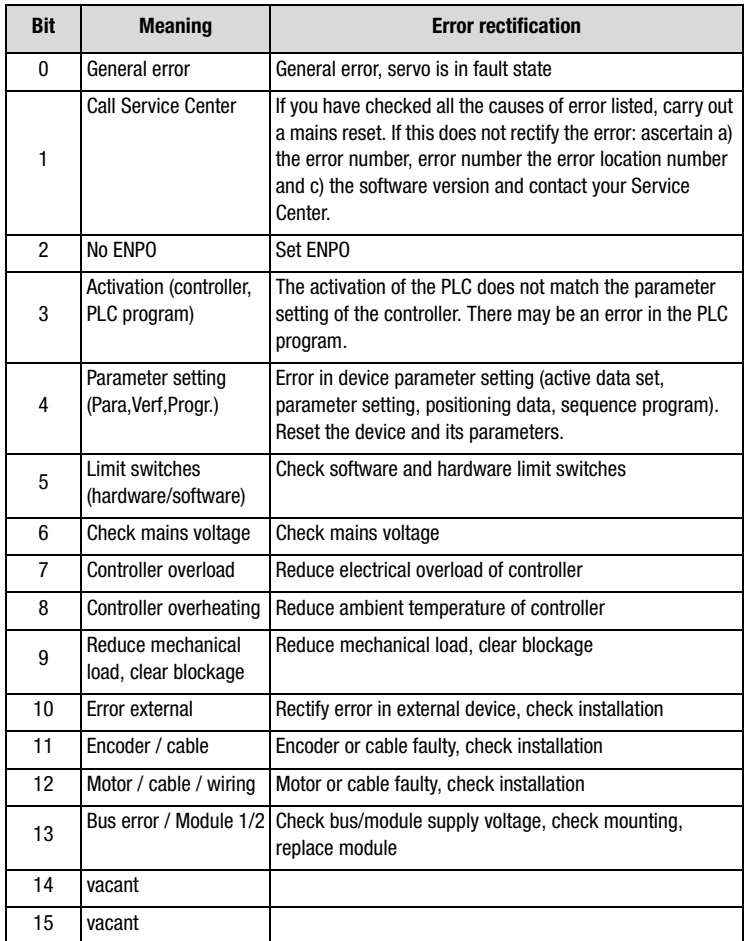

*Table 4.3 Diagnosis error word CDA3000 (bytes 18,19)*

#### **4.3 Bit-coded warning messages**

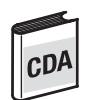

#### **Bit-coded warning messages**

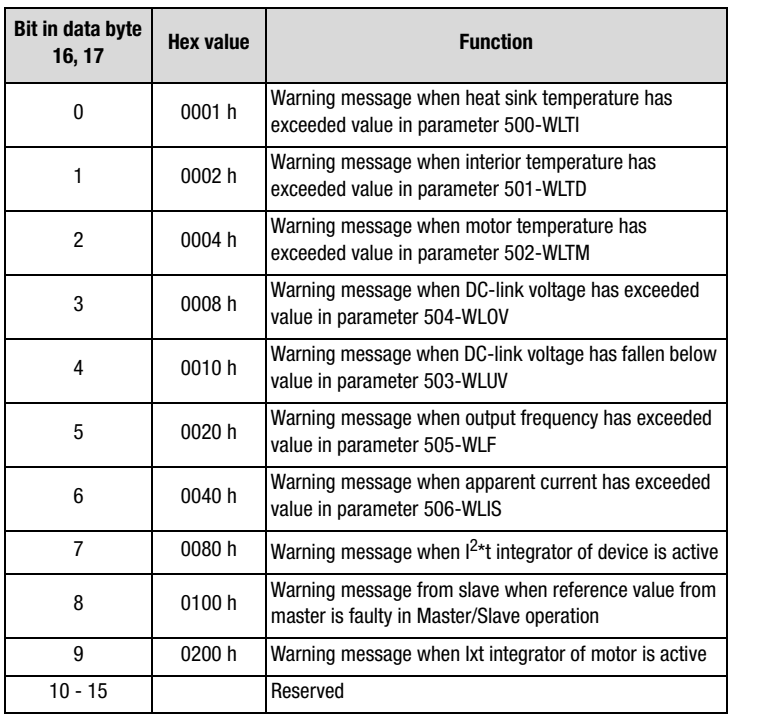

*Table 4.4 Warning messages (byte 16, 17; corresponds to status word: Warnings parameter 120-WRN in subject area \_50WA)*

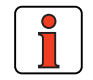

**Note:** Several warning messages may be delivered at one time.

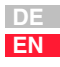

**2**

# **3**

**4**

**A**

# **5 Process data PZD**

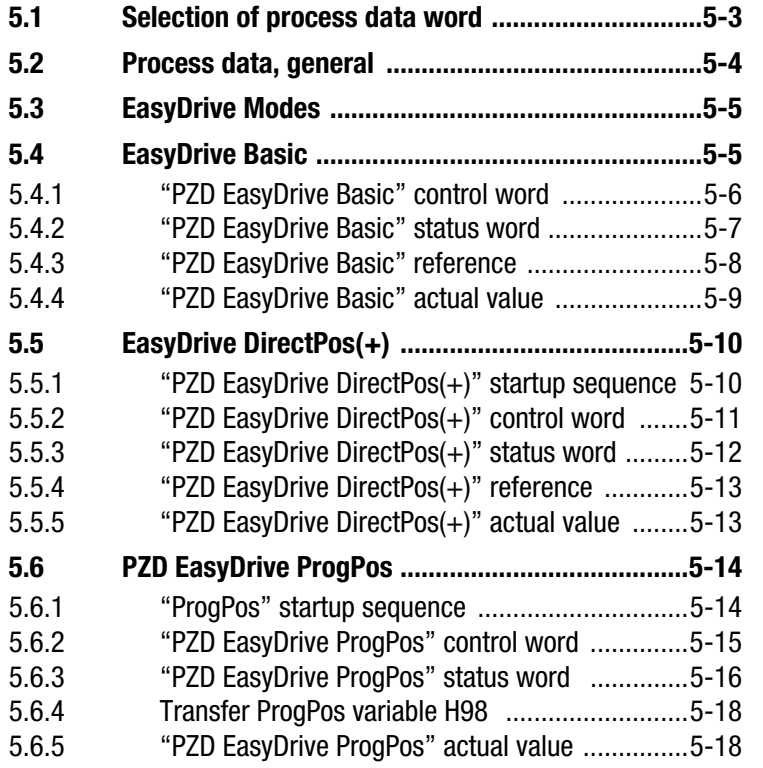

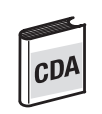

 $CDD$ 

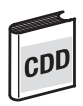

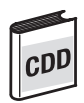

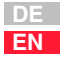

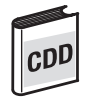

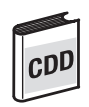

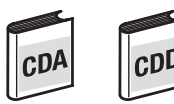

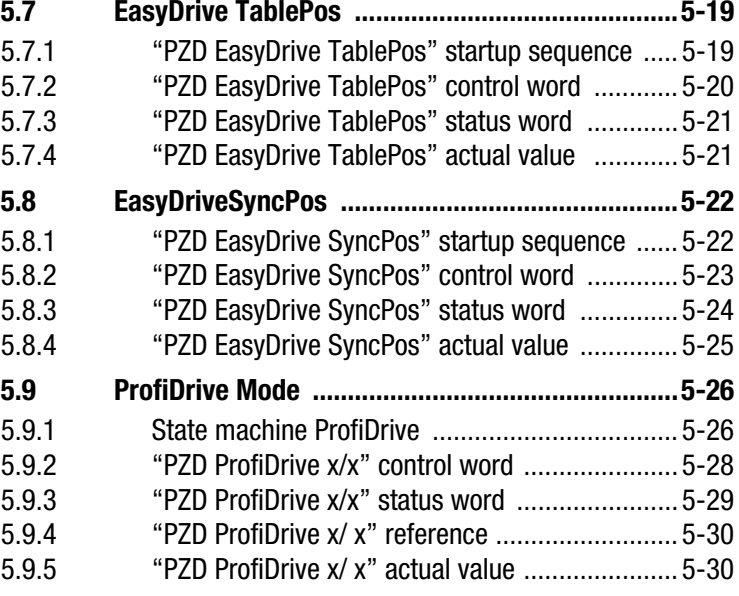

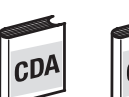

**5.1 Selection of process data word**

 $CD<sub>o</sub>$ 

The CDA3000 and CDD3000 drive controllers offer preset drive solutions to which the appropriate process data word is allocated in the following table (Control status communication).

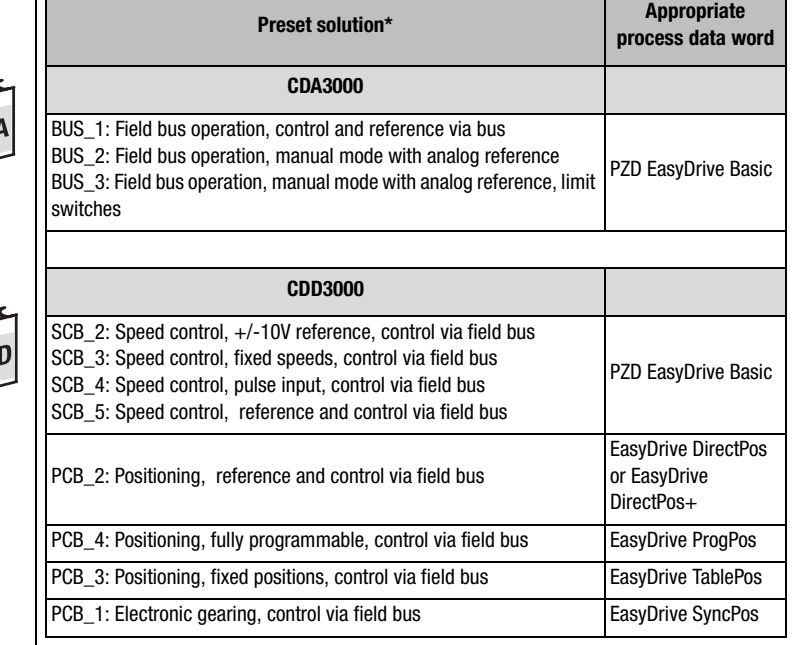

\*Selected by initial commissioning - see CDA3000 and CDD3000 Operation Manuals.

**2**

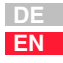

**5.2 Process data, general** The PROFIBUS-DP logically subdivides its telegram into "identifiers". An identifier stands for a virtual I/O module. It contains information on the data length (1..16 bytes or word) and consistency. The identifiers are defined offline with the configuration tool of the PROFIBUS Master.

PROFIBUS communication is only initiated when:

- at least one identifier (PKW.. or PZD...) is configured;
- PKW identifier ("PKW parameter data") is configured only once;
- PZD identifier (e.g.: "PZD EasyDrive Basic") is configured only once.

The **process data channel (PZD)** of the PROFIBUS protocol contains the functions: Control; Accept status; Reference input; and Display actual values.

The process data area may be configured differently, although "PZD EasyDrive Basic" is the simplest configuration for CDA3000/CDD3000 velocity mode (see section 5.3).

For the CDD3000 in positioning mode the "PZD EasyDrive DirectPos" setting is the simplest configuration.

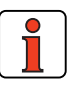

**Note:** All data transfers are executed in Motorola format. Consistent data transfer must be ensured. In the Simatic S7 from Siemens, PROFIBUS communication of PZD and PKW is only possible via SFC14&SFC15 with a data length of 4 words (EasyDrive DirectPos+ = 5 words).

**5.3 EasyDrive**  Control and reference input in EasyDrive mode is the simplest way of **Modes** operating the drive system via the PROFIBUS. The telegram structure is tailored to the operation mode selected in the drive system. For the CDA3000 the preset process data object is "PZD EasyDrive Basic". For the CDD3000 "PCB\_2 = Positioning, control and reference via field bus" mode the "PZD Easydrive DirectPos(+)" process data object is r.Dl provided. **5.4 EasyDrive Basic** Control and reference input in EasyDrive mode is the simplest way of operating the drive system via the PROFIBUS. The telegram structure is tailored to the "preset solutions" selected in the drive system. See section 5.1 "Selection of process data word".

**2**

**3**

**4**

**5**

**6**

**7**

**A**

### **Basic" control word**

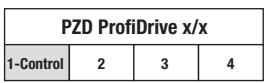

**5.4.1 "PZD EasyDrive**  Functions of the bits of the PZD1 control word:

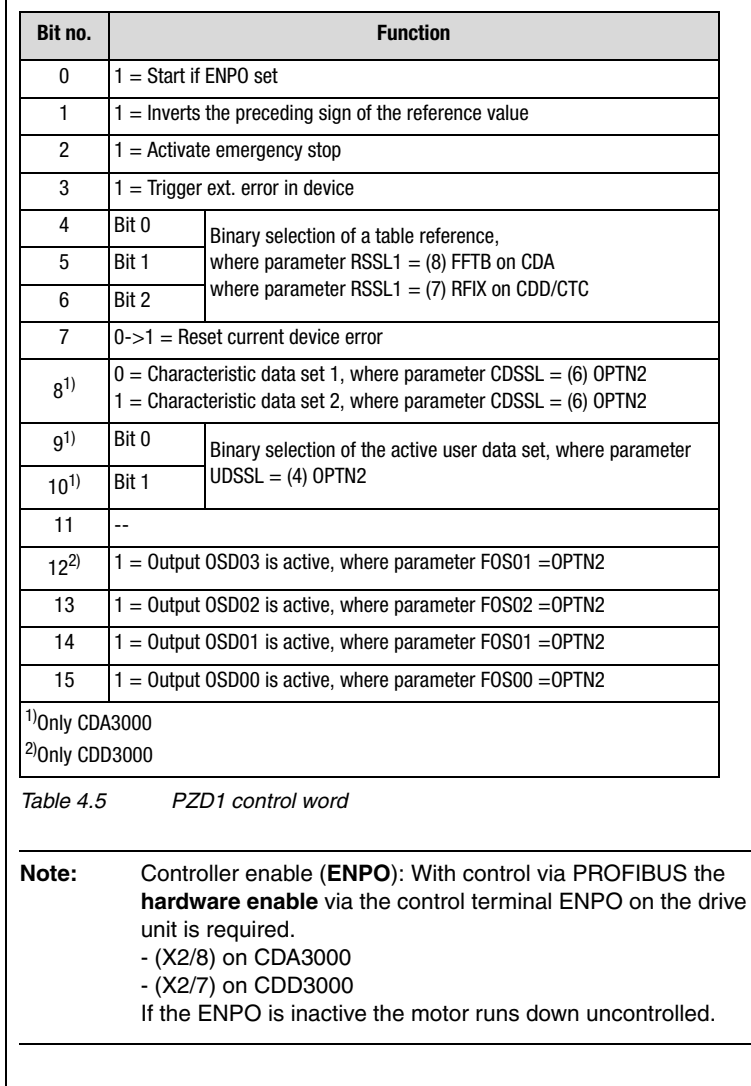

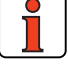

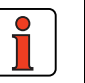

 $CD<sup>\beta</sup>$ 

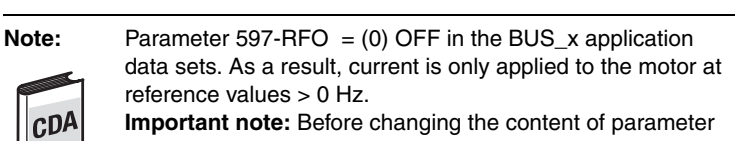

RF0, refer to the notes presented in the Application CDA3000 Application Manual: "\_59DP-Driving profile generator".

#### **5.4.2 "PZD EasyDrive Basic" status word**

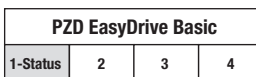

The functions of the bits of the PZD1 status word are listed in the following table:

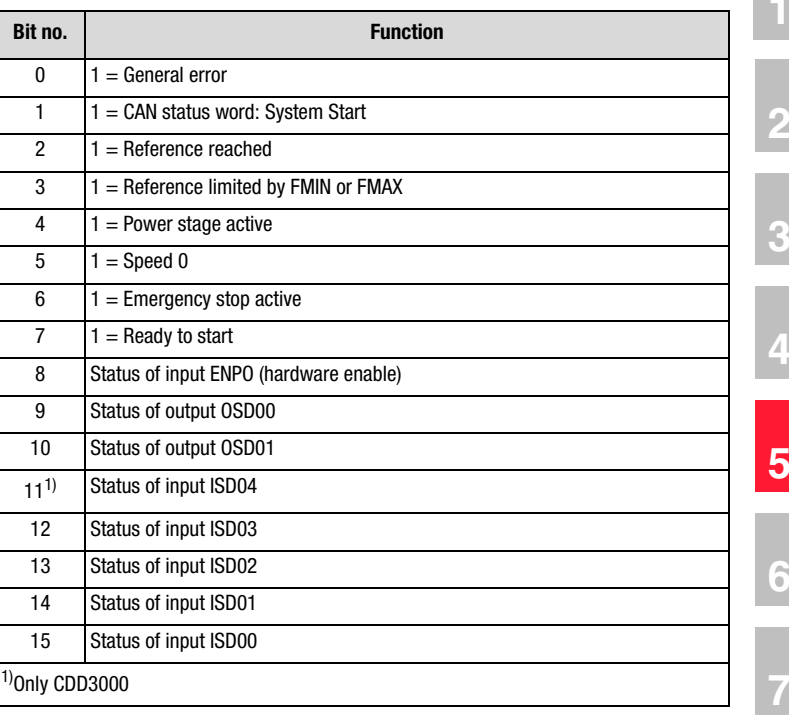

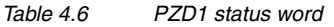

**A**

#### **5.4.3 "PZD EasyDrive Basic" reference**

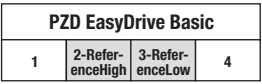

The reference value is transmitted via the PZD2+3.

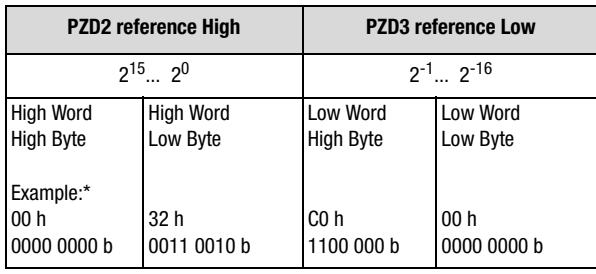

*Table 4.7 Reference*

\* Example: 0032,0003 h =  $50,75$  d

The reference is transferred on the CDA3000 to parameter 288-FOPT2 and ROPT2 on the CDD3000 in data format Int32Q16, i.e. the value range is from 32767,999 to  $+32768,999$  (High Word = pre-decimal place, Low Word = post-decimal place).

The data formats used in the drive unit are listed in appendix A.2.

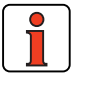

r.DJ

**Note:** Parameter 597-RFO = (0) OFF in the BUS\_x application data sets. As a result, current is only applied to the motor at reference values > 0 Hz.

**Important note:** Before changing the content of parameter RF0, refer to the notes presented in the Application CDA3000 Application Manual: "\_59DP-Driving profile generator".

#### **5.4.4 "PZD EasyDrive Basic" actual value**

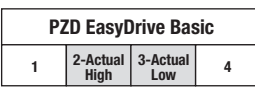

The actual value is transmitted via the PZD2+3.

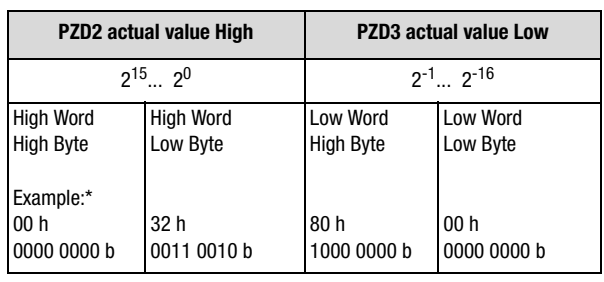

*Table 4.8 Actual*

\* Example: 0032,8000 h =  $50,5$  d

The data format of the actual value is Int32Q16, i.e. the value range is from 32767,999 to  $+32768,999$  (High Word = pre-decimal place, Low Word = post-decimal place).

The data formats used in the drive unit are listed in appendix A.2.

**DE EN**

### **5.5 EasyDrive DirectPos(+)**

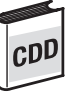

#### **5.5.1 "PZD EasyDrive DirectPos(+)" startup sequence**

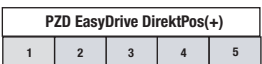

For the CDD3000 "PCB\_2 = Positioning, control and reference via field bus" mode the "PZD Easydrive DirectPos(+)" process data object is provided.

The "PZD Easydrive DirectPos" and "PZD Easydrive DirectPos+" process data objects differ in that "DirectPos+" additionally has a PZD5. The PZD5 is responsible for transferring the maximum velocity value.

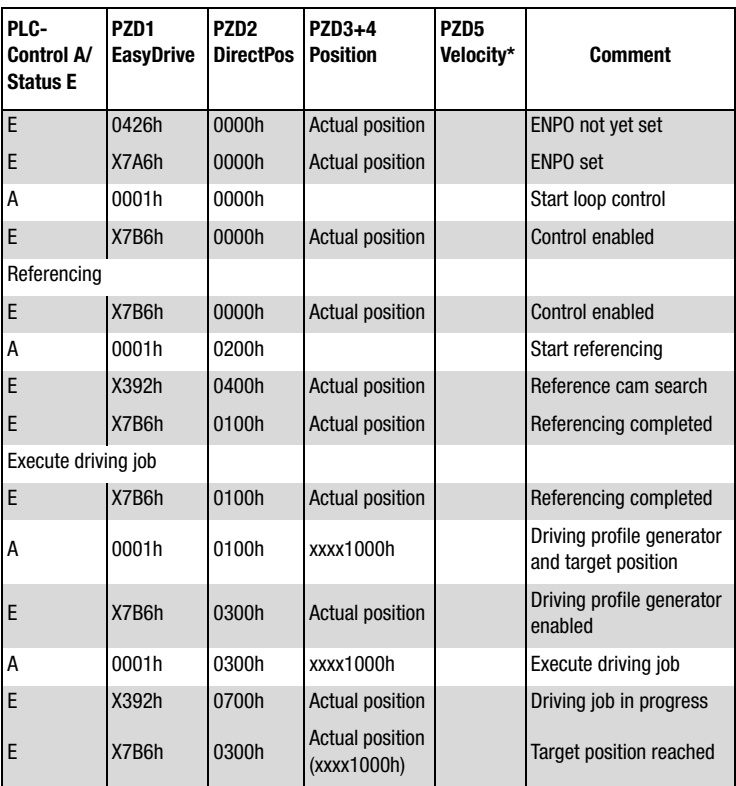

\* PZD EasyDrive DirectPos+ only

Functions of the bits of the PZD1 and PZD2 control word:

#### **5.5.2 "PZD EasyDrive DirectPos(+)" control word**

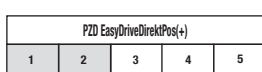

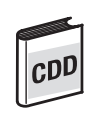

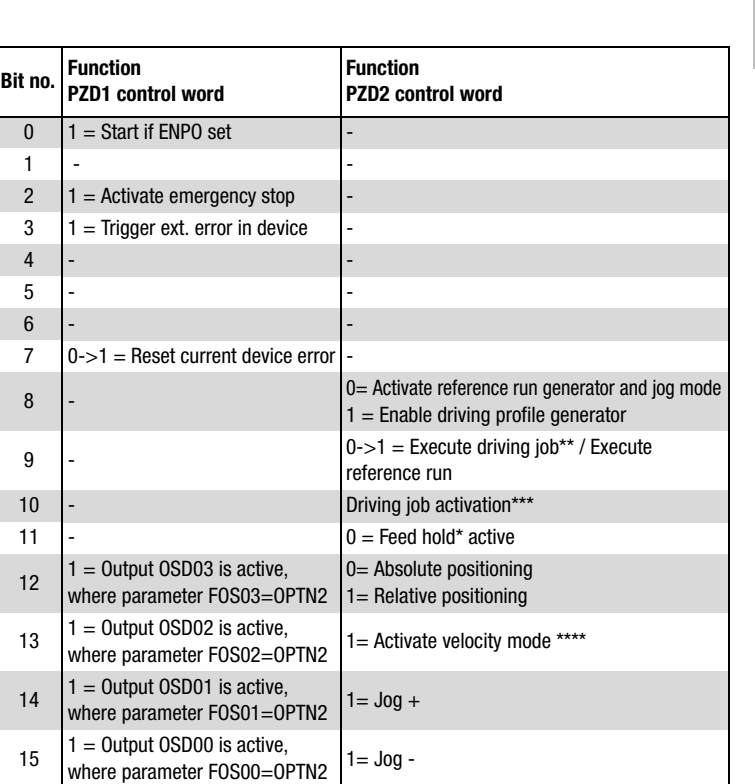

*Table 4.9 1.0 PZD1 and PZD2 control word*

- \* Feed hold: Feed hold controls processing of the driving profile generator. When the feed hold bit is not set (PZD2 bit11=1), the current positioning command is interrupted, the drive brakes on the braking ramp down to a standstill.
- \*\* Execute driving job: With a Low-High edge at bit 9 the driving job is set valid. The timing of the execution is defined by bit 10, "Driving job activation".
- \*\*\*Driving job activation: Bit  $10 = 0$  The current driving job is executed as soon as any possible older driving job has reached its target position. Bit  $10 = 1$  Driving job is executed immediately. The driving jobs still in progress are not completed.
- \*\*\*\*Velocity mode: The drive can be moved in an endless loop by way of a velocity mode. The velocity is transferred with parameter OISMX (for parameter transfer see section 6 "Parameter data PKW/DPV1").

**2**

**3**

**4**

**5**

**6**

**7**

**A**

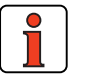

**Note:** Controller enable (ENPO): With control via PROFIBUS the hardware enable via the control terminal ENPO (X2/7) on the drive unit is required. If the ENPO is inactive the motor runs down uncontrolled.

#### **5.5.3 "PZD EasyDrive DirectPos(+)" status word**

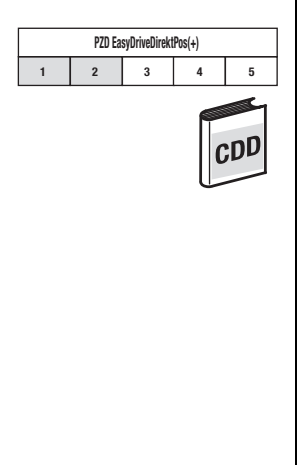

The functions of the bits of the PZD1 and PZD2 status word are listed in the following table:

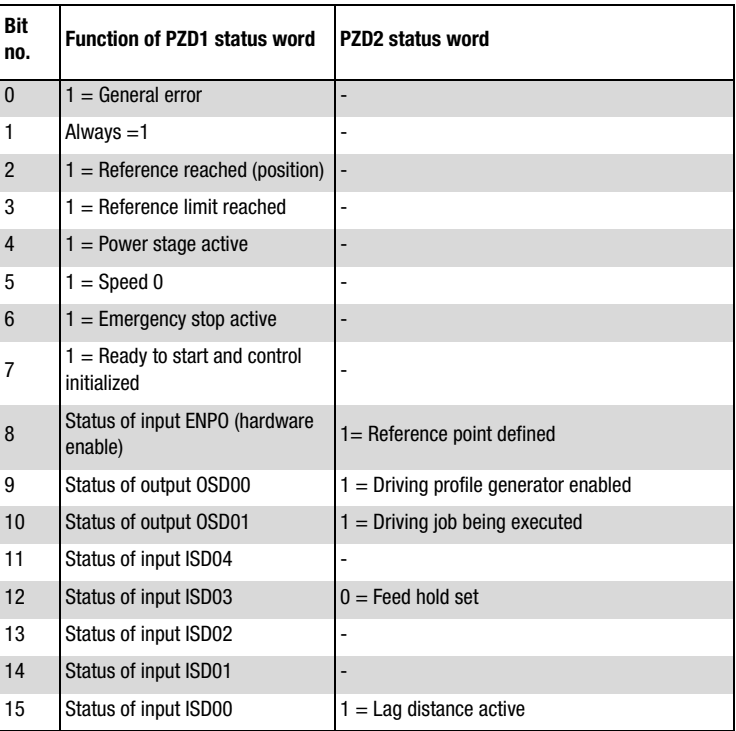

*Table 4.10 PZD1 and PZD2 status word*

#### **5.5.4 "PZD EasyDrive DirectPos(+)" reference**

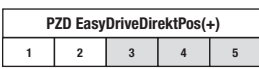

The target input is transferred via the PZD3+4, with DirectPos+ the velocity reference is transferred via PDZ5.

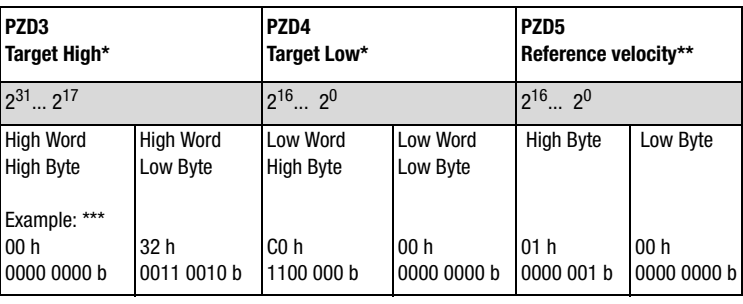

\*\*PZD EasyDrive DirectPos+ only *Table 4.11 Reference*

- \* The reference values (target and velocity) are transferred in application units see Application Manual section 4. The target in increments is set by the CDD3000 in parameter 561-OIREF. The maximum velocity in incr/ms is entered in parameter 562- OISMX.
- \*\*\*Example: A target of 0032C000h=3325952d is set with a maximum velocity of 0100h=256d.

#### **5.5.5 "PZD EasyDrive DirectPos(+)" actual value**

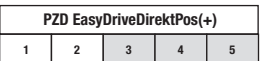

The actual position is transferred via the PZD3+4, with DirectPos+ the actual velocity is transferred via PDZ5.

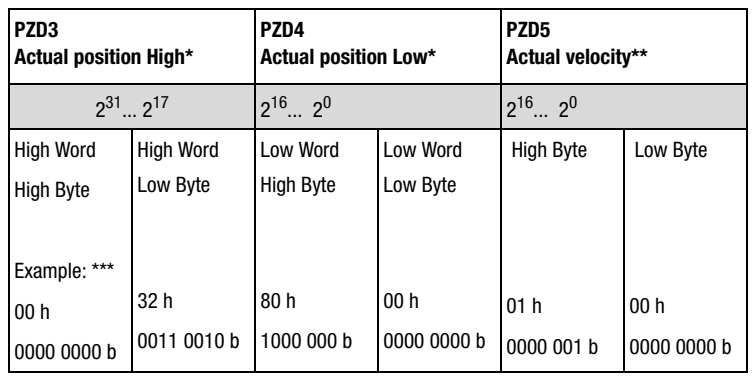

*Table 4.12 Actual*

\*\*PZD EasyDrive DirectPos+ only

- \* The actual position and velocity are transferred in application units see Application Manual section 4.
- \*\*\*Example: The drive is at the actual position 00328000h=3309568d moving at the velocity 0100h=256d.

**DE EN**

#### **5.6 PZD EasyDrive ProgPos**

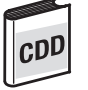

For the CDD3000 "PCB\_2 = Positioning, fully programmable, control and reference via field bus" mode the "PZD Easydrive ProgPos" process data object is provided. In this mode a sequence program must be installed in the CDD3000 for positioning to be executed. See "CDD3000 Application Manual"

The controller's sequence program is started and stopped by way of the bus system.

#### **5.6.1 "ProgPos" startup sequence**

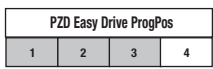

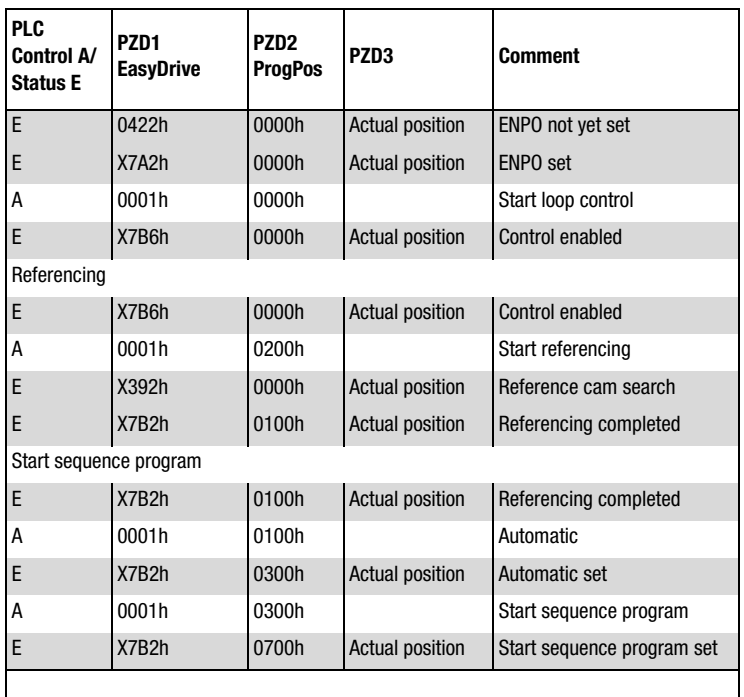

#### **5.6.2 "PZD EasyDrive ProgPos" control word**

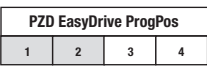

Functions of the bits of the PZD1 and PZD2 control word:

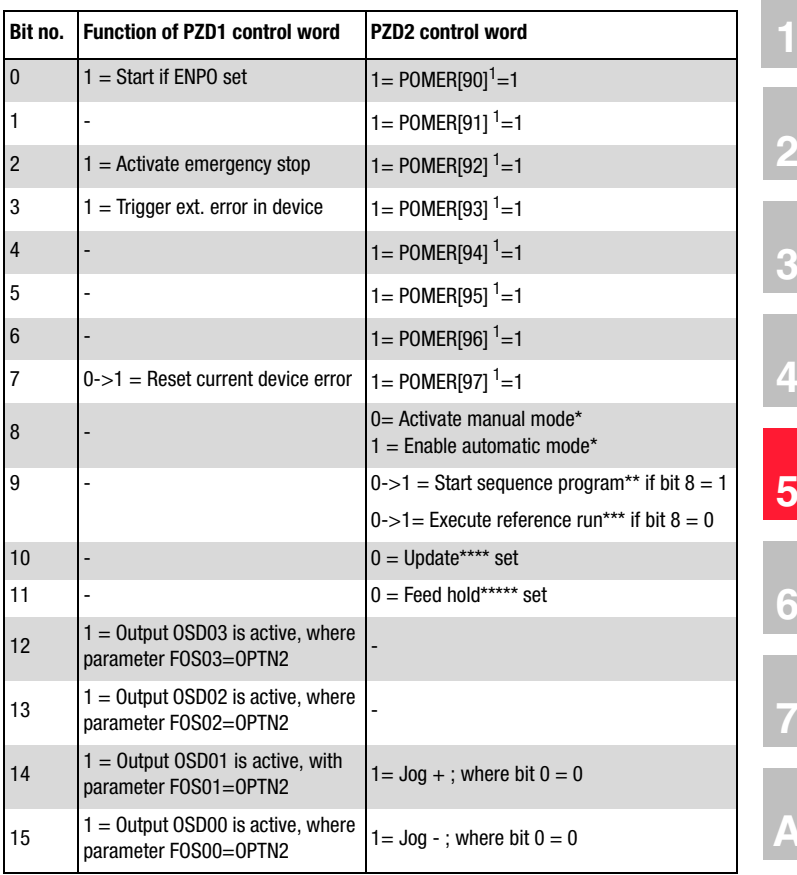

*Table 4.13 PZD1 and PZD2 control word*

<sup>1</sup> POMER[xx]: Flag parameters in CDD3000. Used to transfer information into and out of the sequence program.

The following terms are described in more detail in the Application Manual, section 4.

- \* Manual mode / Automatic mode: In manual mode the control location of ProgPos is switched to the "Referencing and jog" manual mode functions. In automatic mode the control location is switched to ProgPos, so the axis can be moved by way of the sequence program. As soon as the sequence program\*\* is started.
- \*\* Sequence program: The sequence program is stored on the controller and is started by way of a Low-High edge at PZD2 bit 9, if bit  $8 = 1$  (automatic mode).
- \*\*\*\* Referencing: The reference run is started by way of a Low-High edge at bit 9 PZD2, if bit  $8 = 0$  (manual mode).
- \*\*\*\* Update: The update controls processing of the lines in the sequence program. If update is not set (PZD2 bit  $10 = 1$ ) the program sequence is aborted.

**DE EN** \*\*\*\*\* Feed hold: Feed hold controls processing of the driving profile generator. When the feed hold bit is not set (PZD2 bit11=1), the current positioning command is interrupted, the drive brakes on the braking ramp down to a standstill.

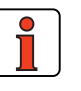

**Note:** Controller enable (**ENPO**): With control via PROFIBUS the **hardware enable** via the control terminal ENPO (X2/7) on the drive unit is required. If the ENPO is inactive the motor runs down uncontrolled.

### **5.6.3 "PZD EasyDrive ProgPos" status word**

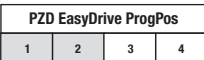

Functions of the bits of the PZD1 and PZD2 status word:

| Bit no.        | <b>Function of PZD1 status word</b>             | <b>PZD2 status word</b>                                  |
|----------------|-------------------------------------------------|----------------------------------------------------------|
| $\mathbf{0}$   | $1 =$ General error                             | $1 = POMER[80]$ <sup>1</sup> =1                          |
| 1              | Always $=1$                                     | 1 = POMER[81] $1 = 1$                                    |
| 2              | $1 =$ Reference reached<br>(position)           | 1 = POMER[82] $1 = 1$                                    |
| 3              | $1 =$ Reference limit reached                   | $1 = POMER[83]$ <sup>1</sup> =1                          |
| $\overline{4}$ | $1 = Power stage active$                        | 1 = POMER[84] $1 = 1$                                    |
| 5              | $1 =$ Speed 0                                   | 1 = POMER[85] $1 = 1$                                    |
| 6              | $1 =$ Emergency stop active                     | 1 = POMER[86] $1 = 1$                                    |
| 7              | $1 =$ Ready to start and control<br>initialized | 1 = POMER[87] $1 = 1$                                    |
| 8              | Status of input ENPO (hardware<br>enable)       | Reference point is defined***                            |
| 9              | Status of output OSD00                          | $0=$ Manual mode* active<br>$1 =$ Automatic mode* active |
| 10             | Status of output OSD01                          | $1 =$ Sequence program** active                          |
| 11             | Status of input ISD04                           |                                                          |
| 12             | Status of input ISD03                           | $0 =$ Feed hold***** set                                 |
| 13             | Status of input ISD02                           | $0 =$ Update**** set                                     |
| 14             | Status of input ISD01                           | 1= Synchronism (electronic gearing) activated            |
| 15             | Status of input ISD00                           | $1 =$ Lag distance (PODMX)                               |

*Table 4.14 PZD1 and PZD2 status word*

<sup>1</sup> POMER[xx]: Flag parameters in CDD3000. Used to transfer information into and out of the sequence program to the PLC.

The following terms are described in more detail in the Application Manual, section 4.

- \* Manual mode / Automatic mode: In manual mode the control location of ProgPos is switched to the "Referencing and jog" manual mode functions. In automatic mode the control location is switched to ProgPos, so the drive can be moved by way of the sequence program. As soon as the sequence program\*\* is started.
- \*\* Sequence program: The sequence program is started in the controller when the PZD2 bit 10 is set.
- \*\*\* Reference point defined: As soon as referencing is complete PZD2 bit 8 is set.
- \*\*\*\* Update: The update controls processing of the lines in the sequence program. If update is not set (PZD2 bit  $13 = 1$ ) the program sequence is aborted.
- \*\*\*\*\* Feed hold: Feed hold controls processing of the driving profile generator. When the feed hold bit is not set (PZD2 bit12=1), the current positioning command is interrupted, the drive brakes on the braking ramp down to a standstill.

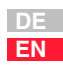

### **5.6.4 Transfer ProgPos variable H98**

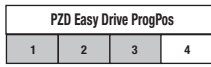

Parameter POVAR[98](ProgPosVariable) is transferred via PZD3+4,

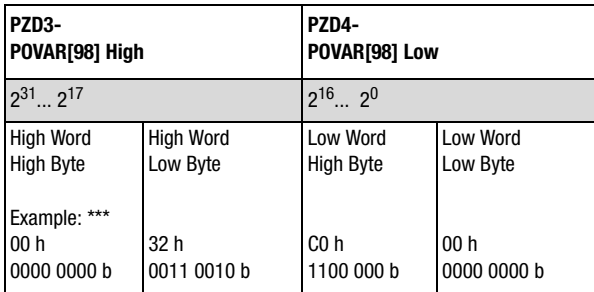

*Table 4.15 Transfer ProgPos variable H98*

#### **5.6.5 "PZD EasyDrive ProgPos" actual value**

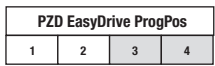

The actual value is transmitted via PZD3+4.

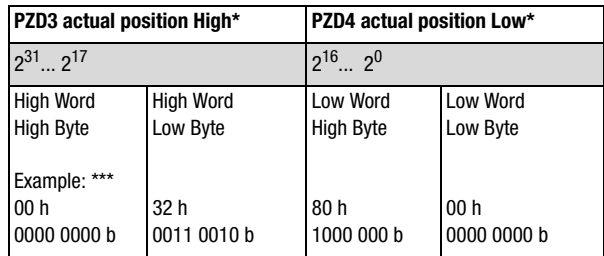

*Table 4.16 Actual*

\* The actual position and velocity are transferred in application units - see Application Manual section 4.

\*\*\*Example: The drive is at the actual position 00328000h=3309568d.

#### **5 Process data PZD**

#### **5.7 EasyDrive TablePos**

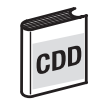

- I

**5.7.1 "PZD EasyDrive TablePos" startup** 

**sequence**

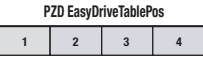

The "PZD Easy Drive Table Pos" process data object is only intended for CDD3000.

**A**

**6**

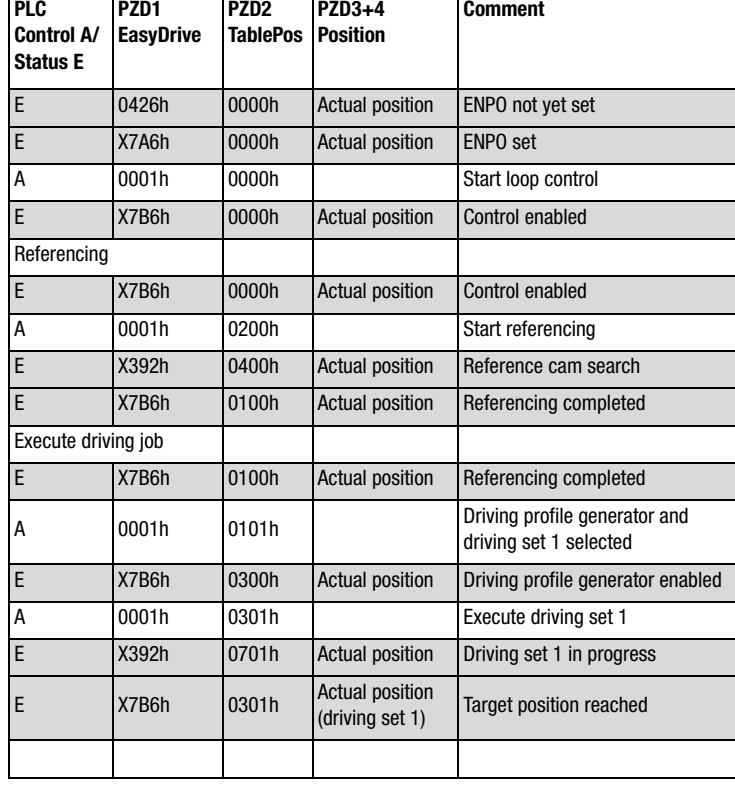

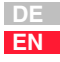

#### **5.7.2 "PZD EasyDrive TablePos" control word**

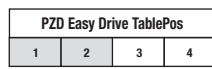

Functions of the bits of the PZD1 and PZD2 control word:

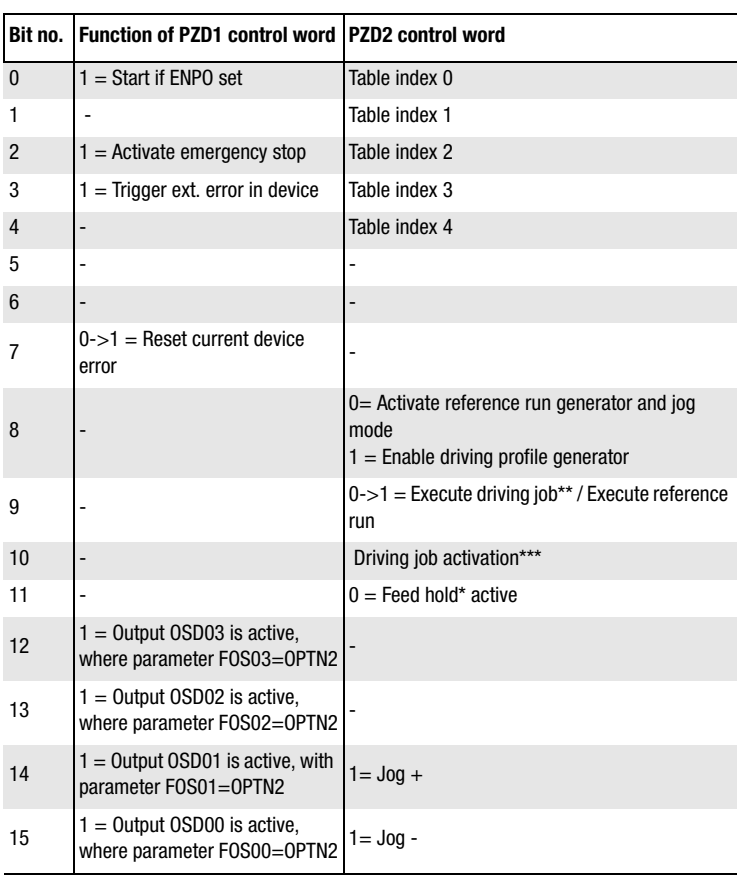

*Table 4.17 PZD1 and PZD2 control word*

- \* Feed hold: Feed hold controls processing of the driving profile generator. When the feed hold bit is not set (PZD2 bit11=1), the current positioning command is interrupted, the drive brakes on the braking ramp down to a standstill.
- \*\*)Execute driving job: With a Low-High edge at bit 9 the driving job is set valid. The timing of its execution is defined by bit 10, "Driving job activation".
- \*\*\*) Driving job activation Bit 10 = 0 The current driving job is executed as soon as any possible older driving job has reached its target position. Bit  $10 = 1$  Driving job is executed immediately. The driving jobs still in progress are not completed.

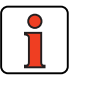

**Note:** Controller enable (**ENPO**): With control via PROFIBUS the **hardware enable** via the control terminal ENPO (X2/7) on the drive unit is required. If the ENPO is inactive the motor runs down uncontrolled.

#### **5.7.3 "PZD EasyDrive TablePos" status word**

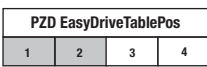

The functions of the bits of the PZD1 and PZD2 status word are listed in the following table:

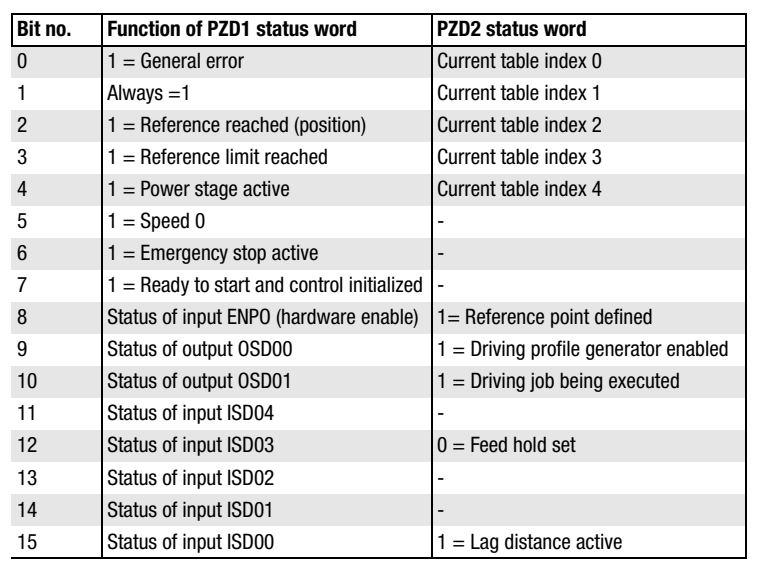

#### *Table 4.18 PZD1 and PZD2 status word*

#### **5.7.4 "PZD EasyDrive TablePos" actual value**

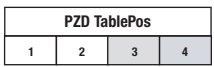

The actual value is transmitted via PZD3+4.

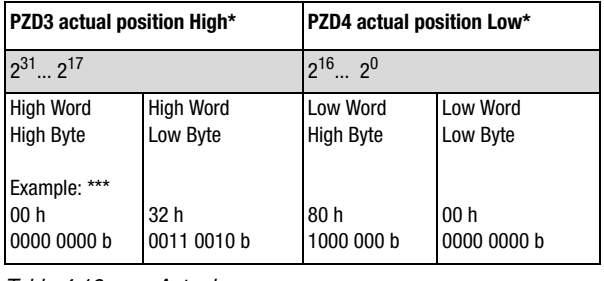

#### *Table 4.19 Actual*

\* The actual position is transferred in applications units - see Application Manual. \*\*\*Example: The drive is at the actual position 00328000h=3309568d.

**2**

**6**

**7**

**DE EN**

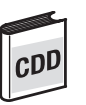

**5.8 EasyDriveSyncPos** | The "PZD EasyDriveSyncPos" process data object is only intended for CDD3000. The following description of the EasyDrive SyncPos is provisional, as the "preset solution" was not implemented at the time of going to press.

#### **5.8.1 "PZD EasyDrive SyncPos" startup sequence**

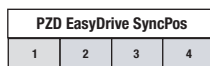

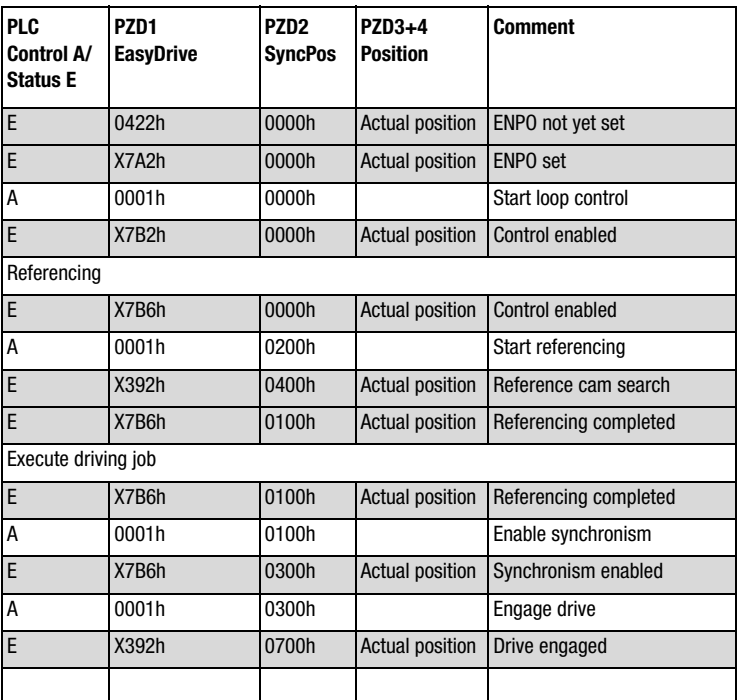

#### **5.8.2 "PZD EasyDrive SyncPos" control word**

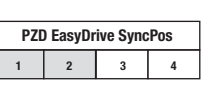

Functions of the bits of the PZD1 and PZD2 control word:

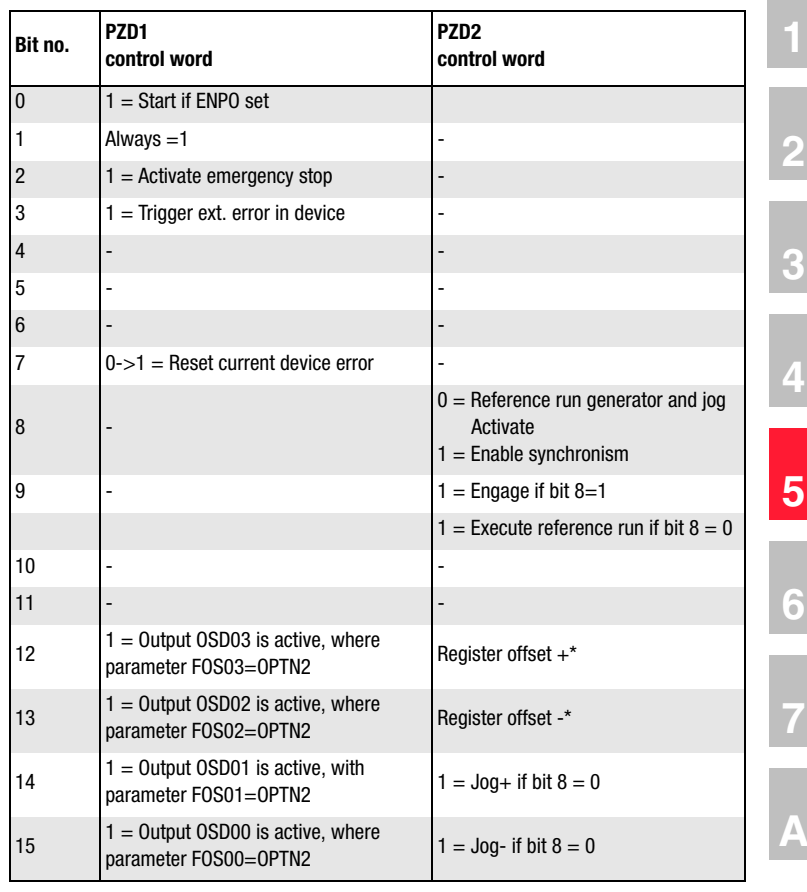

*Table 4.20 PZD1 and PZD2 control word*

\* For a more detailed description of the register offset function refer to the Application Manual, section 4.

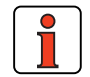

**Note:** Controller enable (**ENPO**): With control via PROFIBUS the **hardware enable** via the control terminal ENPO (X2/7) on the drive unit is required. If the ENPO is inactive the motor runs down uncontrolled.

#### **5.8.3 "PZD EasyDrive SyncPos" status word**

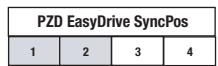

The functions of the bits of the PZD1 and PZD2 status word are listed in the following table:

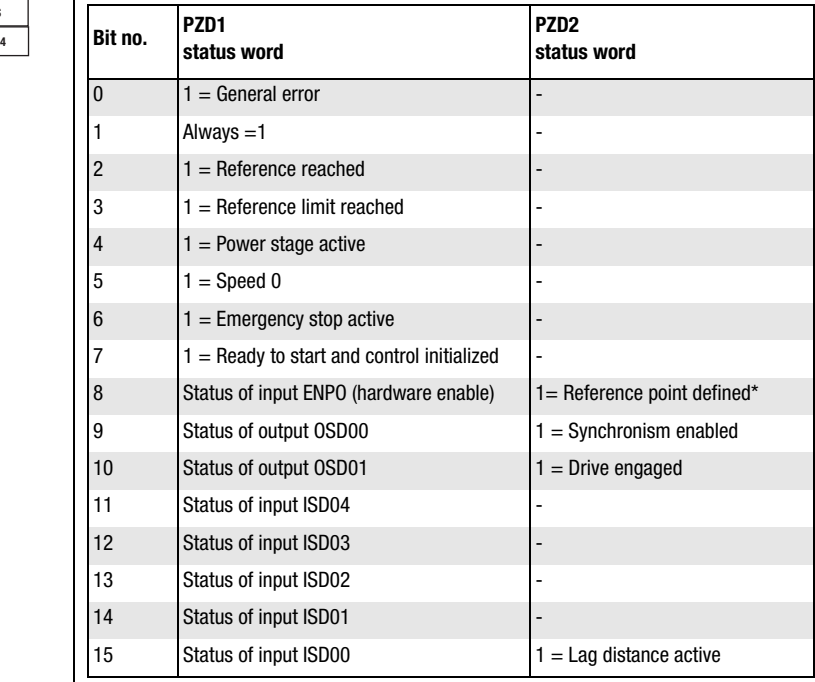

*Table 4.21 PZD1 and PZD2 status word*

\*Reference point defined: As soon as referencing is complete PZD2 bit 8 is set.

#### **5.8.4 "PZD EasyDrive SyncPos" actual value**

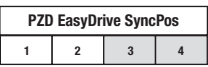

The actual value is transmitted via PZD3+4.

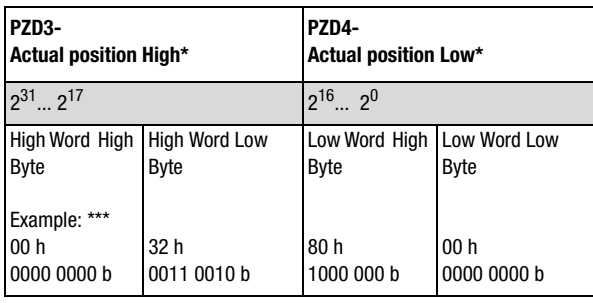

*Table 4.22 Actual*

\* For more information on transferring the actual position refer to the Application Manual.

\*\*\*Example: The drive is at the actual position 00328000h=3309568d.

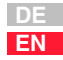

**5.9 ProfiDrive Mode** | In the case of "PZD ProfiDrive x/x" the content of the protocol is based on the ProfiDrive profile and so the PLC program is usable across-the-board for all drive manufacturers who support ProfiDrive.

> The ProfiDrive profile specifies a state machine for activation of the drive units. This state machine is worked through by the internal state machine of the drive unit.

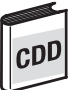

The positioning modes of the CDD3000 are only supported in the EasyDrive Mode, see section 5.3 "EasyDrive Modes".

#### **5.9.1 State machine ProfiDrive**

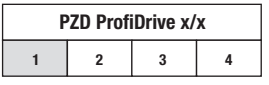

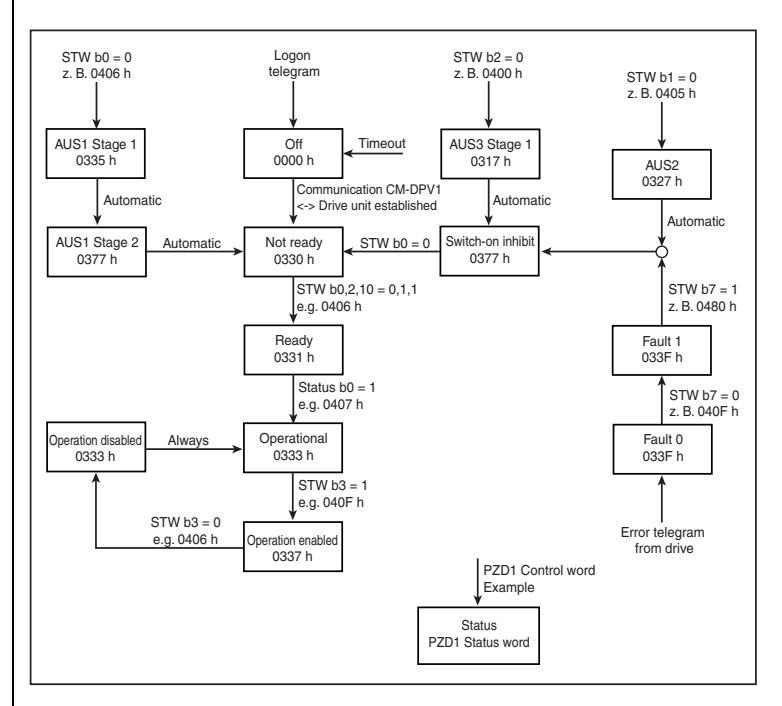

*Figure 5.1 ProfiDrive state machine*

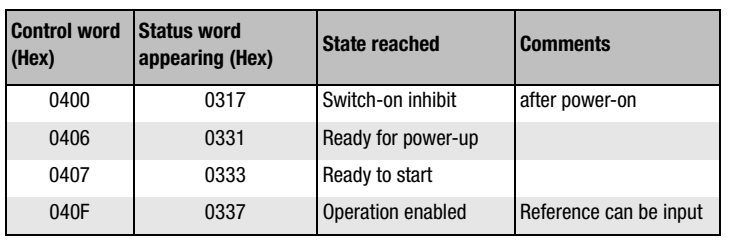

*Table 4.23 Example sequence, ProfiDrive state machine*

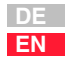

#### **5.9.2 "PZD ProfiDrive x/x" control word**

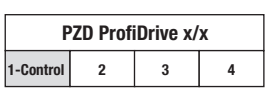

The functions of the bits of the PZD1 control word are listed in the following table:

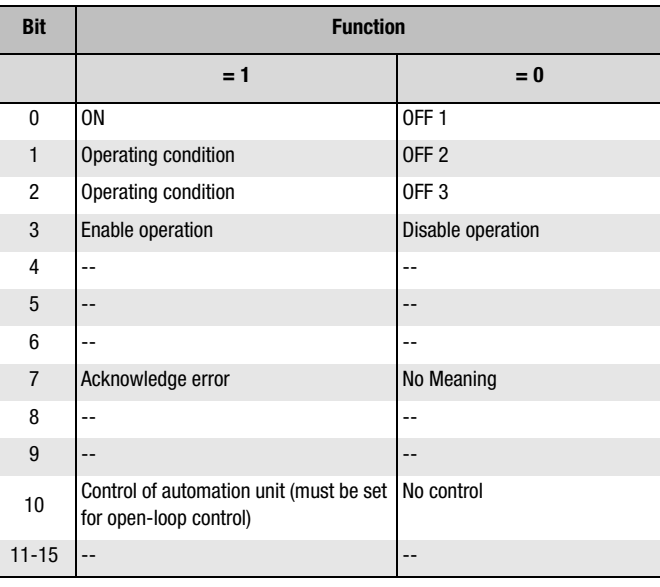

#### *Table 4.24 PZD1 control word*

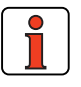

**Note: Bit 10** must be set to permit the control to be passed to the PLC and the control word to be passed on to the drive unit.

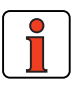

**Note:** Controller enable (**ENPO**): With control via PROFIBUS the **hardware enable** via the control terminal ENPO (X2/8) on the CDA3000 is required. This control signal is high-active. When this control signal is removed the motor runs out freely. Refer also to the description in the CDA3000 Application Manual.

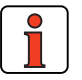

r.D

**Note:** Parameter 597-RFO = (0) OFF in the BUS\_x application data sets. As a result, current is only applied to the motor at reference values > 0 Hz.

**Important note:** Before changing the content of parameter RF0, refer to the notes presented in the Application CDA3000 Application Manual: "\_59DP-Driving profile generator".

#### **5.9.3 "PZD ProfiDrive x/x" status word**

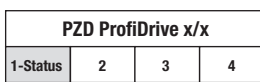

The functions of the bits of the PZD1 status word are listed in the following table:

| <b>Bit</b>     | <b>Function</b>         |
|----------------|-------------------------|
| 0              | $1 =$ Ready to start    |
| 1              | $1 =$ Ready to start    |
| $\overline{2}$ | $1 =$ Operation enabled |
| 3              | $1 =$ Fault             |
| 4              | $1 = No$ OFF 2          |
| 5              | $1 = No$ OFF 3          |
| 6              | $1 =$ Switch-on inhibit |
| $\overline{7}$ |                         |
| 8              |                         |
| 9              | $1 =$ Control required  |
| 10             |                         |
| $11 - 15$      |                         |

*Table 4.25 PZD1 status word*

**A**

**2**

**3**

**DE EN**

#### **5.9.4 "PZD ProfiDrive x/ x" reference**

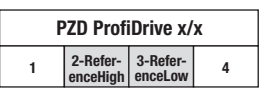

The reference is transmitted via the PZD2+3, in speed controlled mode (SFC and FOR) directly in revolutions on the motor shaft.

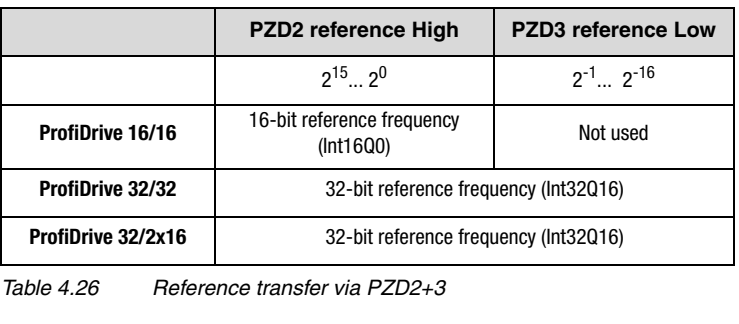

**Note:** The data formats used in the drive unit are listed in appendix A.2.

#### **5.9.5 "PZD ProfiDrive x/ x" actual value**

**PZD ProfiDrive x/x 1 4 2-Actual High 3-Actual Low** The actual value\* is transmitted via the PZD2+3.

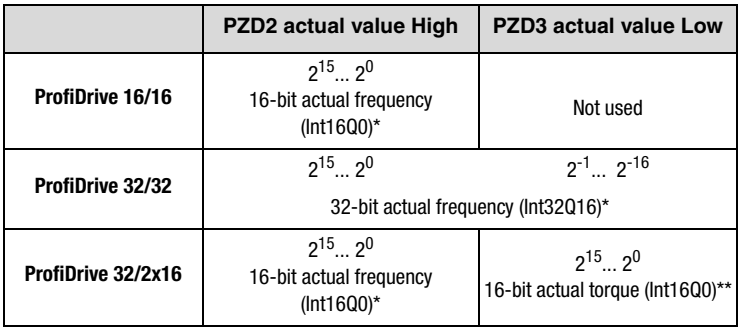

*Table 4.27 Actual value via PZD2+3*

\* In speed controlled mode (SFC and FOR) directly in revolutions on the motor shaft \*\* Only in controlled mode

**Note:** The data formats used in the drive unit are listed in appendix A.2.
**2**

# **6 Parameter data PKW/DPV1**

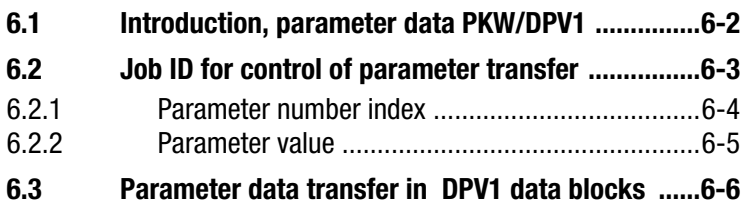

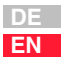

### **6.1 Introduction, parameter data PKW/DPV1**

The parameter channel PKW (not to be confused with parameter setting of the CM-DPV1) is used to transfer parameters into the drive unit and to read parameters from the drive unit. A parameter job is always cyclical, and the process data too are transferred cyclically.

The DPV1 data block transfer is an acyclic data transfer of parameter values, and is described in section 6.3.

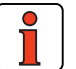

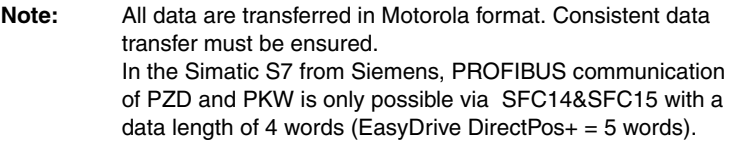

If in the hardware configurator of the control "PKW parameter data" is selected for parameter transfer, parameters in the controller can be polled and written in parallel with the open-loop control functionality.

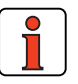

**Note:** Some parameters of the drive unit are only initialized after the drive is restarted; see Application Manual of drive unit.

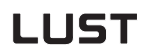

### **6.2 Job ID for control of parameter transfer**

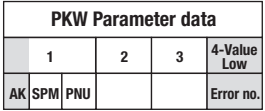

In the job ID the mode of parameter transfer is entered (request, write, error in transmission etc. ...).

The value of the job ID is dependent on the transfer direction (PROFIBUS Master <=> CM-DPV1):

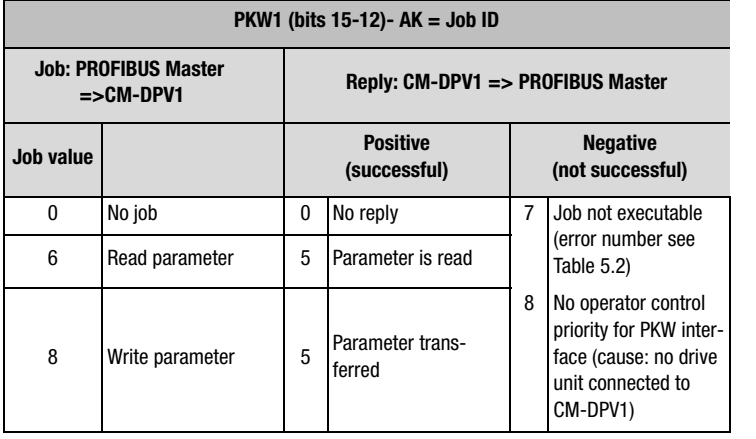

*Table 5.1 Job and reply IDs*

If the parameter access is faulty, reply ID 7 is signaled. The error number is displayed in PKW4.

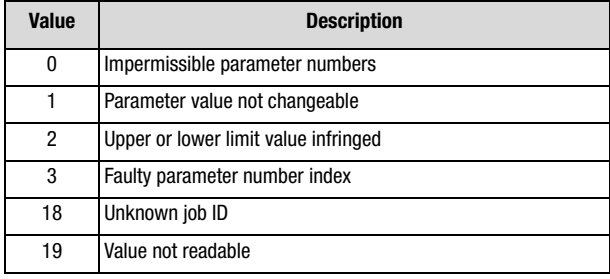

*Table 5.2 PKW4 error numbers in reply ID = 7*

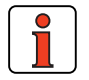

**Note:** The spontaneous message SPM (bit 11) is not supported.

**DE EN**

### **6.2.1 Parameter number index**

A parameter is selected by its parameter number and the index. The parameter numbers from 1 to 999 are reserved for the drive controller (see Application Manual). The parameters with numbers greater than 1000 are parameters of the CM-DPV1; see Table 5.4.

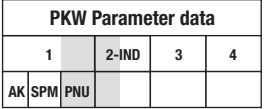

.

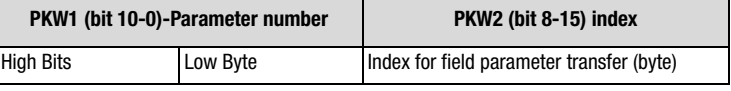

*Table 5.3 Parameter number index*

The parameter transfer is executed as a field parameter transfer. Consequently, for parameters with only one field (al standard parameters) index  $= 0$  must be set.

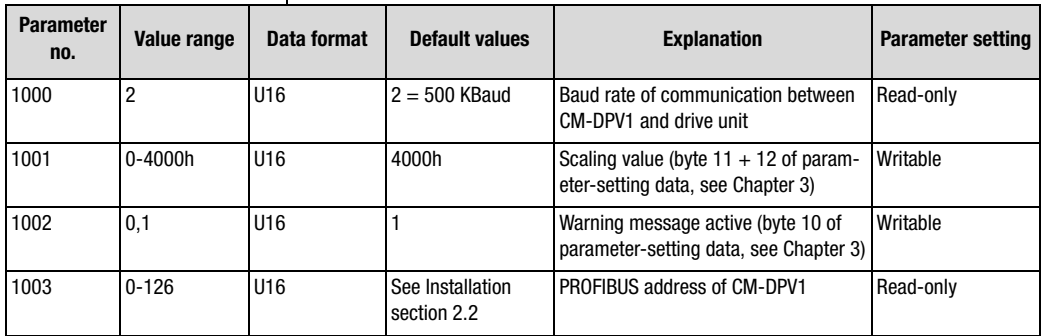

*Table 5.4 Parameters of the CM-DPV1*

**6.2.2 Parameter value** | The parameter values are transferred in the parameter data PKW3 and PKW4.

> The parameter value is always returned with the correct preceding sign as a 32-bit variable, regardless of the parameter data format.

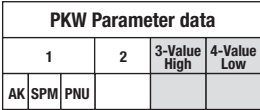

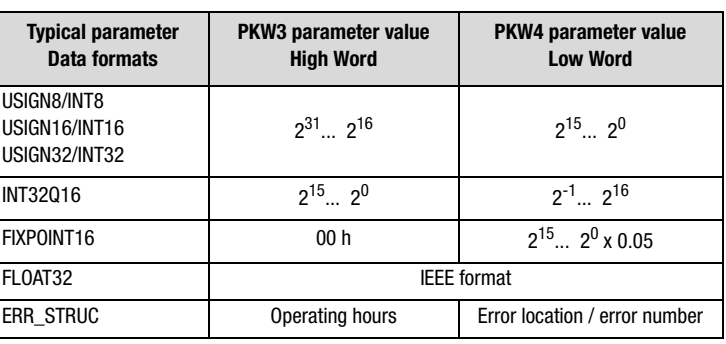

*Table 5.5 Typical parameter data formats*

All data formats used in the drive unit are listed in appendix A.2.

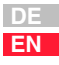

**6.3 Parameter data transfer in DPV1 data blocks This section was not available at the time of going to press.**

**2**

**3**

**4**

**5**

# **7 Error rectification**

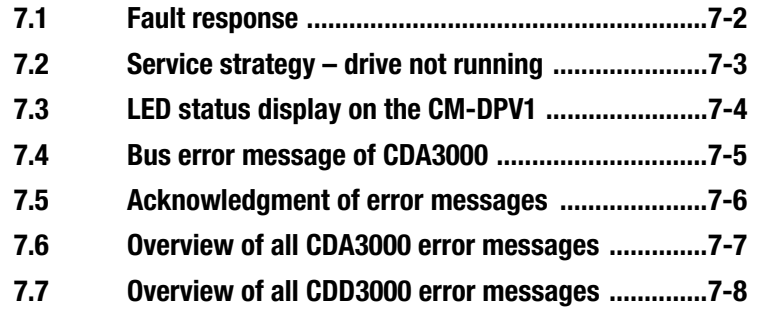

#### **7.1 Fault response** | In the event of an error in the CM-DPV1, all drive units are set to emergency stop (precondition: communication between CM-DPV1 and drive unit is operational).

Errors in the bus system and errors originating from the drive unit are delivered to the PROFIBUS Master by means of the error numbers and locations via the diagnostic message from the slave (see section 4).

If the bus system is not correctly configured, the error is signaled as a flash code on LEDs H4 and H5 (see section 7.3).

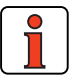

**Note:** Faults involving causes other than the bus system (e.g.: PLC program, drive unit) must be rectified using the Application Manual:

#### **Notes on error handling in the drive unit**

**Error location:** In the KEYPAD the error (1) and - to localize the error - the error location (2) are shown at the top left of the display. In the DRIVEMANAGER in case of error a window appears showing the possible cause of the error and a remedy.

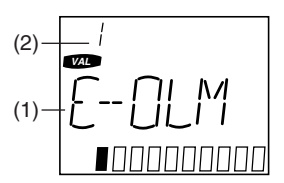

**Error memory:** The last four error messages are stored in the device in parameters 95-ERR1 to 98-ERR4.

The error message **E-OFF** (power failure) is only entered in the error memory in the event of brief power failures (the device does not shut down completely before the power is restored).

**Warning message:** If the parameter setting for response to an error is a warning message (WRN), the device indicates the warning by way of an appropriately parameterized digital output (e.g.: 242-FOS02 = WARN). No other device response occurs. Safety-related errors cannot be set as warnings in the parameters.

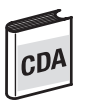

The "Warning" error response (0) must not be confused with the parameterizable warning messages shown in parameter 120-WARN.

#### **7 Error rectification**

### **LUST**

#### **2 3 4 5 6 7 A 7.2 Service strategy – drive not running** This flowchart serves to reveal and eliminate fundamental faults in communication. ED diagnosis H4, H5, CM-DPV1 page A-3 section A 1-2 Terminator correctly set? Address correctly set (PLC, CM-DPV1 or CDx): see Mounting instructions, Commissioning CM-DPV1 detected? => Parameter OPTN2 = PROFI Hardware configuration OK and loaded into PLC? See page 5-2 Parameter set correctly loaded into CDx (bus mode selected)? See Serial commissioning, section 2.3.1, and Initial commissioning, section 2.3.2 RSSL = ROPT2 Scaling value ≥ 0000H! See section 3 Parameter set correctly loaded into CDx (bus mode selected)? See Serial commissioning, section 2.3.1, and Initial commissioning, section 2.3.2 CLSEL = OPTN2 ! I and O addresses have same initial value? I/O address (selected by PZD) correctly addressed within S7 project. See example project, checking via hardware configurator PZD process data channel control channel running Start coming through? Bus running? Reference coming through? NO YES,  $H4 = 0$ ff,  $H5 = 0n$ YES YES NO NO

### **7.3 LED status display on the CM-DPV1**

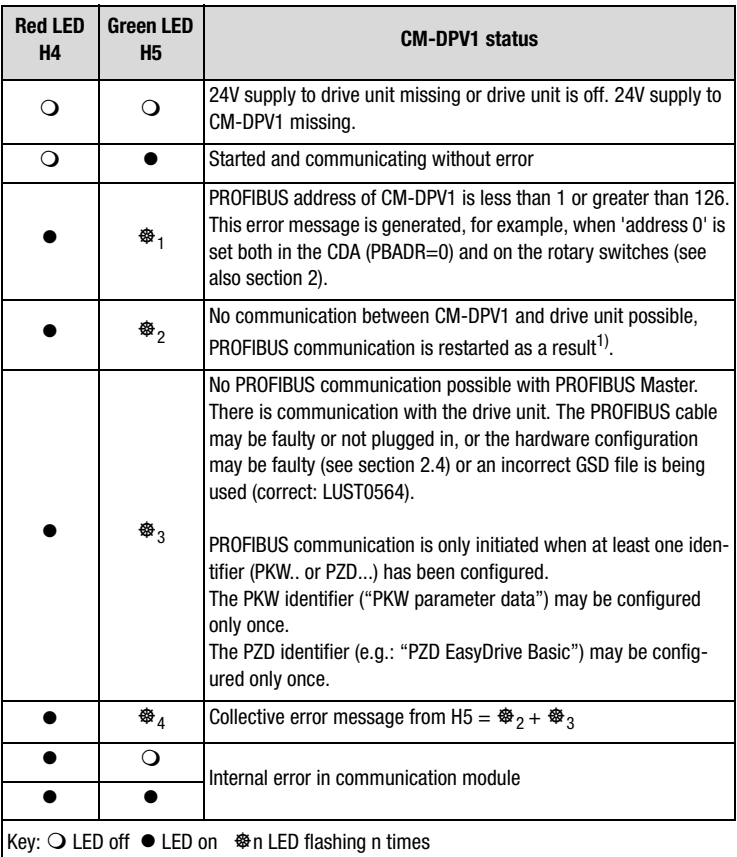

*Table 7.1 LED status display on CM-DPV1*

1) PROFIBUS communication continues if communication between the CM-DPV1 and the drive unit was running previously.

 $16$ 

stage.

**7.4 Bus error** 

**message of CDA3000**

**Error** 

 $cD/$ 

#### Faults in the drive unit are signaled by way of the fault bit of the status word. The CM-DPV1 then sets the diagnosis request bit. Errors originating from the drive unit are delivered to the PROFIBUS Master by means

of the error numbers and locations via the diagnostic message from the

# **3**

**4**

**A**

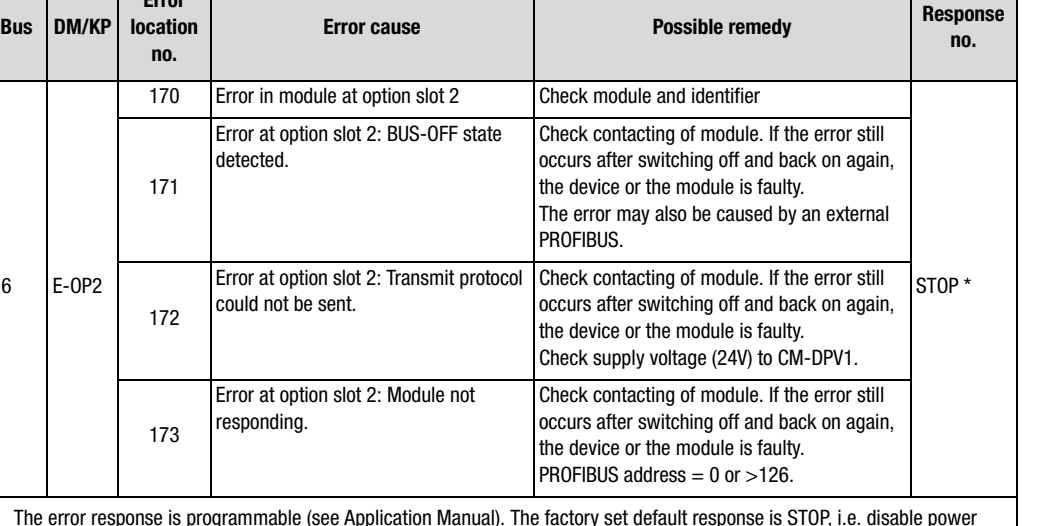

**Errors connected with the CM-DPV1** 

*Table 7.2 CDA3000 errors*

slave (see section 4).

User Manual CM-DPV1 7-5

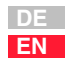

#### **7 Error rectification**

### LUST

#### **7.5 Acknowledgment of error messages**

- "PZD EasyDrive": by setting the ERROR\_RESET bit in the control word (bit  $7 = 1$  Low-High edge);
- ProfiDrive X/X control word: by change of state: "Acknowledge error rectified" (bit  $7 = 1$  Low-High edge);
- via the KEYPAD200 (see KEYPAD200 instructions);
- via control terminals (only with appropriate parameter setting see CDA3000 Application Manual, section "\_21ID-Digital inputs");
- via the hardware enable ENPO: by resetting the ENPO signal or
- by switching the supply voltage off and back on.
- by writing the value 1 to parameter 74-ERES by way of the control unit or bus. The entry is automatically deleted.

Following an error reset the state machine of the device (EasyDrive or DriveCom) resumes the same state as after power-up. That means the control must be restarted.

### **7.6 Overview of all CDA3000 error messages**

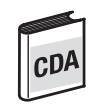

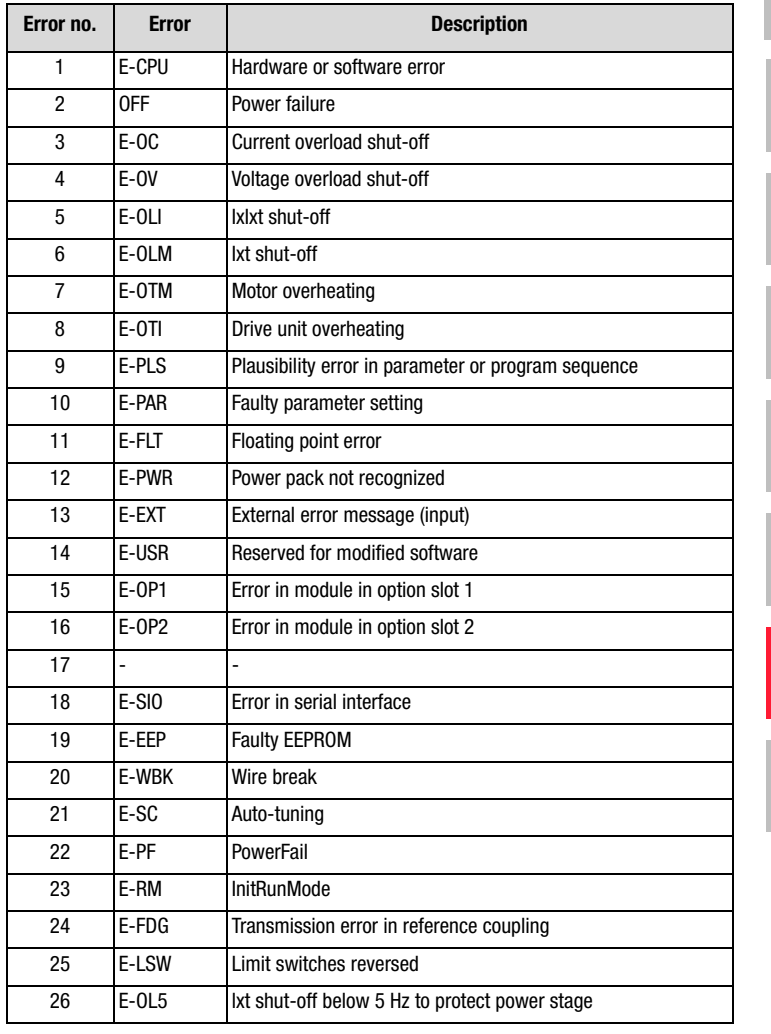

*Table 7.3 Error message in the CDA3000*

### **7.7 Overview of all CDD3000 error messages**

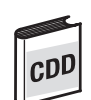

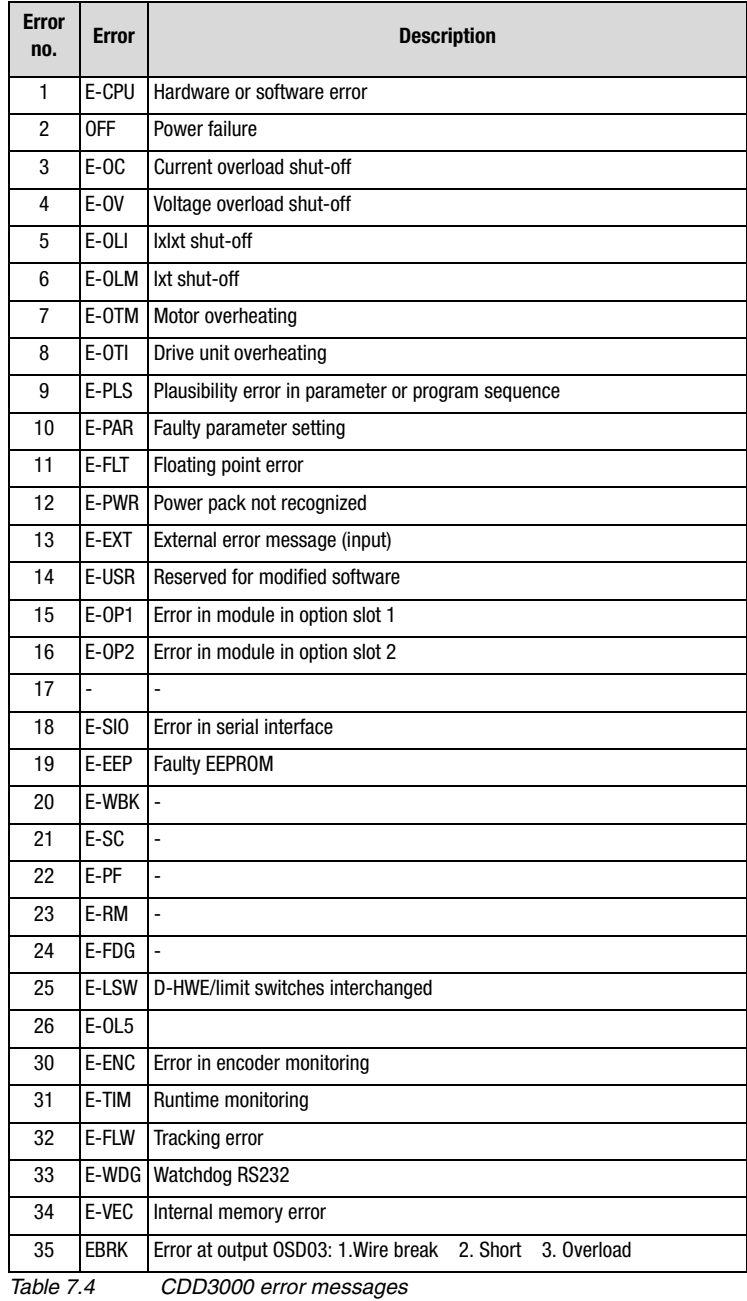

#### **7 Error rectification**

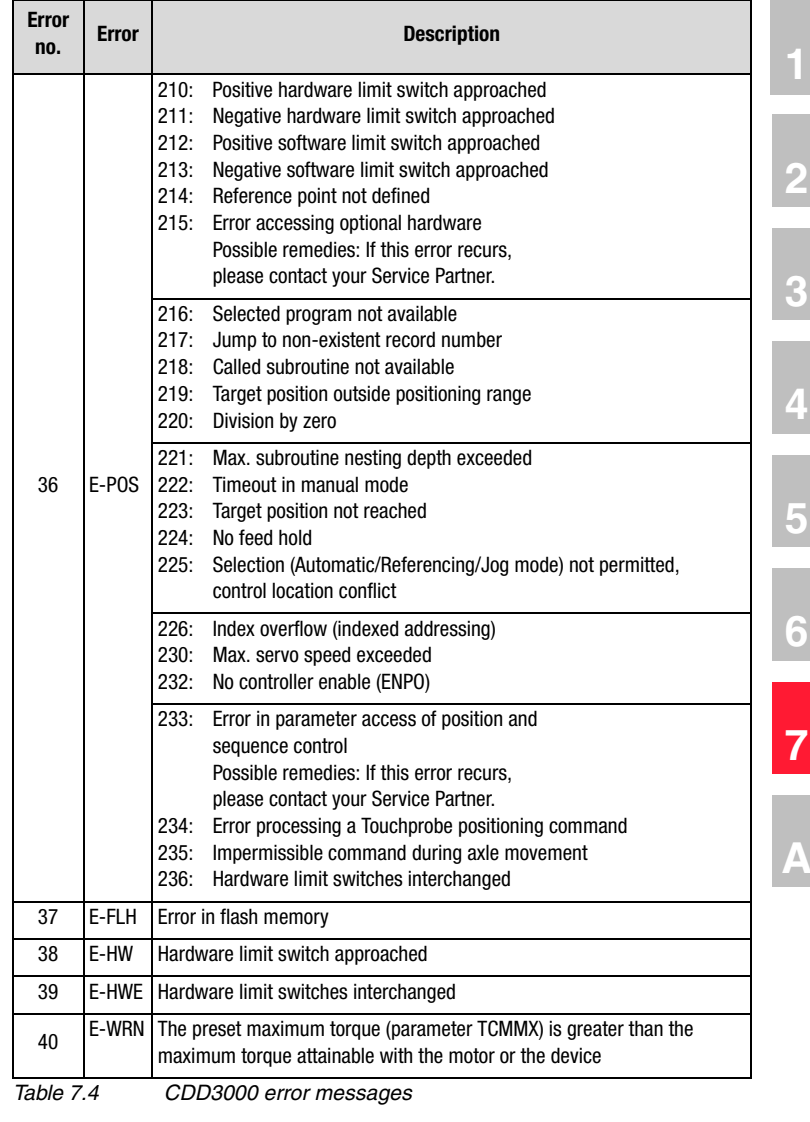

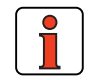

**Note:** For a detailed list of all error messages together with remedial measures refer to the Application Manual.

# **Appendix A**

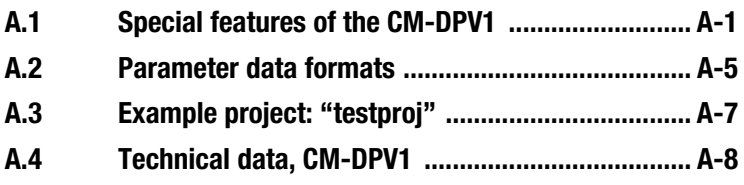

**A.1 Special features of the CM-DPV1** To be able to control the drive unit via the PROFIBUS-DP and input reference values, one of the preset solutions must be activated.

**2**

**3**

**4**

### **A.1.1 Presettings for control and reference input**

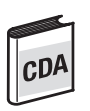

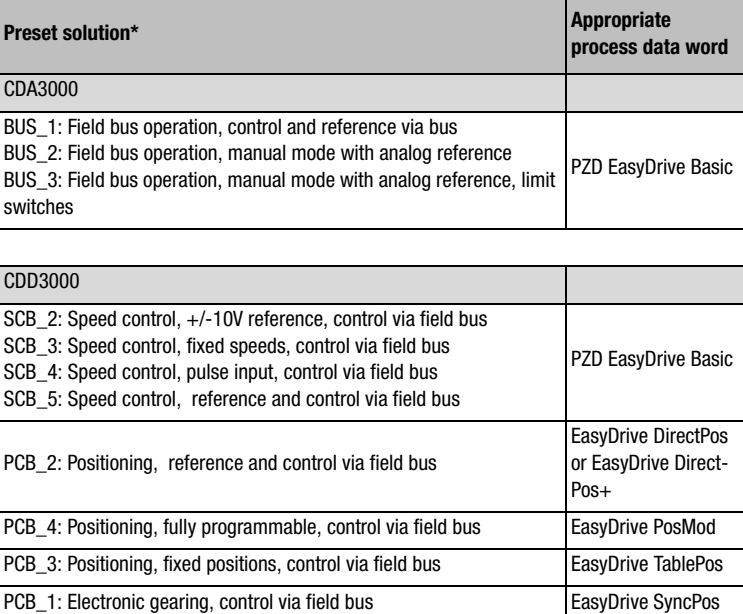

\*Selected by initial commissioning - see CDA3000 + CDD3000 Operation Manuals

Variation of control location:

The control location indicates the control source from which the drive is started and stopped. With parameter 260-CLSEL (e.g. for Bus\_x: CLSEL = OPT2) the control location is defined. The possible control locations are set out in the appendix B.4.

Variation of reference:

The reference source is defined by way of parameter 281-RSSL1 (e.g. for Bus\_x: RSSL1 = OPT2). The possible reference sources are set out in the appendix B.4.

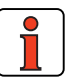

**Note:** The parameters of the drive unit are set by default such that the drive unit can be activated via terminals and the reference values can be entered via the analog inputs (application data set DRV\_1, on CDA3000). Be sure to select one of the preset solutions for bus operation in order to control and input references via the PROFIBUS-DP.

As a result the process data channel (e.g. PZD EasyDrive Basic) in the drive unit is activated.

**Appendix A** 

### **A.1.2 CM-DPV1 startup**

The CM-DPV1 is started up in four steps:

**1.** When the CM-DPV1 is supplied with power it enters the following state:

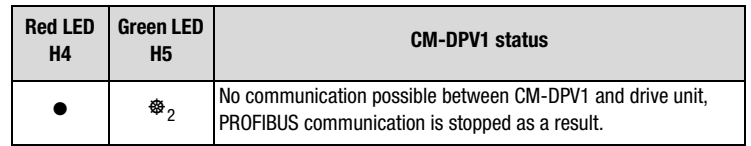

**2.** When the drive unit has been switched on and the CM-DPV1 installed and supplied with power, the drive unit automatically detects the communication module (OPTN2) plugged into the communication slot. A communication link is established between the drive unit and the CM-DPV1.

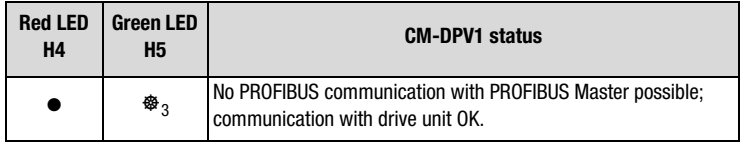

**3.** When communication has been successfully established between the drive unit and the CM-DPV1, PROFIBUS communication with the PROFIBUS Master is activated. The configuration of the CM-DPV1 is imported from the PROFIBUS Master. If the configuration is successful, the CM-DPV1 status is:

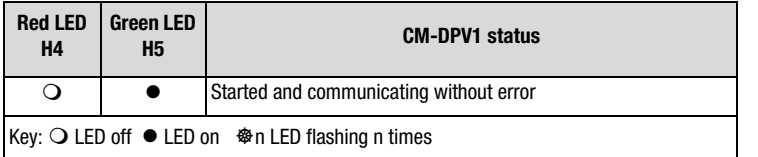

**4.** Depending on the hardware configuration selected in the PROFIBUS Master (e.g. "PZD EasyDrive Basic"), parameter 492 -CACNF of the drive unit is set; see appendix B.4.

Then the PROFIBUS system has started up and can be used by the PLC.

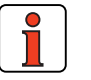

**Note:** After a failure of the external 24V supply, the PROFIBUS system automatically starts up as soon as the 24 V is restored. It is not necessary to reset the drive unit by switching off and back on.

**2**

**3**

**4**

**5**

**6**

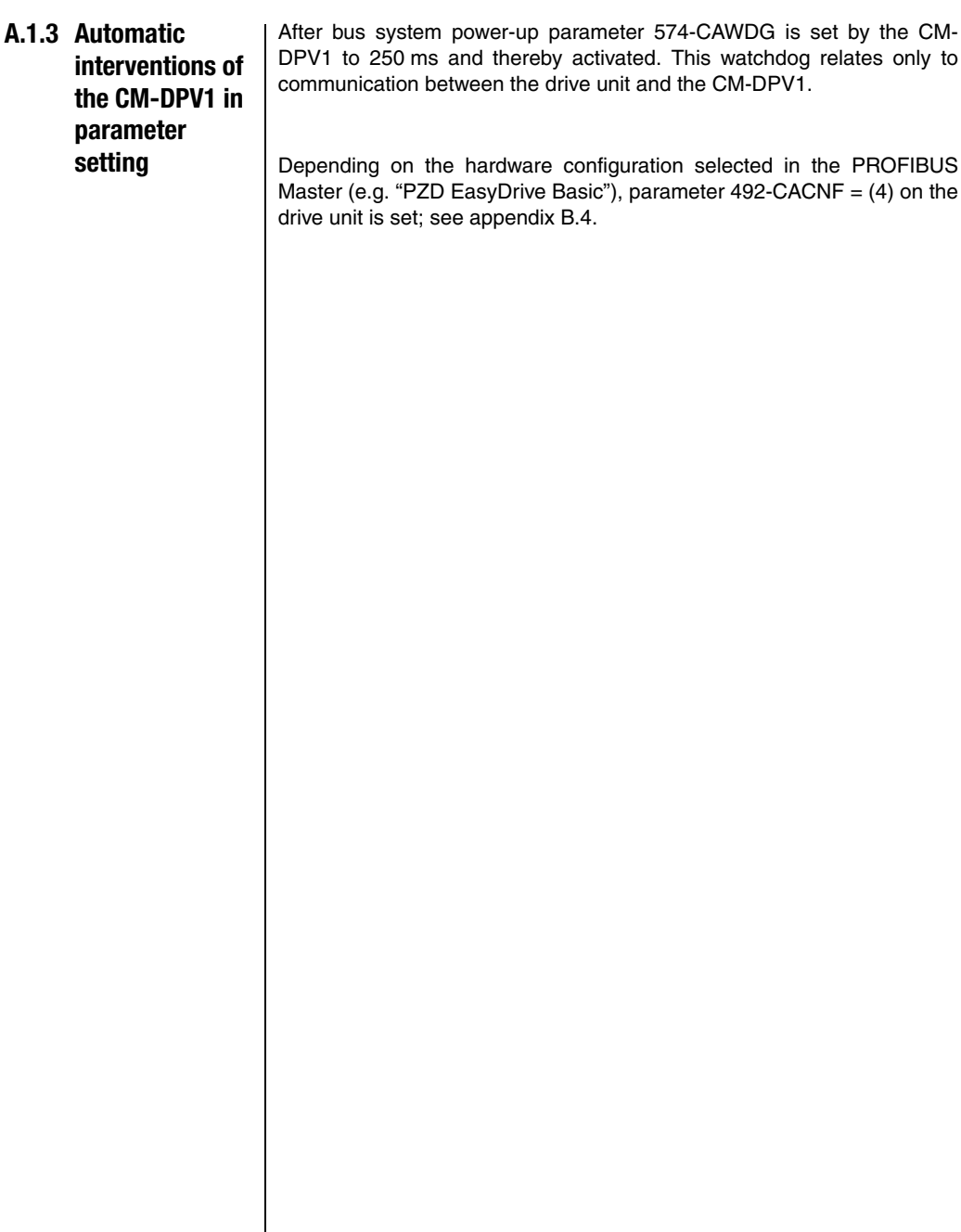

### **A.2 Parameter data formats**

The drive units support the following parameter data formats:

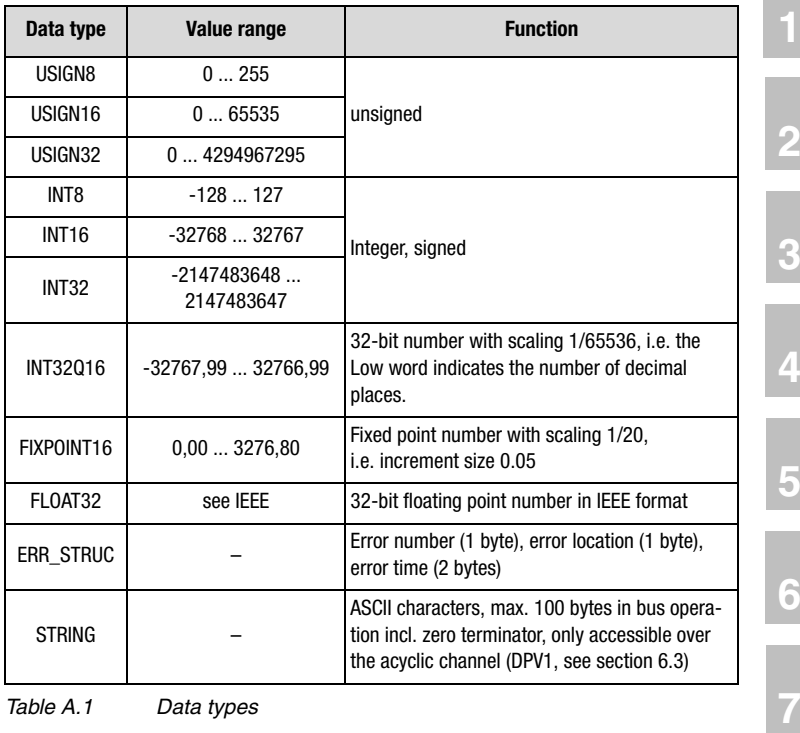

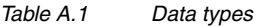

### **A.2.1 Structure of data types**

All data types are represented appropriate to their preceding sign as 32 bit variables in **Motorola format**.

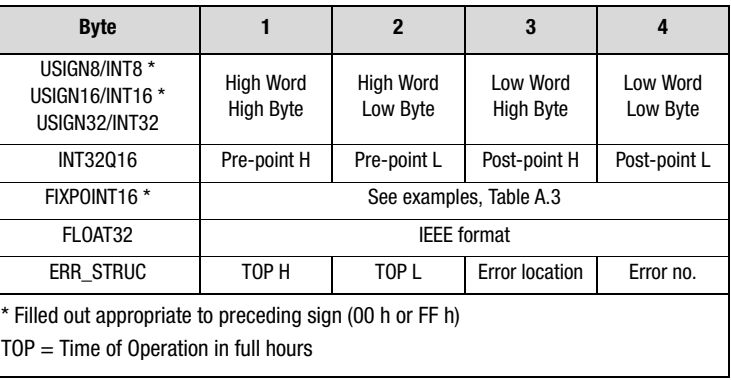

*Table A.2 Arrangement of data types in the data field*

#### **Examples:**

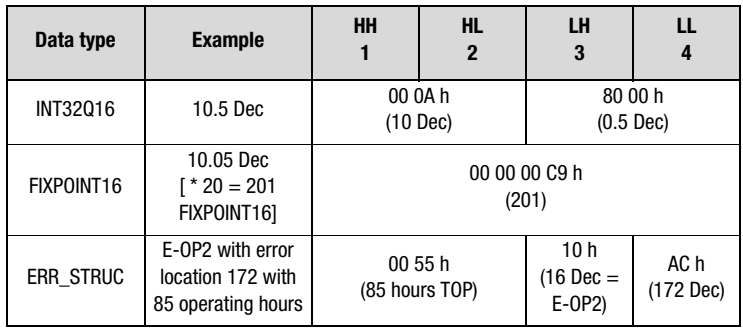

*Table A.3 Examples of structure of data types*

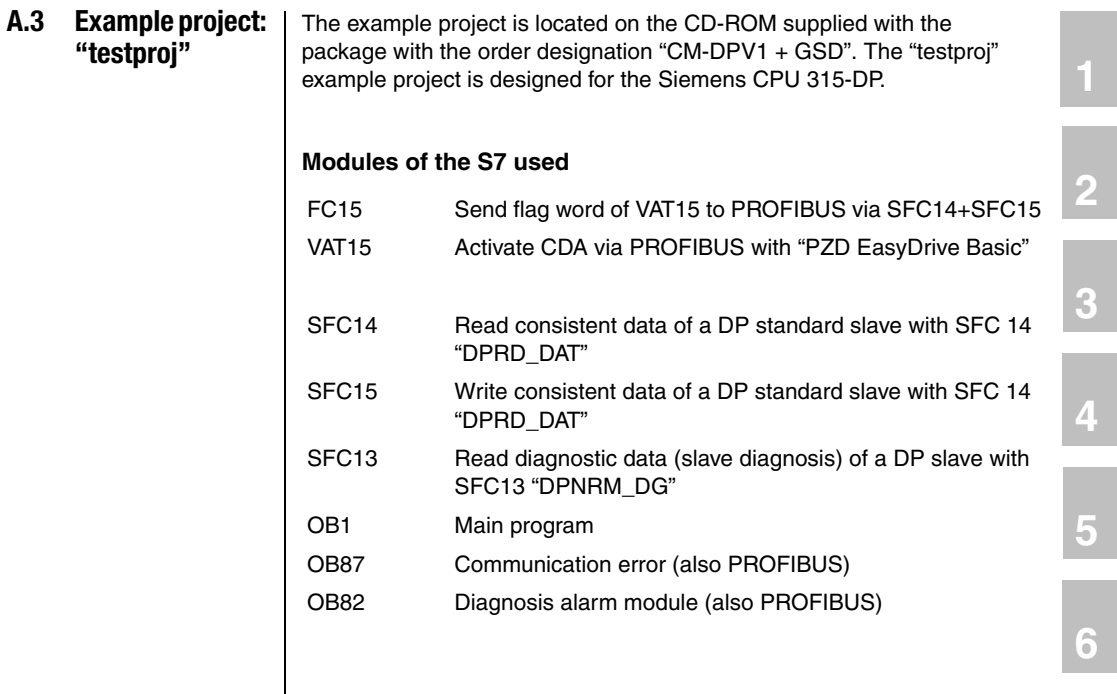

**DE EN**

**1**

**2**

**3**

**4**

**7**

**A**

### **A.4 Technical data, CM-DPV1**

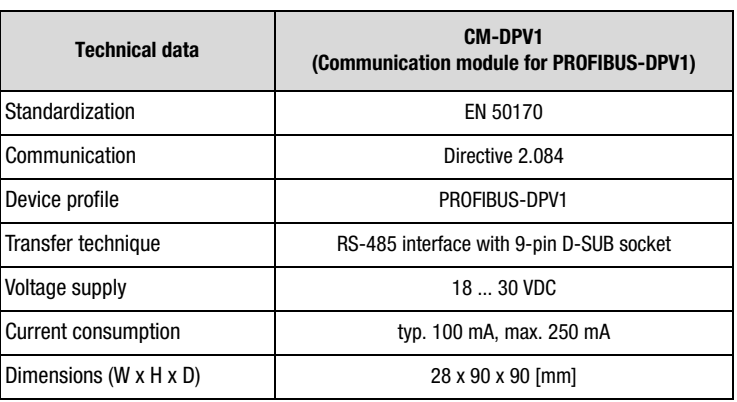

*Table A.4 Technical data of the communication module*

### **A.4.1 Transmission speeds**

The following transmission speeds are supported:

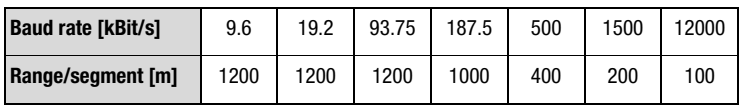

*Table A.5 Range dependent on transfer rate*

For higher transmission speeds, in particular, please refer to the application notes of the PNO.

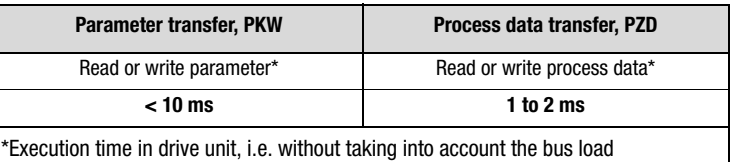

*Table A.6 Transmission speeds, PKW and PZD*

### **A.4.2 Number of users (stations)**

In the PROFIBUS-DP 32 stations are permitted in each segment; with repeaters a maximum of 126 stations can be used.

# **Appendix B Parameters for bus operation**

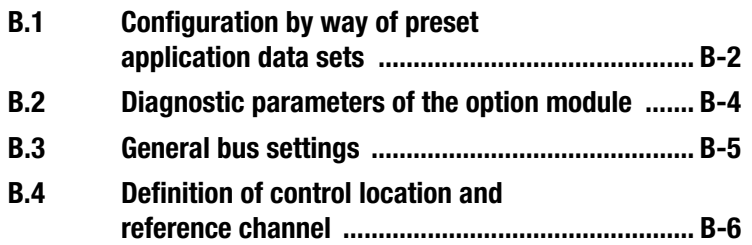

**4**

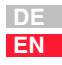

#### **Appendix B**

#### **B.1 Configuration by way of preset application data sets**

All parameters necessary for bus operation are set to logical factory defaults when the application data sets Bus\_x are loaded (see table below).

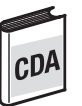

The following parameters are changed automatically in the device with the setting 152-ASTER = BUS\_1:

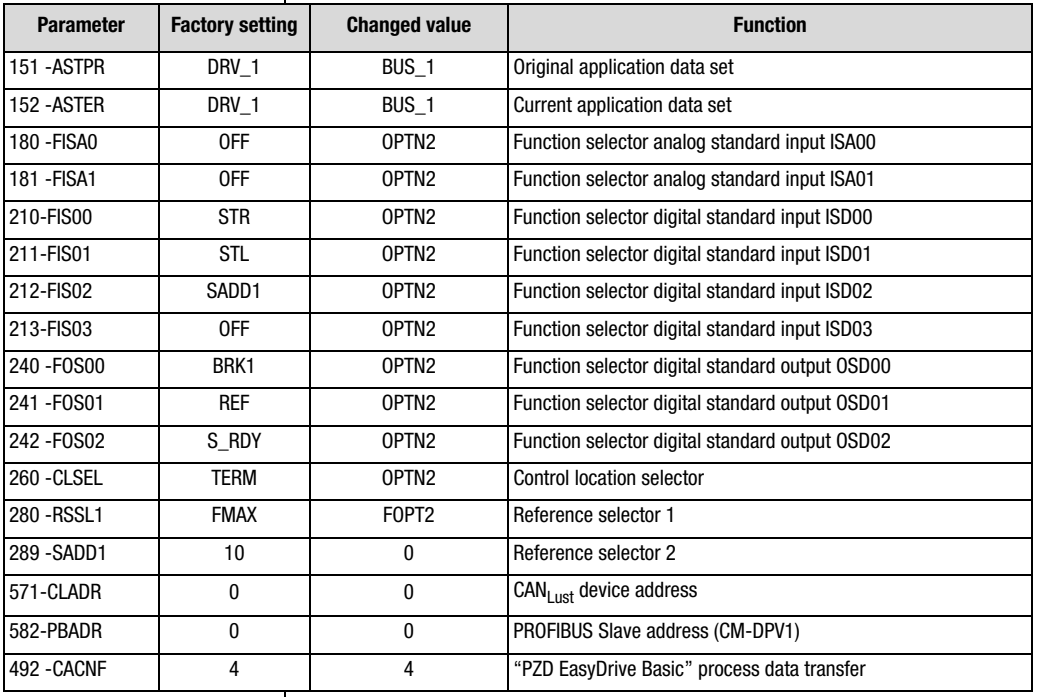

*Table B.1 Presetting based on the example of BUS\_1*

To configure a PROFIBUS system it is, however, possible to modify specific parameters. The following sections detail the parameters which may need to be set specifically.

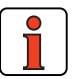

**Note: Parameter backup** in the drive unit: Before the mains power is cut the parameter settings must be saved in the device by setting parameter 150-SAVE = (1) START.

#### **150-SAVE - Back-up device setup**

Parameter to back-up the complete device setup to the EEPROM. All parameters are first held only in the RAM. So that the parameters are available again after power-off, they must be backed-up. To do so, parameter 150-SAVE is set to (1) "START" after all other parameters have been set. The save operation takes a few hundred milliseconds. During that time the drive unit must not be switched off, otherwise the settings will be lost. Parameter 150-SAVE is automatically set to  $0 =$  "STOP" by the device after the save operation. This process can be used for timeout monitoring of the function.

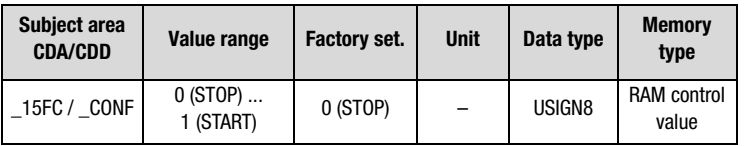

**2**

**3**

**7**

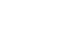

**DE EN**

#### **B.2 Diagnostic parameters of the option module**

#### **577-OP2RV - Software version CM-DPV1**

In parameter OP2RV the software version (as from V. 0.45) of the CM-DPV1 is displayed.

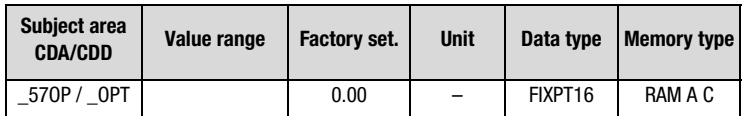

#### **578-OPTN2 - Module slot 2 assignment**

When the drive unit has been switched on and the CM-DPV1 installed and supplied with power, the drive unit automatically detects the communication module plugged into the communication slot.

In parameter OPTN2 the connected communication module is displayed.

For the PROFIBUS interface to function correctly, OPTN2 = "PROFI" must be set.

If OPTN2 = NONE, your communication module is not being powered, is not properly plugged in or is faulty.

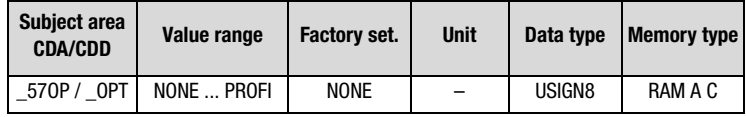

### **B.3 General bus settings**

#### **582-PBADR - PROFIBUS Slave address**

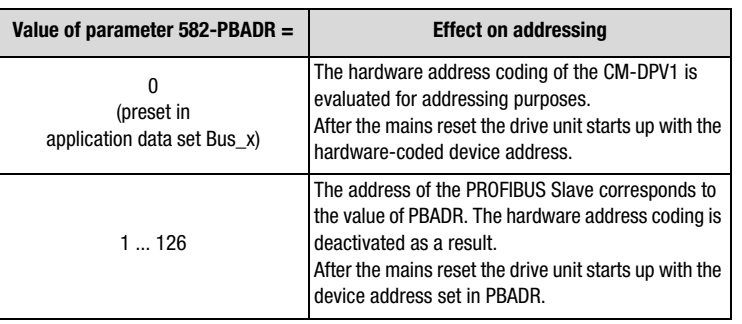

*Table B.2 Address setting with parameter 582-PBADR*

By way of the pins on connector X13 labeled 2<sup>x</sup> or by way of the two rotary coding switches S1, S2, the device address can be coded.

An address between 1 and 126 can be selected.

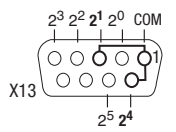

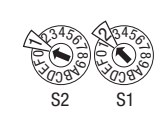

*Figure B.1 Address setting via X13 or S1 and S2*

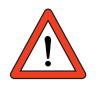

**Attention:** This hardware address coding is only taken into account if parameter 582-PBADR is set to 0 (defined by the project engineer in first commissioning). The hardware codings of connector X13 and of the coding switches (S1 and S2) are internally linked by a logical OR operator.

### **571-CLADR - CANLUST address**

The CAN<sub>LUST</sub> device address is necessary for communication between the drive unit and the CM-DPV1 and must be set to "0".

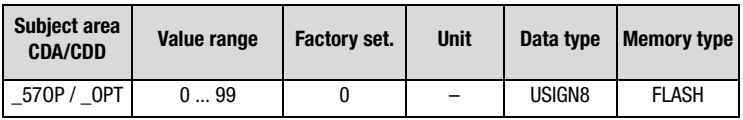

**4**

**2**

**3**

**7**

**DE EN**

### **574-CAWDG - CANLUST watchdog time**

After bus system power-up CAWDG is set by the CM-DPV1 to 250 ms and thereby activated. This watchdog relates only to communication between the drive unit and the CM-DPV1.

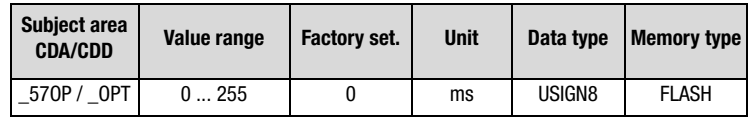

#### **575-CASCY - Sampling time of status message in ms**

This sampling time is only decisive for communication between the drive unit and the CM-DPV1.

Reducing this sampling time only makes sense if the PROFIBUS network capacity is also able to implement the update.

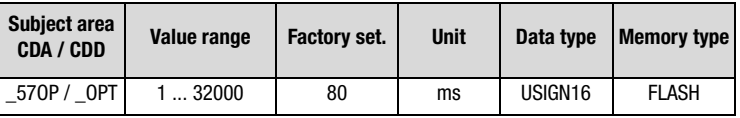

### **B.4 Definition of control location and reference channel**

#### **260-CLSEL - Control location**

The control location is selected by way of parameter 260-CLSEL. With CLSEL = OPTN2 the control word for the drive unit is formed from bytes 0 and 1 of the "PZD xxxxDrive".

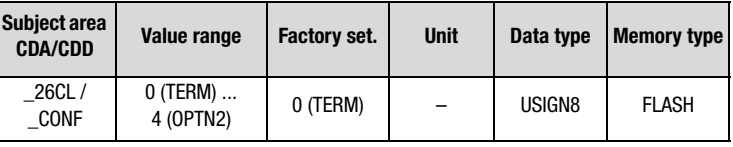

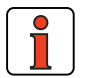

**Note:** Reference and control values and the content of "PZD" xxxxDrive" are only evaluated when the bus system has started.

#### **492-CACNF - CAN configuration**

This parameter is set by the CM-DPV1 communication module in the drive unit. It should not be changed manually. This parameter represents the selected PROFIBUS-PZD type.

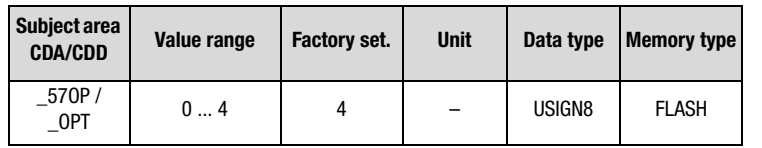

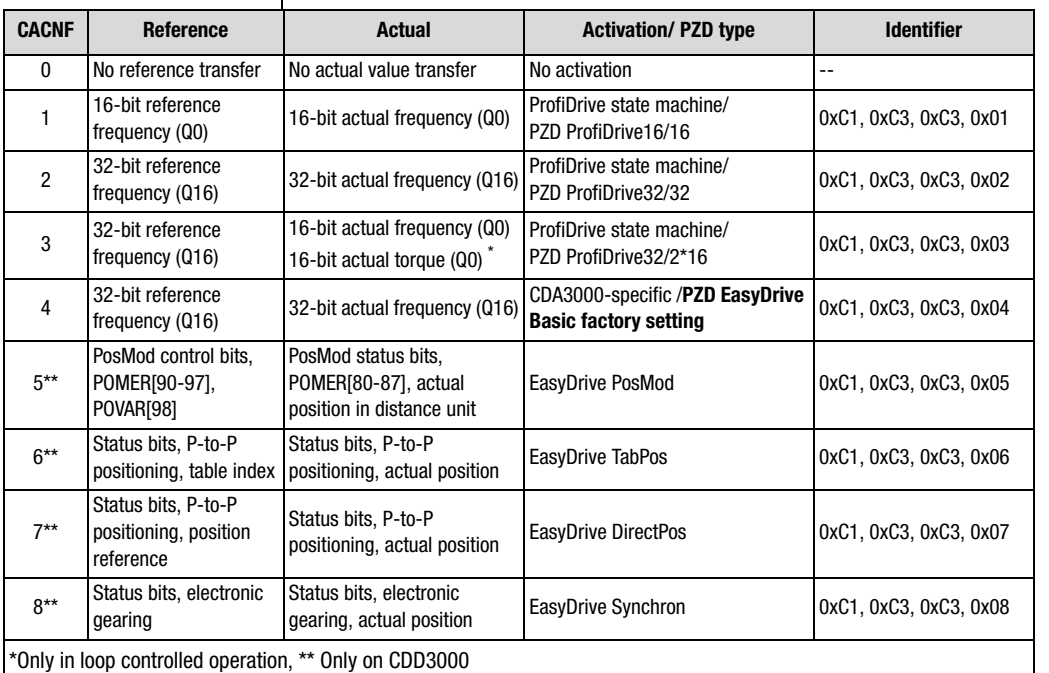

*Table B.3 Configuration with 492-CACNF*

#### **280-RSSL1 - Reference selector**

Set RSSL1 = FOPT2 so the reference is formed from bytes 2-5 in "PZD ProfiDrive x/x" and "PZD EasyDrive Basic".

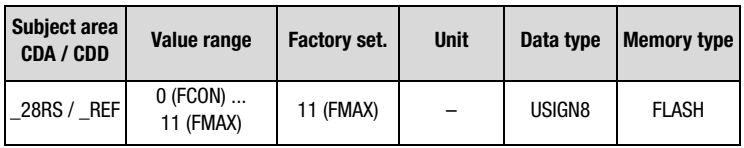

**A**

**7**

**2**

**3**

**4**

**5**

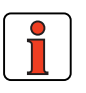

Note: Reference and control values and the content of "PZD" xxxxDrive" are only evaluated when the bus system has started.

Other logical settings may also be selected as the reference source:

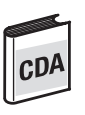

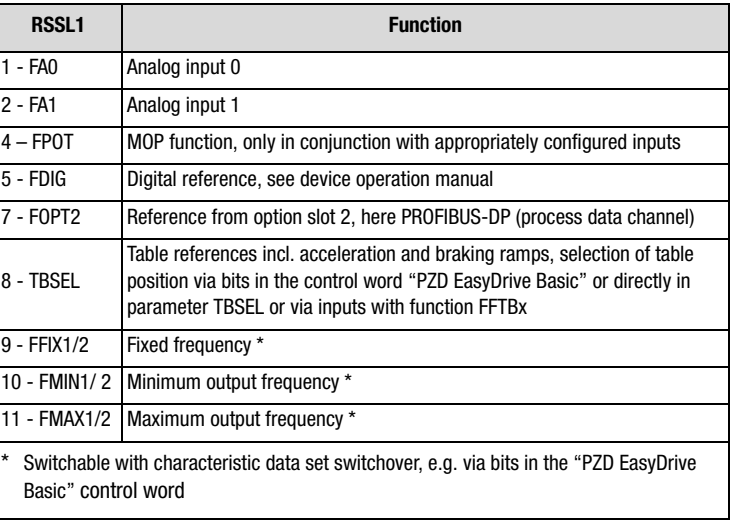

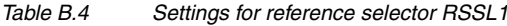

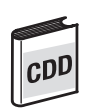

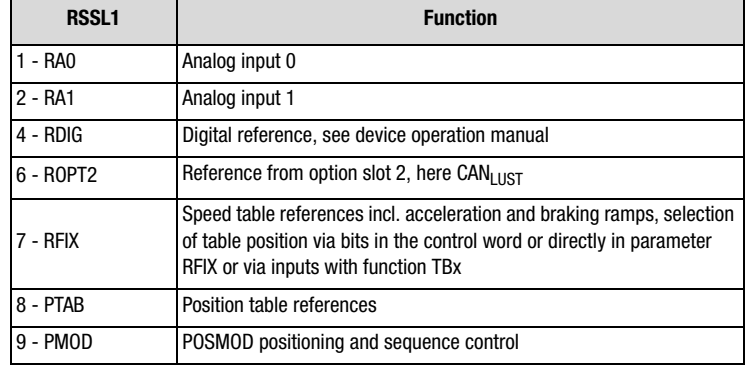

*Table B.5 CDD3000: Settings for reference selector 280-RSSL1*

Online switching between the reference sources is only possible by way of appropriately parameterized digital inputs (see functions of digital inputs) or directly in parameter RSSL1 or RSSL2.

#### **573-CACTR - Control word**

The control word received via the bus is entered in parameter 573 - CACTR. During commissioning the parameter can be used to check the reception of control data.

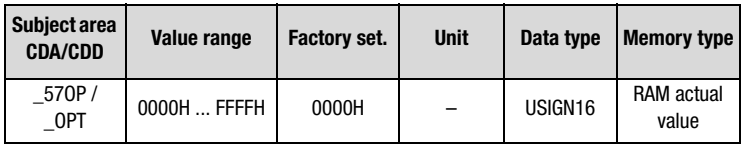

### **572-CASTA - Status word**

The status is entered in parameter 572-CASTA. The data content of the parameter corresponds to PZD1 in the process data channel.

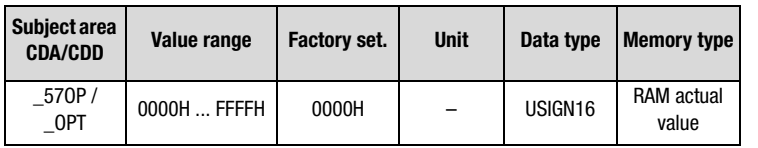

### **597-RF0 - Response to reference value 0**

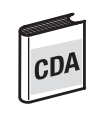

RF0 = OFF: If the reference value is 0 Hz, closed-loop control of the drive unit is deactivated; no more current is applied to the motor.

RF0 = ON: With reference value 0 Hz, closed-loop control of the drive unit remains active; current remains applied to the motor.

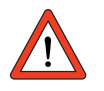

**Attention:** Before changing the content of parameter RF0, refer to the notes presented in the Application Manual: "\_59DP-Driving profile generator".

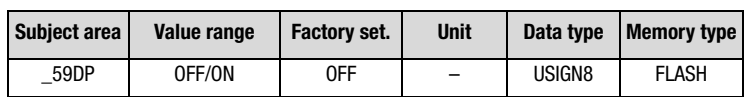

#### **288-FOPT2 - Reference from option slot CDA**

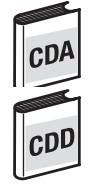

### **288-ROPT2 - Reference from option slot CDD**

The reference value received via the process data channel is entered in parameter FOPT2. The data content of the parameter corresponds to PZD2 + PZD3. The interpretation of the value is dependent on the selected control mode.

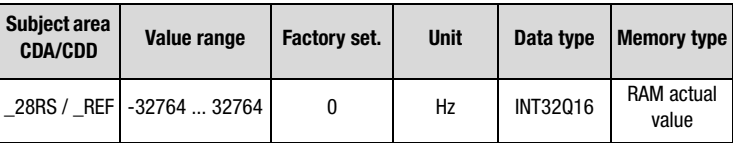

#### **148-TXEV1 - Event to send 1st status identifier**

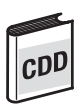

TXEV1 = 1 (factory setting) As a result the status word is transmitted cyclically

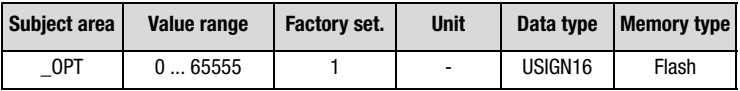

#### **149-TXEV2 - Event to send 2nd status identifier**

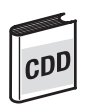

TXEV2 = 1 if EasyDrive DirectPos+ is used. As a result the velocity is transmitted cyclically.

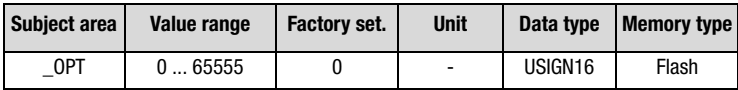

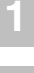

# **Appendix Glossary**

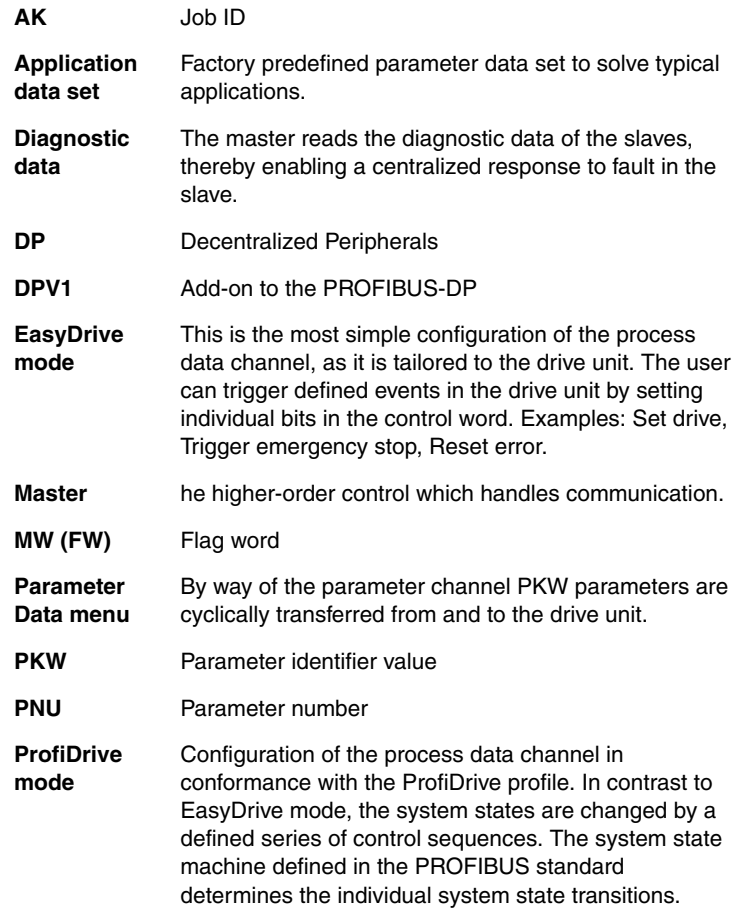

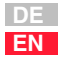

#### **Appendix**

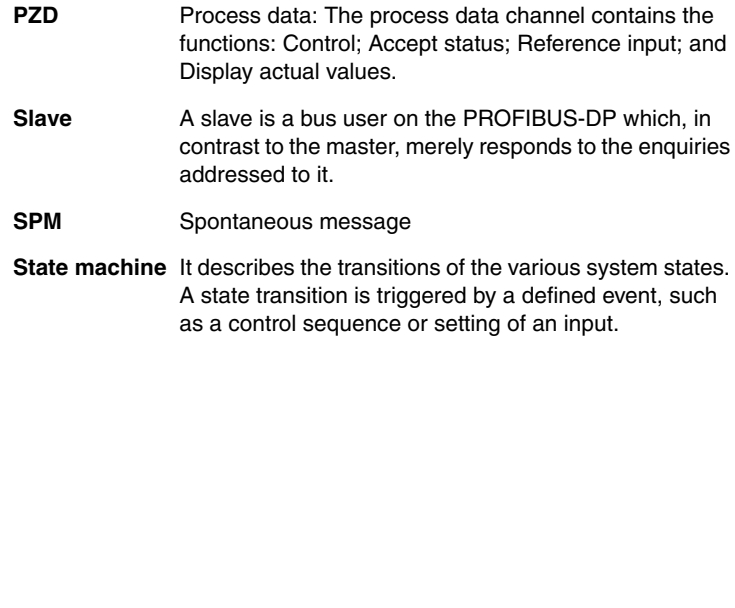
# **LUST Appendix Index**

## **A**

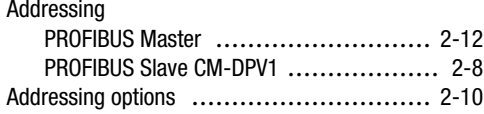

### **B**

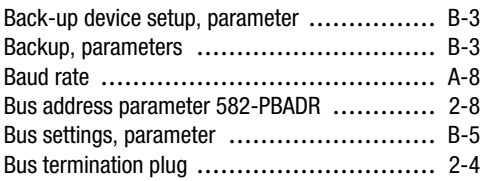

## **C**

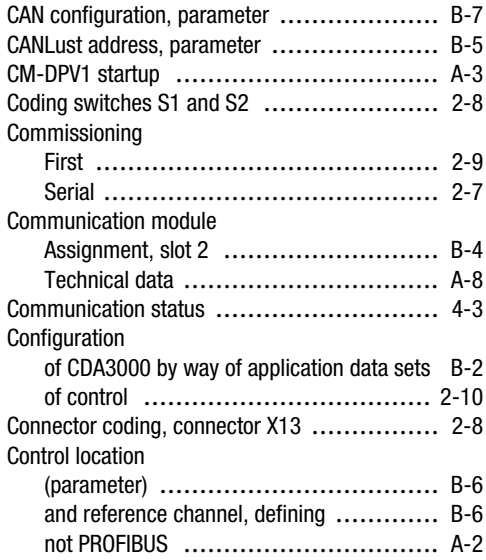

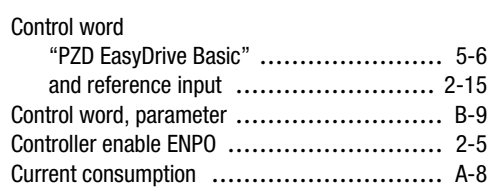

## **D**

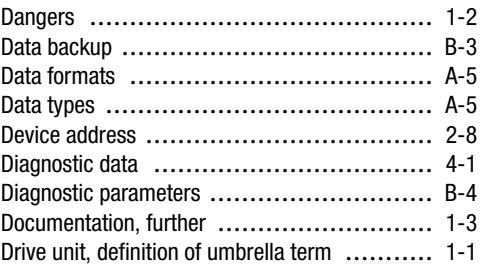

## **E**

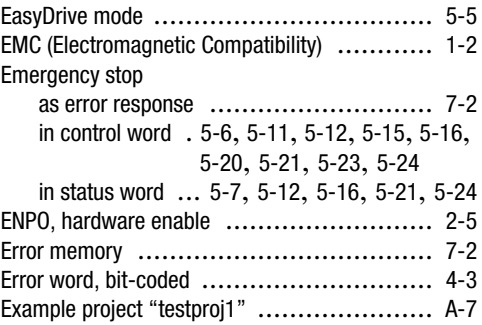

#### **F**

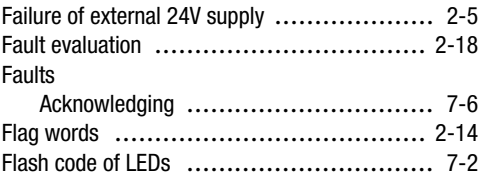

**7**

**DE EN**

## **LUST**

#### **G**

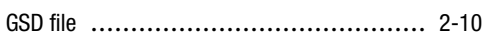

## **H**

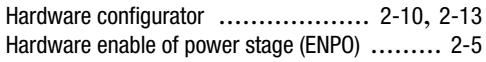

#### **I**

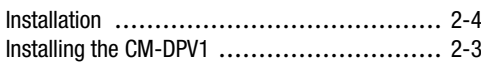

## **J**

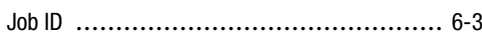

## **L**

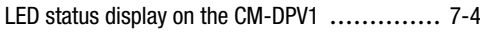

### **M**

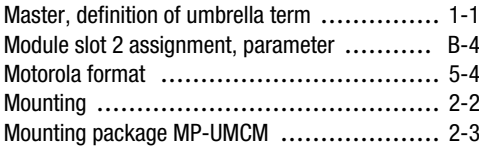

#### **P**

Parameter

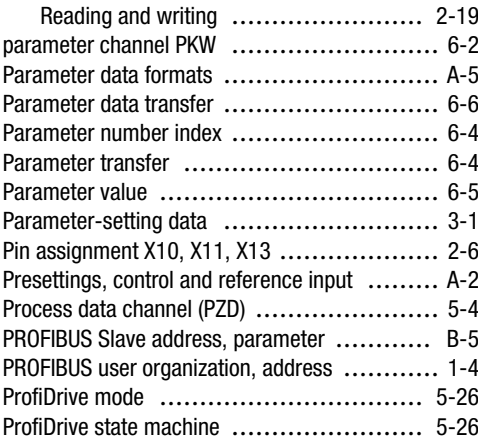

### **Q**

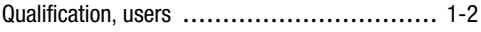

#### **R**

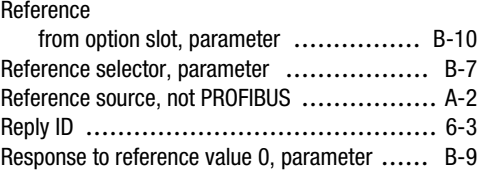

### **S**

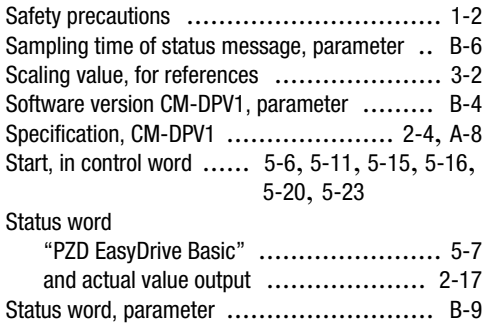

## **T**

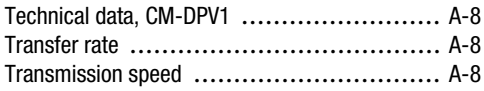

#### **V**

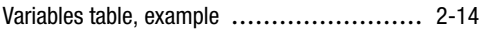

#### **W**

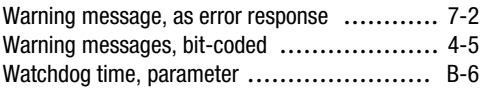

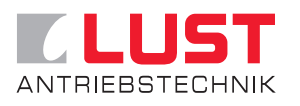

**Lust Antriebstechnik GmbH** Gewerbestrasse 5-9 • D-35631 Lahnau Tel. +49 64 41 / 9 66-0 • Fax +49 64 41 / 9 66-137 Internet: http://www.lust-tec.de • e-Mail: info@lust-tec.de

**ID no.: 0916.20B.1-00 • Date: 03/03** Subject to technical changes.